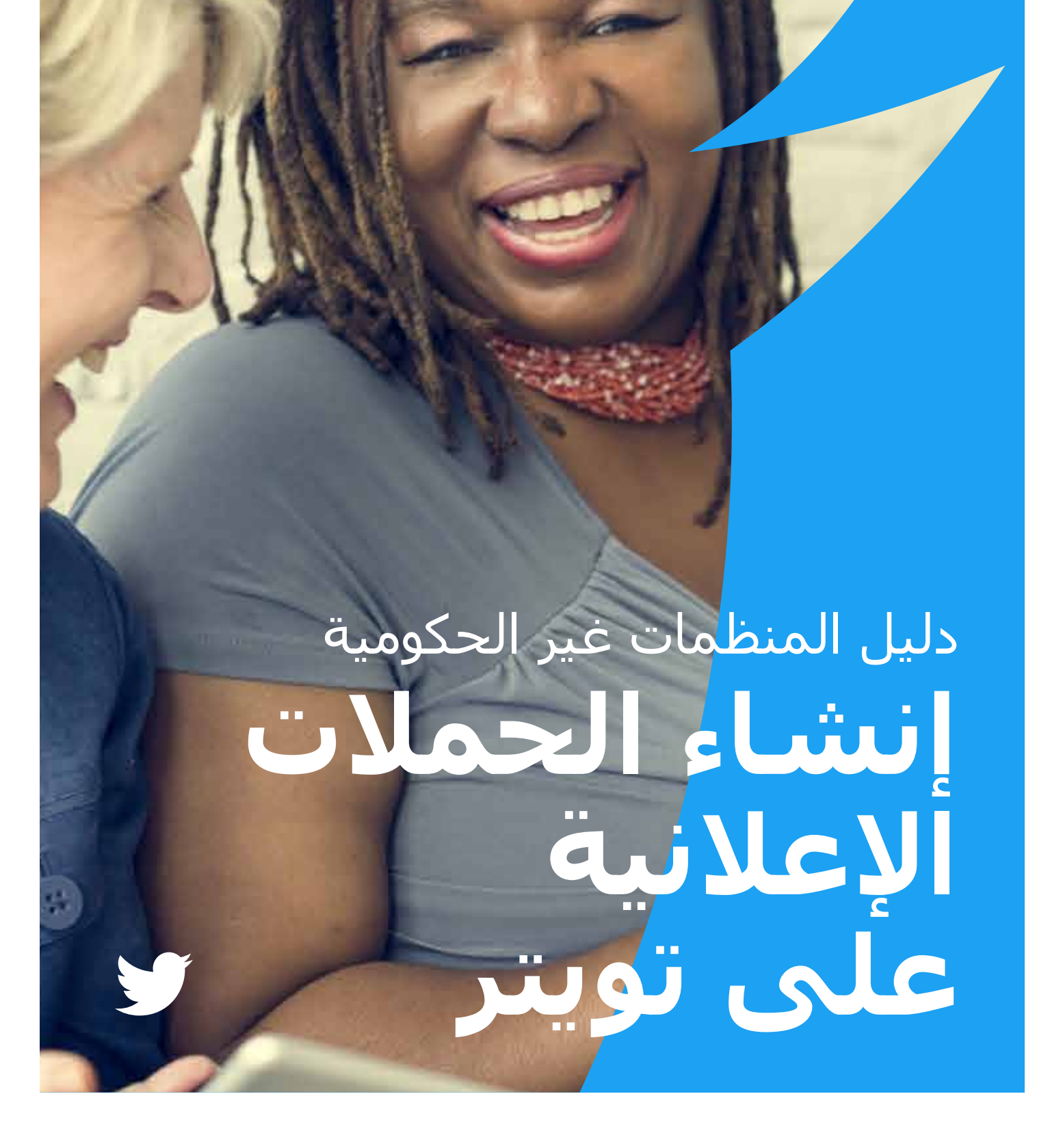

### **المحتويات**

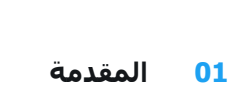

- **02 األساسيات: تفاصيل كتابة التغريدات وكيفية نشرها**
	- **09 البدايات: ملفك الشخصي**
- **14 صوتك: األعمال اليومية لمنظمتك غير الحكومية**
	- **17 في العمق: عناصر إثراء التغريدة** 
		- **22 الحمالت اإلعالنية االستباقية**
			- **27 الحمالت اإلعالنية التفاعلية**
	- **32 استخدام تويتر إلنشاء شبكات التواصل والتنظيم** 
		- **34 تويتر كمرفق عام: مدينة خون اإلسبانية**
		- **37 #تويتر\_والدبلوماسية**  دراسة حالة: االتفاق النووي اإليراني دراسة حالة: الأزمة المالية في اليونان

أُجريَ آخر تحديث لهذا الدليل في يناير .2017 وجميع المعلومات الخاصة بالمنتجات والسياسات الواردة في الدليل دقيقة في وقت كتابته، وهي عرضة للتغيير.

- **46 اللحظات: إنشاء اللحظات 54 دعم موقعك اإللكتروني من خالل تويتر 57 قياس مدى تأثيرك 59 تطبيق TweetDeck 61 تطبيق Periscope 64 منتجات تويتر اإلعالنية 68 دراسات حالة** HeForShe#
	- #NotInMyName #PositionOfStrength #ExitHate #StandWithNepal
	- **74 قوانين وأدوات تويتر وPeriscope**

### **المقدمة**

يتيح تويتر للأفراد أو المنظمات غير الحكومية (NGO) خدمات البث والتفاعل مع المستخدمين الآخرين والاستماع إليهم. فهو بمثابة فضاء عام عالمي عبر الإنترنت، ومنصة يتواصل من خلالها فرد أو جهة مع العديد من الأفراد أو الجهات، حيث تجري المحادثات التي تشكل اآلراء.

سيساعدك هذا الدليل في تحقيق أفضل استفادة ممكنة من هذه الأداة الفريدة. فهي أداة تلبي على وجه الخصوص احتياجات المنظمات غير الحكومية والمؤسسات التي تعتمد على مشاركة المتطوعين والنشطاء في تحقيق أهدافها.

سيساعدك تويتر في الإعلان عن أنشطتك وإبلاغ الأفراد الذين قد ينجذبون بصورة طبيعية إلى مؤسستك ومن ثم التفاعل معهم، وفي الوقت نفسه سيتيح لك أيضًا الوصول إلى أولئك الذين ربما لم يظنوا قط أنهم سيشاركون في المجتمع المدني. وإذا حالفك الحظ، فربما تجد أيضًا أن الرسالة المناسبة في توقيتها ذات الصياغة الجيدة تحقق صدًى واهتمامًا خاصًا على المستوى الدولي.

مهما كان مستوى طموحك على تويتر، ففريق "السياسة العامة" لدينا متاح لمساعدتك في كل خطوة تخطوها على الطريق. ونتمنى لك ولقضيتك التي تناضل من أجلها حظًا موفقًا.

> @policy @nonprofits @twitterforgood @TwitterSafety

# إنشاء الحمالت اإلعالنية على تويتر **األساسيات: تفاصيل كتابة التغريدات وكيفية نشرها**

### **األساسيات: تفاصيل كتابة التغريدات وكيفية نشرها**

#### **؟اقرؤهي نمو دات؟يغرتر الهظت نيأ**

بعةاتم نوال خر نمودختسمال عطيتسي ،كفة إلى ذلار. إضتيوت ىلع يصخالش كفلى ملع مةاعلل كتلاسر نشرُت ،ةديرغت بتكت امدنع .رتيوت إلى لخودال اءفي نولجسي ةمر ل2 ي ف مهة بصاخالزمنية ال ططوخى اللع ائيًاقلت كتاديرغت رهظت ثبحي كباسح

#### **280**

.النصية لئاسالر يبه ف حومسمال فرحد الأدع دح عم بسانتتل اة خصيصًممولة مصممح فتواه مةدخك الأمر ئداب ير فتيوت ئشنأُ ةالنصية القصير ل¢اسـية الرصابه خـفـتاهـ يـي ألـعـلمعيـرتيوتـلـزايـلا ،يـااالحـالنتقو ي1وSMS بسـامنو اعًيرسـرتيوتـلـعجيـزاجيلإافـ)اً .اهليصوت نوديري يتالرئيسية الـ راىي الأفكلع يزكرتالـبناإلى جـ ،لىاالحـميات فديرغت بةاتكـميلعـ الأفراد عيجشتـ لخلا نم مردائـلبشـكـ (

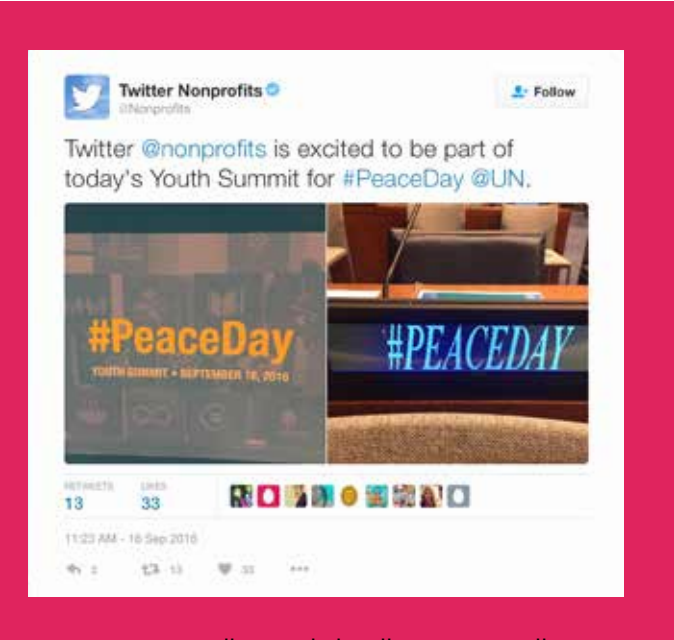

ترجمة التغريدة: يسر المنظمات غير الربحية nonprofits @على تويتر بشدة أن تكون جزءًا من "قمة الشباب" التي تُعقد اليوم على هامش يوم السالم الذي تحتفل به األمم المتحدة UN @PeaceDay.#

#### **تفاصيل التغريدة**

يساعدك تويتر في إنشاء األفكار والمعلومات ومشاركتها في الحال دون أي عوائق. فهو أسهل طريقة لمتابعة الموضوعات المتداولة والأحداث والأخبار العاجلة التي تتصدر العناوين حول العالم، وفي الوقت نفسه فإنه يساعدك أيضًا في البقاء على اتصال بالموضوعات األقرب إلى حد ما بالوطن أو المكان الذي تعيش فيه: الأصدقاء والعائلة والأعمال التجارية والقضايا االجتماعية القريبة إلى قلبك. وقبل البدء، من المفيد تعلم بعض المفردات الخاصة.

اهصن فورح ددصى لعقالأ دالح غلبيو ،طابورو ويدفي عطامقو روص ىلع يوتحت دق رتيوت ربع نشرُت لةاسر **:ةديغرت**رف280 **ال**ح ًا.

**ٍ التغريد، تم التغريد:** عملية إرسال تغريدة. **تغريد، جار**

**ّ صورة الملف الشخصي:** الصورة الشخصية التي يتم تحميلها إلى ملفك الشخصي على تويتر.

#### **إنشاء الحمالت اإلعالنية على تويتر | األساسيات: تفاصيل كتابة التغريدات وكيفية نشرها**

**اسم حساب تويتر:** االسم الذي يظهر في حسابك. فكّر فيما إذا كنت تريد استخدام اسمك الحقيقي أم هوية ما أخرى.

**اسم المستخدم على تويتر:** اسم المستخدم الخاص بك هو هويتك الفريدة على تويتر ودائمًا ما يكون مسبوقًا بالرمز @. وتستخدم العلامة @ أيضًا للإشارة إلى مستخدمين آخرين في التغريدات، مثل "مرحبًا Twitter@!" ولا يلزم أن يكون اسم حسابك هو اسم المستخدم نفسه الذي تستخدمه.

**الختم الزمني/تاريخ التغريدة:** تخبرك هذه الخاصية بوقت إرسال التغريدة. انقر فوق التاريخ أو الوقت لعرض صفحة الرابط الثابت **ّ** للتغريدة.

**:ةديغرتالـصن** عسـتـةحامســي فقديرغتـلكـواءتحا متيـ 280وأ نننواعـوئيسـية أر ةفكر ضلعر امًامتـبسـامنـمجا الحذهو - لىقأ وأ ارفًحـ .يةنظة آحملا

**الروابط:** يمكنك وضع روابط لمواقع إلكترونية ومقالات وصور ومقاطع فيديو أخرى في التغريدة (يُقصِّر تويتر الروابط تلقائيًا).

**الوسوم:** الوسم (أو ما يُعرف بالهاشتاج) هو أي كلمة أو عبارة تُسبق مباشرة بالرمز #. وعندما تنقر فوق وسم ما، سترى التغريدات األخرى التي تحتوي على الكلمة المفتاحية أو الموضوع ذاته.

**إجراءات التغريد:** يوجد ثالث أيقونات في تويتر تتيح لك اتخاذ إجراء ما والتفاعل مع التغريدة، وتتمثل هذه األيقونات في: "إعادة تغريد" و"ردّ" و"تفضيل".

**الخط الزمني في تويتر:** الخطّ الزمنيّ هو تدفق التغريدات في الوقت الحقيقي. والخطّ الزمنيّ لصفحتك الرئيسيّة هو المكان الذي ترى فيه جميع التغريدات التي شاركها أصدقاؤك ومستخدمون آخرون تتابعهم.

**النبذة التعريفيّة في تويتر:** النبذة التعريفيّة الخاصة بك هي وصف قصير (حتى 160 حرفًا) يظهر في ملفك الشخصي، وتُستخدم هذه النبذة لوصف شخصيتك على تويتر. تواصل مع المستخدمين اآلخرين من خالل مشاركة المهمة التي تقوم بها منظمتك والطرق التي يمكنهم من خاللها المشاركة في هذه المهمة. أضف رابطًا إلى موقعك اإللكتروني بحيث يمكنهم اتخاذ الخطوة التالية. استخدم الكلمات المفتاحية وأسماء المستخدمين الخاصة بالحسابات والوسوم لزيادة فرص ظهور حسابك في عمليات البحث.

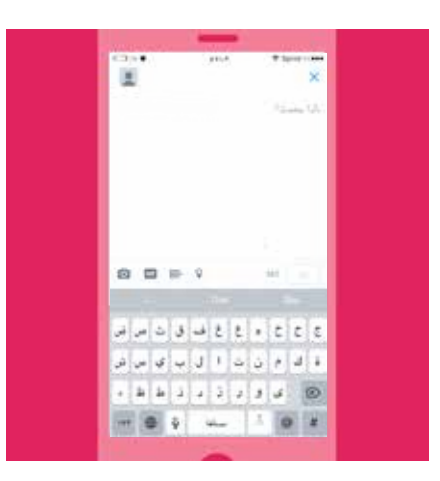

#### **طريقة نشر التغريدة**

#### **:ةديغرتنشر ال**

"Tweet.يصخالشـ كـفلي ملع ةديرغتنشر الُتسـ اهدنعو .)ديرغت( " 280

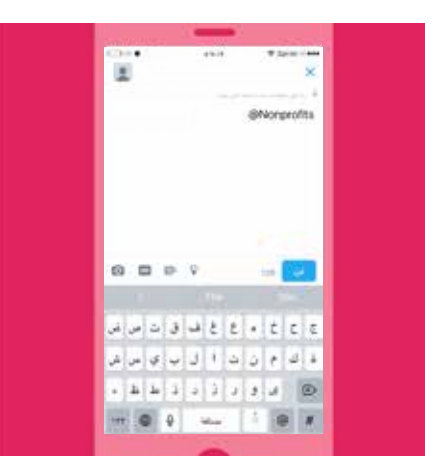

#### **الرد على مستخدم آخر:**

- **.1** حدد األيقونة "reply( "ردّ( في التغريدة.
- **.2** سيظهر حينها اسم المستخدم الخاص بأي فرد تتم اإلشارة إليه في التغريدة التي ترد عليها في المربع "Reply to" (الرد علي).
	- **.3** إذا أردتَ إضافة المزيد من أسماء المستخدمين، فما عليك سوى كتابة اسم .إليه ةراشالإ ديرت يذال صخلشاب صاخال مدختسمال
		- **.4** زواجتت ألا نعيتي يتال كتلاسر بتكد "280ادحو ارفًح Tweet.)ديرغت) "
			- **.5** ستُنشر التغريدة على ملفك الشخصي.
- **.6** إذا أردتَ ظهور هذا الرد على الخطّ الزمنيّ لمتابعيك الذين ال يتابعون المستخدم الذي تشير إليه، فسيلزمك إضافة عالمة ترقيم إلى بداية تغريدتك قبل إدراج أسماء المستخدمين الخاصة بهم .

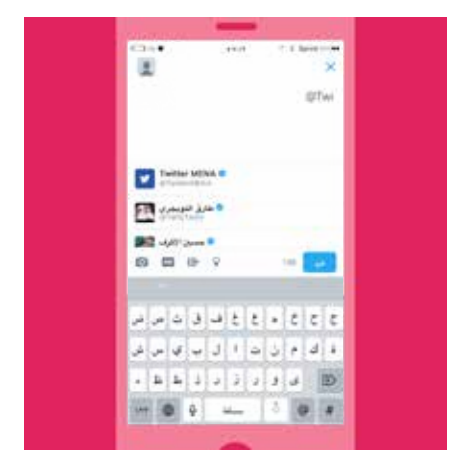

#### **:رخآ مخدتسم إلى ةراشالإ**

- **.1** ."ةديرغت بةاتك" ةنقويد الأدح
- **.2** زواجتت ألا نعيتي يتال كتلاسر بتكا 280صاخال مدختسم ً ال مسا بتكاو ارفح بالشخص الذي تريد الإشارة إليه.
- **.3** عندما تشرع في كتابة اسم مستخدم، ستظهر قائمة بالنتائج المتطابقة المحتملة.
	- **.4** بمجرد العثور على المستخدم الذي تبحث عنه، حدد اسم المستخدم الخاص به وسيُدرَج في التغريدة.
		- **.5** إذا أردتَ إضافة المزيد من أسماء المستخدمين، فكرر الخطوات من 2 إلى .4
			- **.6** حدد "Tweet( "تغريد( وستُنشر التغريدة على ملفك الشخصي.
- **.7** إذا أردتَ ظهور هذا الرد على الخطّ الزمنيّ لمتابعيك الذين ال يتابعون المستخدم الذي تشير إليه، فسيلزمك إضافة عالمة ترقيم إلى بداية تغريدتك قبل إدراج أسماء المستخدمين الخاصة بهم.

#### **إنشاء الحمالت اإلعالنية على تويتر | األساسيات: تفاصيل كتابة التغريدات وكيفية نشرها**

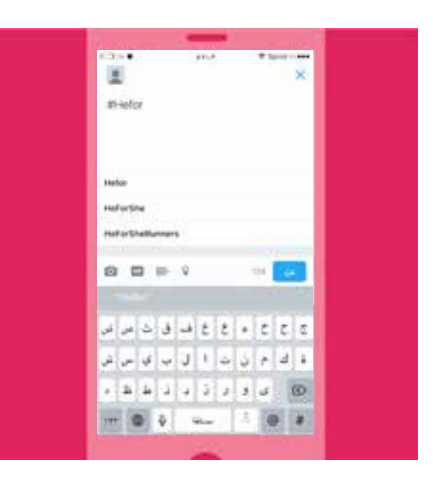

#### **إدراج وسم في التغريدة:**

حدد الرمز #، وسـيقل عدد النتائج التي تظهر في القائمة عندما تشـرع في الكتابة. ويمكنك اختيار إدراج أحد هذه الوسوم المقترحة أو إضافة نص الوسم الخاص بك، مثل HeForShe.#

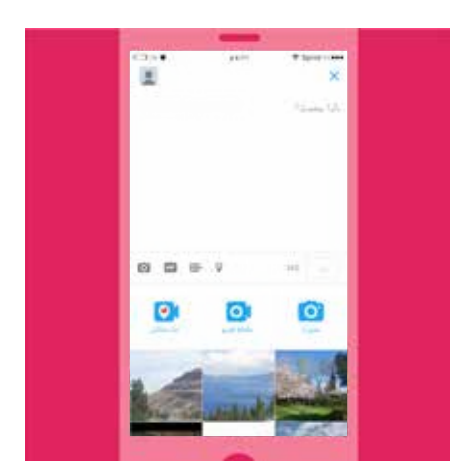

#### **إدراج صورة أو فيديو في التغريدة:**

يمكنك التقاط صورة أو مقطع فيديو في وقت كتابة التغريدة أو اختيار صورة أو مقطع فيديو موجود بالفعل من جهازك.

- **.1** حدد الزر "Tweet compose( "كتابة تغريدة( واختر صورة أو مقطع فيديو موجودًا بالفعل من معرض الصور والفيديوهات الخاص بك أو حدد أيقونة الكاميرا اللتقاط مادة جديدة.
	- **.2** بمجرد التقاط الصورة أو تحديدها، سيكون لديك خيار تطبيق عامل تصفية )فلتر أو مرشح) والإضافة كملصق واقتصاص الصورة. وبالمثل، يمكنك اقتصاص الفيديو.
- **.3** عندما تنتهي، حدد "Done( "تم( وستُرفَق الصورة/الفيديو بالتغريدة. ويمكنك تحديد حتى أربع صور للتغريدة الواحدة.
	- **.4** يمكنك اإلشارة إلى مستخدمين آخرين في صورتك )صورك( عن طريق النقر فوق خاصية "Who's in this photo؟" (مَن في هذه الصورة؟). اكتب الاسـم بالكامل أو اسم المستخدم ثم انقر فوق "Done( "تم(.

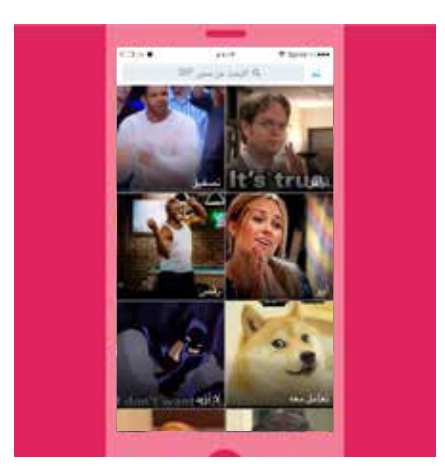

#### **إدراج ملف GIF في التغريدة:**

أضف ملف GIF إلى تغريدتك من أجل التعبير بشكل أفضل عن المشاعر العاطفية التي تسيطر عليك تجاه رسالتك أو تسهيل فهم رسالة صعبة أو لمجرد إضافة بعض الدعابة إلى محتواك.

- **.1** حدد الزر "Tweet compose( "كتابة تغريدة( ثم انقر فوق األيقونة "GIF add( "أضف ملف GIF).
- **.2** اختر ملف GIF من المكتبة الضخمة المتوفرة في التطبيق. وهذه الملفات مصنفة على حسب المشاعر العاطفية، مما يسهل عليك العثور على ملف GIF المثالي للَّحظة.

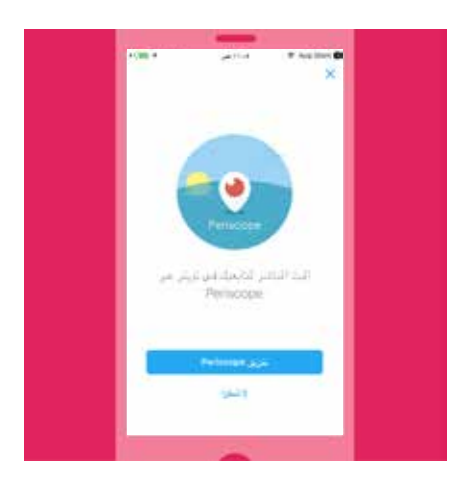

#### **إدراج بث Periscope في التغريدة:**

هل تريد إجراء بث مباشر لما تشاهده؟ من السهل بدء بث Periscope من خالل تغريدة.

- **.1** حدد الزر "Tweet compose( "كتابة تغريدة( وابدأ البث المباشر من خالل النقر فوق الأيقونة "LIVE" (مباشر).
	- **.2** بعد ذلك سيُطلَب منك تقديم وصف لما ستشرع في بثه.
	- **.3** انقر فوق "LIVE Go( "ابدأ البث المباشر( لبدء البث الخاص بك!

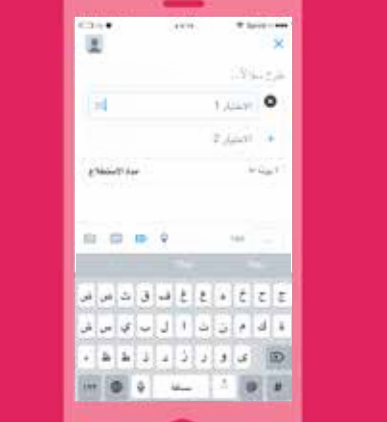

### **إدراج استطالع في التغريدة:**

يمكنك إنشاء استطالعك الخاص على تويتر سواء على الويب أو في تطبيق تويتر )نظام iOS أو Android).

#### **إنشاء استطالع على com.twitter:**

- **.1** انقر فوق مربع الكتابة الموجود في أعلى الخطّ الزمنيّ لصفحتك الرئيسيّة أو انقر فوق الزر "Tweet" "تغريد" في شريط التنقل العلوي.
	- ة " **2.**نقويالأ ققر فوناpoll Addعطلاتسا فأض) " ًا(
	- ى **3.**تح مادختسا ككنميو .يساسبة الأاتالك عمرب يف عطلاتسالا لاؤس بتكا 280 حرفًا في سؤال االستطالع الذي تطرحه.
- **.4** أدرج االختيار األول لالستطالع في المربع "1 Choice( "االختيار 1(، واالختيار الثاني في المربع "2 Choice( "االختيار 2(. ويمكنك استخدام حتى 25 حرفًا لكل خيار.
- **.5** انقر فوق "+choice a Add( "+أضف اختيارًا( إلضافة اختيارات إضافية إلى االستطالع الخاص بك. ويمكن أن يضم استطالعك حتى أربعة خيارات.
	- **.6** تبلغ المدة االفتراضية الستطالعك يومًا واحدًا. ويمكنك تغيير هذه المدة عن طريق النقر فوق يوم واحد وتعديل الأيام والساعات والدقائق. ويبلغ الحد الأدنى للمدة الزمنية لالستطالع خمس دقائق، بينما يبلغ الحد األقصى سبعة أيام.
		- **.7** انقر فوق "Tweet( "تغريد( لنشر االستطالع.

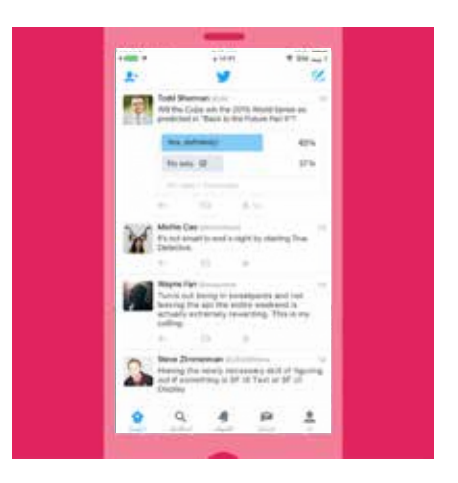

#### **إنشاء استطالع على تطبيق تويتر )نظام iOS أو Android):**

- **.1** انقر فوق الزر "Tweet( "تغريد( في نظام )iOS )أو "happening s'What؟" )ما الذي يحدث؟) في نظام (Android).
	- **2.** انقر فوق الأيقونة "Add poll" (أضف استطلاعًا)
	- **.3** اكتب سؤال االستطالع في مربع الكتابة األساسي. ويمكنك استخدام حتى 116 حرفًا في سؤال االستطالع الذي تطرحه.
- **.4** أدرج االختيار األول لالستطالع في المربع "1 Choice( "االختيار 1(، واالختيار الثاني في المربع "2 Choice( "االختيار 2(. ويمكنك استخدام حتى 25 حرفًا لكل خيار.
- **.5** انقر فوق "+choice a Add( "+أضف اختيارًا( إلضافة اختيارات إضافية إلى االستطالع الخاص بك. ويمكن أن يضم استطالعك حتى أربعة خيارات.
	- **.6** تبلغ المدة االفتراضية الستطالعك يومًا واحدًا. ويمكنك تغيير هذه المدة عن طريق النقر فوق يوم واحد وتعديل الأيام والساعات والدقائق. ويبلغ الحد الأدنى للمدة الزمنية لالستطالع خمس دقائق، بينما يبلغ الحد األقصى سبعة أيام.
		- **.7** انقر فوق "Tweet( "تغريد( لنشر االستطالع. مالحظة: ال يمكن إدراج صور في أي استطالع على تويتر.

## إنشاء الحمالت اإلعالنية على تويتر **البدايات: ملفك الشخصي**

### **البدايات: ملفك الشخصي**

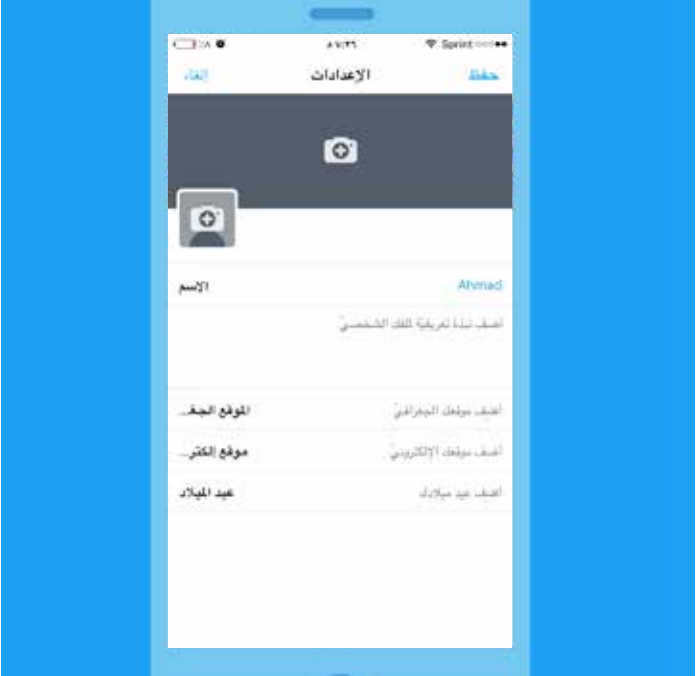

#### **إعداد ملفك الشخصي**

يعرض ملفك الشخصي على تويتر للعالم من تكون وما منظمتك، لحظةً بلحظة. فملفك الشخصي هو المكان الذي تُظهر من خالله ما يمكن لآلخرين توقعه من تغريداتك واألسباب التي تدفعهم إلى متابعتك. وهو يمثل أهمية خاصة للمنظمات في تحديد توجهها والقضايا التي تساندها. وفيما يلي بعض اإلرشادات المتعلقة بإعداد ملفك الشخصي على تويتر ليمثل قيمك وحملتك في أفضل صورة ممكنة.

#### **اسم المستخدم الخاص بك على تويتر جزء من هويتك على هذه المنصة**

سيظهر اسم المستخدم عندما يرد مستخدمون آخرون على تغريداتك أو يضيفونك إلى محادثة. واسم المستخدم هو هذا االسم الذي يبدأ بالرمز "@" - ويمكن أن يبلغ طوله 15 حرفًا كحد أقصى. ويمكن أن يبلغ طول اسم حسابك حتى 20 حرفًا.

#### **إرشادات لزيادة نسبة التعرف على اسم المستخدم الخاص بك على تويتر**

ضع اسم المستخدم الخاص بك على تويتر على المواد المطبوعة والسلع الخاصة بك. فإضافة اسم المستخدم الخاص بك على تويتر إلى المواد الترويجية والسلع من الطرق الرائعة لتوسيع نطاق الظهور والتعرف على االسم بالنسبة لمرشحك وحملتك واهتماماتك المتعلقة بالسياسات. كما يشير إلى أنه يمكن لمستخدمين آخرين الوصول إليك مباشرة من خالل هذه القناة، التي تقرؤها وتتجاوب معها على تويتر.

ضع زر تويتر على موقعك الإلكتروني. فإضافة أزرار تويتر إلى موقعك الإلكتروني من الطرق الرائعة لتوسيع نطاق انتشار المحتوي الخاص بك والحصول على المزيد من المتابعين. طالع القسم "دعم موقعك اإللكتروني من خالل تويتر" في هذا الدليل للحصول على المزيد من اإلرشادات في هذا الخصوص. يمكنك أيضًا الاهتمام بالتوقيت الذي يكون فيه جمهورك متصلاً بالإنترنت. فعلى سبيل المثال، غالبًا ما يكون المستخدمون على تويتر في الصباح أثناء تنقلهم إلى العمل أو في وقت الغداء أو في المساء عند مشاهدة التلفاز.

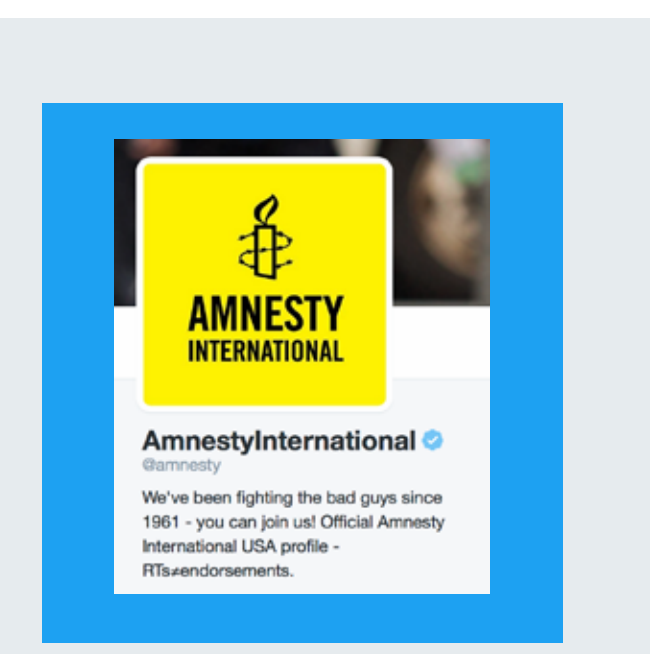

#### **amnesty@**

ال يقتصر األمر على كون العبارة "been ve'We fighting the bad guys since  $1961 -$  you can us join( "!إننا نكافح األشرار منذ العام 1961 - يمكنك الانضمام إلينا!) الخاصة بمنظمة العفو الدولية على تويتر غير رسمية ويغلب عليها طابع المهمة التي تقوم بها المنظمة، بل إنها أيضًا دعوة مقنعة للمشاركة والعمل. وهي بذلك تضرب عصفورين بحجر واحد.

#### **النبذة التعريفية**

يجب أن تتألف النبذة التعريفيّة للحساب من 160 حرفًا أو أقل. ونوصي بأن تُدرج تفاصيل عن منظمتك ومهمتها. استخدم الكلمات المفتاحية وأسماء المستخدمين الخاصة بالحسابات والوسوم وجميع ما يمكن اكتشافه من خالل البحث في النبذة التعريفيّة للاتصال بالمحادثات والحسابات الأخرى المتعلقة بمنظمتك وحملتك الأساسية التي تطلقها في تلك اللحظة، وما إلى ذلك.

#### **الصور**

يمكنك تعزيز رسالة الحملة بصور واضحة وعالية الدقة، خاصة مع الملف الشخصيّ الجديد على الويب الذي يتميز بحجم أكبر لصورة الملف الشخصي ورأس صفحة قابل للتخصيص من أجل تعزيز النبذة الوصفية التي تدور حول الهدف من الحساب. وتكون هذه الصور مرئية على جميع منصات تويتر الرسمية (Twitter.com وتطبيقات تويتر على الهاتف المحمول وتطبيق TweetDeck) عندما تستعرض الملف الشخصي.ّ ودائمًا ستظهر صورة الملف الشخصيّ مع كل رسالة شخصية يتم التغريد بها على تويتر.

#### **كيفية البحث عن مستخدمين آخرين لمتابعتهم**

ابدأ بمتابعة المستخدمين الذين تعرفهم. ابحث عن أسمائهم أو أسماء المستخدمين الخاصة بهم أو ابحث عنهم جميعًا على الفور عن طريق استيراد جهات الاتصال الخاصة بك من سجل عناوين البريد الإلكتروني لديك. ثم ابحث عما تفضله من الفرق الرياضية أو الممثلين أو الصحف المحلية أو الكتّاب أو المدارس. وفي النهاية، ابحث عن حسابات لمستخدمين يرسلون أنواع التغريدات التي تحب أن تتلقاها مثل: الآخبار العاجلة وقادة المجتمع والحسابات الأخرى التي لها علاقة بالحملة.

يعد البحث عن المحادثات من الطرق الرائعة للعثور على مستخدمين تتابعهم كذلك. فإذا رأيت وسمًا مثيرًا لالهتمام، فانقر على المحادثة المتداولة فيه، واشترك في هذا المجتمع، وتابع أي مستخدم قد تفضل التواصل معه. ليس عليك سوى متابعة ما يثير اهتمامك.

#### **القوائم**

تتيح لك قوائم تويتر تنظيم مستخدمي تويتر في مجموعات وإدارة الشكل الذي تبدو عليه في التغريدات. ويمكنك إما إنشاء قائمتك الخاصة أو االشتراك في قائمة أنشأها مستخدم آخر. كذلك، يمكن استخدام قوائم تويتر لمتابعة مجموعة منفصلة من بين مستخدمي تويتر الذين تتابعهم على الخطّ الزمنيّ لصفحتك الرئيسية. فإنشاء قائمة أو االشتراك في واحدة يتيح لك رؤية التغريدات التي يكتبها مستخدمون في تلك القائمة فقط. والقوائم ليست طريقة إلرسال التغريدات إلى مجموعة محددة، بل لتنظيمها وقراءتها. وفي هذا الخصوص، قد تبرز قيمتها البالغة إذا كنت تريد تتبع ما تنشره مجموعات من صناع الرأي البارزين، أو ما ينشره زمالء ومنافسون سياسيون.

إذا كانت منظمتك تضم عدة كيانات داخلها، فإن قوائم تويتر تعتبر إحدى الطرق الرائعة لرؤية التغريدات الصادرة فقط من تلك المجموعة الفرعية للمستخدمين في خطّ زمنيّ مخصص - وهو أحد الموارد الرائعة لموظفي المنظمة والجمهور ووسائل اإلعالم.

إلزالة نفسك من إحدى القوائم، يمكنك حظر الشخص الذي أنشأها.

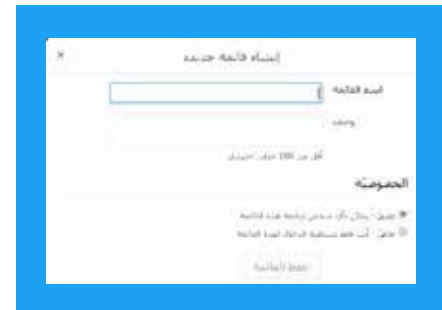

#### **إنشاء قائمة عبر جهاز كمبيوتر مكتبي:**

- **.1** حدد عالمة التبويب "Me( "أنا( في أعلى الصفحة.
- **.2** عندما تدخل إلى صفحة ملفك الشخصي، حدد عالمة التبويب "More( "المزيد( ثم حدد "Lists" (القوائم).
- **.3** حدد الزر "list new Create( "إنشاء قائمة جديدة(. ثم أنشئ اسمًا لقائمتك وأدخل وصفًا مختصرًا. اختر ما إذا كنت تريد أن تجعل القائمة خاصة (لك فقط) أو عامة (أي مستخدم يمكنه الاشتراك فيها).
	- **4.** حدد "Save list" (حفظ القائمة).

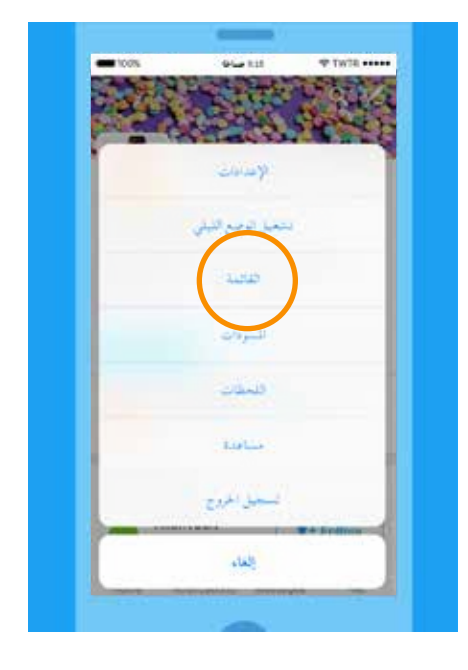

#### **إنشاء قائمة على الهاتف المحمول:**

- **.1** حدد عالمة التبويب "Me( "أنا( في أسفل الشاشة.
- <mark>2.</mark> بعد ذلك في صفحة ملفك الشخصي، مرّر إلى الأسفل وحدد "Lists" (القوائم).
- **.3** حدد عالمة الجمع "+" الموجودة في أعلى الصفحة جهة اليمين إلنشاء قائمة جديدة.
- **.4** أنشئ اسمًا لقائمتك وأدخل وصفًا مختصرًا. اختر ما إذا كنت تريد أن تجعل القائمة خاصة (لك فقط) أم عامة (أي مستخدم يمكنه الاشتراك فيها).
	- **5.** حدد "Save" (حفظ).

# إنشاء الحمالت اإلعالنية على تويتر **صوتك: األعمال اليومية لمنظمتك غير الحكومية**

## **صوتك: األعمال اليومية لمنظمتك غير الحكومية**

يتيح لك تويتر - سواء أكنت فردًا أم منظمة - كشف الستار ومنح متابعيك لمحة عن حياتك اليومية. وسواء أكنت تلتقط "صورة سيلفي" جماعية في فعاليات حملة ما أو تعلن عن أخبار عاجلة، فكل تغريدة توضح جانبًا من اإلجراءات والسمات الخاصة بالنشاط الذي تمارسه وذلك بمنح متابعيك قدرًا من المعلومات عنك.

#### **ً هناك قاعدة بسيطة ينبغي تذكرها دوما وهي محاولة إدراج سمتين من السمات الثالث التالية في تغريداتك:**

- **.1** الفكرة
- **.2** الشخصية
- **.3** المعلومة

يريد متابعوك التفاعل مع محتوى جذاب وممتع وثري بالمعلومات. فانتباههم مشتت بين اآلالف من صناع المحتوى اآلخرين، وبالتالي يجب عليك أن تفكر في طريقة تجذب بها انتباههم على الدوام أثناء توصيل رسالتك.

راجع التغريدة الأولى لوكالة الاستخبارات المركزية (CIA) كمثال على إمتاع الجمهور وإضفاء الطابع الإنساني على المنظمة:

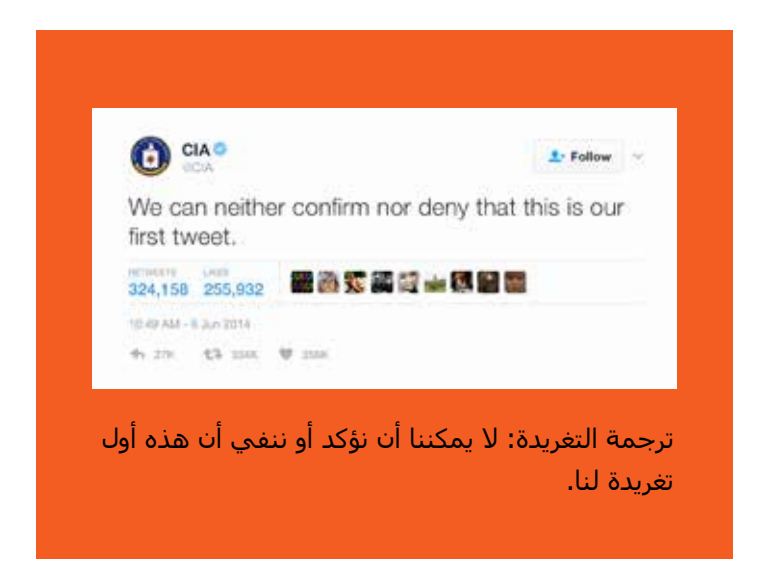

#### **يوم في الحياة**

تويتر هو جسر فوري لداعميك. فاصطحب متابعيك عبر هذا الجسر من خالل مشاركتهم لحظات حقيقية:

- **ًكن صادقًا.** شـارك تجاربك بصفتك فردًا أو منظمة، من الصباح وحتى المسـاء حتى تعطي فكرة عن روتينك اليومي المعتاد. حدد المحادثة بوسم.
	- **ّد باستخدام وسائط ثرية.** استخدم الصور ومقاطع الفيديو لتأخذ متابعيك إلى ما وراء الكواليس.  **غر**
- **ِ محادثات وتواصل مع المستخدمين.** خصص جلسات لألسئلة واإلجابة على تويتر ورُدّ على المتابعين على مدار اليوم.  **أجر**
- **أخبر المتابعين عن المكان الذي يمكنهم إيجادك فيه.** أعلن عن فعاليات الحملة وأخبر المتابعين عن مكان االجتماع. شجعهم على تغريد التجربة مباشرة.
	- **وثّق الحملة.** أنشئ مجموعة مخصصة للتغريدات من اليوم الذي تبرز فيه عمل منظمتك كمنظمة غير حكومية متفاعلة.
- **انشـر رسـالتك.** اسـتفد من التغريدات المروَّجة لاسـتهداف المسـتخدمين البارزين ولزيادة الانطباعات والتفاعلات مع محتواك الأكثر جاذبية.

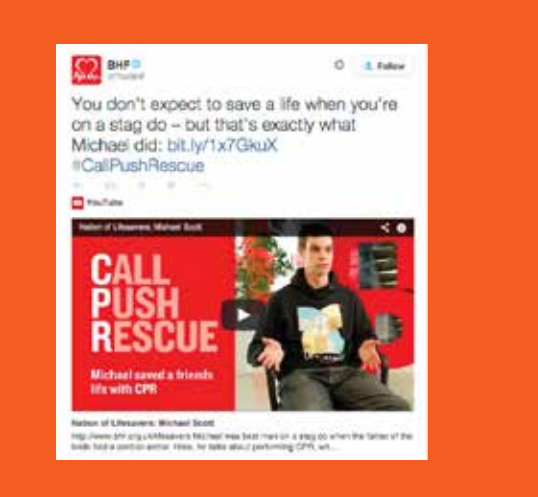

ترجمة التغريدة: لن تتوقع إنقاذ حياة أحد األشخاص أثناء وجودك في إحدى الحفالت الساهرة لتوديع العزوبية – ولكن هذا بالضبط ما قام به مايكل:

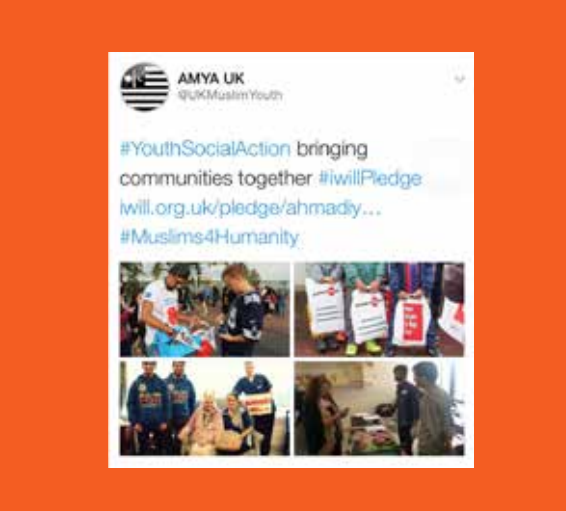

ترجمة التغريدة: الوسم YouthSocialAction#( دور الشباب في العمل المجتمعي) يساهم في سد الفجوة الموجودة بين المجتمعات والعمل على التواصل بينها ...jiwillPledge iwill.org.uk/pledge/ahmadiy.

#### **إظهار العمل الذي تقوم به للمستخدمين**

تظهر لقطتا الشاشة أعلاه المأخوذتان من تغريدتين لمؤسسة القلب البريطانية (BHF) وجمعية الشبان المسلمين الأحمدية (AMYA) التقدير للدور الذي يلعبه تويتر. فهما تعرضان لمحة عن حمالتهما ونبذة عن األعمال اليومية لهاتين المنظمتين غير الحكوميتين، وهذا شيء يقدره المستخدمون دومًا.

#### **كم مرة ينبغي أن تكتب تغريدات؟**

ال توجد إجابة عن هذا السؤال تناسب الجميع. ولكن الحسابات الناجحة تحافظ على نمط ثابت من التغريدات المنتظمة. وقد يكون هذا تغريدة واحدة في اليوم تتسم بكونها ذات محتوى عالي الجودة أو عدة تغريدات في اليوم بحيث تضاهي شكل المحادثة وتتفاعل مع مجتمع المتابعين. وسيزداد متابعوك إذا استثمرت في وجودك على هذه المنصة.

## إنشاء الحمالت اإلعالنية على تويتر **في العمق: عناصر إثراء التغريدة**

## **في العمق: عناصر إثراء التغريدة**

تمثل كل تغريدة فرصة لتوصيل صوت منظمتك وتقوية العالقة مع متابعيك. ولكن بناء حساب فعال ومزدهر على تويتر ال يبرز في عدد المستخدمين الذين يعيدون تغريد منشوراتك فحسب.

إن ما يثير دهشتنا هو محاولة التعرف على سبب التفاعل فوق المعتاد مع تغريدات معينة. فمما ال شك فيه أن إضافة وسم أو صورة أو مقطع فيديو للتغريدات يجعلها أكثر ثراء، ولكن هل تجلب لك مزيدًا من تفاعل المستخدمين؟

#### **ما بحثنا عنه في التغريدات**

للمساعدة في المعرفة الثاقبة لما يُحدث صدًى أكثر عند المتابعين في فئات رأسية معينة، حللنا محتوى ماليين التغريدات المُرسلة من مُستخدمين تم التحقق منهم في الواليات المتحدة، وذلك بالنظر إلى أعداد إعادة التغريدات التي تضمنت ميزات معينة مثل:

- الصور
- الوسوم
- الروابط
- مقاطع الفيديو
- تغريدات تتضمن أعدادًا أو أرقامًا
	- ملفات GIF
	- االستطالعات

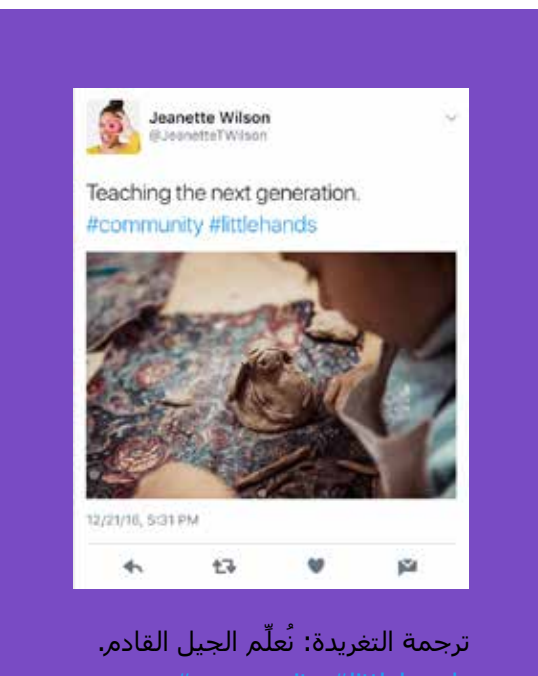

#### **الصور**

في تحليلنا للتفاعل مع التغريدات، شهد المستخدمون المُتحقق منهم الذين نشروا صورًا في تغريداتهم زيادة كبيرة في إعادة تغريد هذه التغريدات - بمتوسط 35% أكثر مما تحصل عليه تغريداتهم عادة.ً لنفترض أن حساب فرد أو منظمة يتلقى عادة وفي المتوسط 100 عملية إعادة تغريد في المنشور الواحد. فمن المتوقع أن تتلقى الصورة في المتوسط 135 عملية إعادة تغريد في التغريدة.

يشير رواج الصور إلى أن الموثوقية وإمكانية الوصول تمثالن أهمية كبرى لدى متابعيك. وبصفتك رائدًا مدنيًا أو منظمة غير حكومية مدنية، فمن الأهمية بمكان بناء علاقة حقيقية وشفافة مع متابعيك. فالصورة توفر رؤية صريحة وغير متحيزة لحياتك أو عملك. يمكنك استخدام الصور لسرد قصة أو لتعقب حدث كبير. وقد تفيد الصور في تبسيط القضايا التي تنادي بها وبناء عالقات تواصل مع من قد يهتمون بقضيتك.

فيما يتعلق بالأفراد والمنظمات، يعتبر تويتر من الطرق بالغة الأهمية لتحقيق ما لا يمكن للمؤتمرات الصحفية والنشرات الإخبارية تحقيقه فيما يتعلق بالتواصل مع المستخدمين بطريقة أكثر حميمية. وبشكل عام، يفضل المستخدمون محتوى ما وراء الكواليس؛ حيث يمنحهم صورة مقربة وشخصية عن الحمالت التي يسمعون عنها، ولكن ال يفهمونها بالضرورة.

#### **تعدد الصور في التغريدة الواحدة**

يمكنك مشاركة حتى أربع صور في التغريدة الواحدة، مما يتيح لمتابعيك الحصول على الصورة الأكبر أو الأشمل في مكان واحد. وتظهر الصور في شكل مجموعة معاينة في الخط الزمني لمتابعيك. ومن ثم، يمكنهم التوسيع لرؤية كل صورة منها على حدة. وستظهر الصور المتعددة أيضًا إذا أُعيد تغريد تغريدتك أو إدماجها في موقع آخر. انظر المثال الخاص بتغريدة "جمعية الشبان المسلمين األحمدية" في صفحة .16

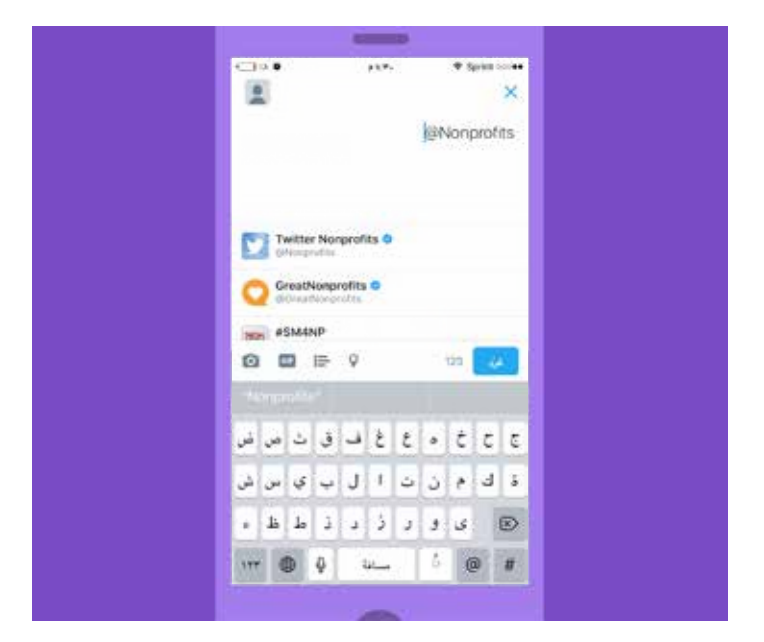

#### **روصال يف نيمخدتسم إلى ةراشالإ**

نة معومجم وأ( ةروصـيف ن]آخر نميدختإلى مسـ ةراشالإ ككنمي فوالحر دح نمات ضراشالإ هذه باستحا متي الو .اهنشرت (رالصو إلى ةراشالإ ككنميو .كسفن نع ر 10هظتسو ،نميدختمس 280 بناجب (مدختسمال مسا@ لى الشكلع تليس) مهؤامسأ ةراشالإ نم مدختمس يأ نكمتيس ،يراضتاف لبشكو .ةرالصو تنك إذا لدإليتمتلك باسحاً ماعاً. ييرغت لدكنمي نلكوتلك اداتدعالإ ُتبغر إذا يف ي|ل ةراشلإاب مهبعاتأ نما طفق حامالسا" حبصتلا ّديإلـ ةراشلإابـصخشـ عـِلأ حمسـتـلا" وأ "رالصو نء )"رالصو حيف .كباسح اداتدعإ قيرط

#### **ويالفيد عطاقم**

متت يذو اليديفال ىوتمح مجح عفترا ،يضامال ماالع رادى ملعو .رتيوت ىلع اهمع لعافتال متي يتت الايوتحمال عوانر أثكو أه ويديفال جاتنإ يف أعادإبو ةربر خثكحوا أبصيانيي ألع نميدختسمال ةردق ةدايز عم عافترالا ير فمتيسسو ،غلاب لر بشكتيوت ىلع هتكرامشـ نأ نودجي تايوتحمال هذه يئمنش نم ديدالع نأ ظحالو .كروهمج 280 عم لصواتلل تقالو نا مًديمز كنحمي امر، متيوت ىلع يةناث نودهاشي لا نميدختسمال ضبع نا. فنظرًا لأديفأمرًا م دعي ةبحائية مصامينسـ يشواح وت أامرجتب مهة بصاخو اليديفال عطامق ديوزت .ربكأ ةءافبك كتلاسر ليصوت يف يشالحواو تامرجتال هذه ديفت دالصوت، فق ليغشت عو ميديفال عطامق

#### **عوامل التصفية**

يمكنك جعل الصور تبدو أكثر تعبيرًا باستخدام عوامل تصفية (فلاتر أو مرشحات) الصور على تويتر. فعندما تُحمّل صورة باستخدام تطبيق تويتر على هاتف محمول يعمل بنظام iOS أو Android، فما عليك سوى النقر فوق الصورة لعرض خيارات التحرير. وهناك ثمانية عوامل تصفية مبتكرة لإضافة النمط والحالة المزاجية إلى صورك، والتي تتراوح بين درجات اللون البني الداكن العتيق والألوان المشبعة، بالإضافة إلى أداة التحسين التلقائي بنقرة واحدة وأداة االقتصاص.

#### إنشاء الحملات الإعلانية على تويتر | في العمق: عناصر إثراء التغريدة

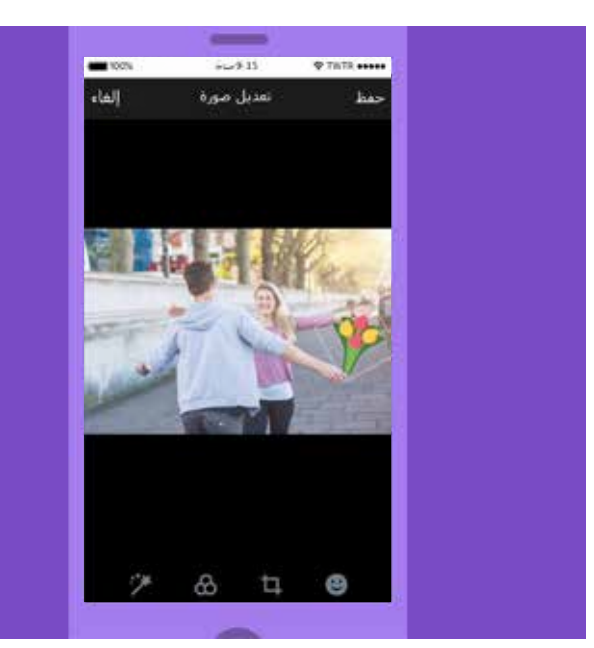

#### **الملصقات**

الملصقات تعد وسيلة رائعة إلضفاء لمسة إبداعية إلى صورك وربطها بالعالم على تويتر. ويمكنك استعراض مجموعة الملصقات الدوَّارة التي نوفرها إلرفاقها في المحادثات اآلنية، كما يمكنك االختيار من المكتبة التي تضم مئات اإلكسسوارات والرموز التعبيرية (الإيموجي) والدعائم لجعل الصور أكثر إمتاعًا. استخدمها لمشاركة ما تفعله أو ما تشعر به، أو إلظهار الدعم لقضيتك أو لمجرد إضافة بعض اللمسات الذوقية. ويمكنك استخدام عدة ملصقات على الصورة، وتغيير حجمها وتدويرها ووضعها في أي مكان على الصورة. وبعد تغريد صورة عليها ملصقات، فإنه يمكن البحث عن هذه الصورة في دورة جديدة مرئية على الوسم. ويأخذك النقر فوق الملصق الموجود في التغريدة إلى خط زمني جديد، حيث يمكنك أن ترى كيف أن المستخدمين من جميع أنحاء العالم يستخدمون ذلك الملصق بطرق مختلفة.

#### **ملفات GIF**

تعد ملفات GIF من العناصر شائعة االستخدام بشكل كبير. فقد أصبحت هذه الصور المتحركة، التي غالبًا ما تتكون من قصاصات فيديو، أداة مختصرة للتعبير عن الشعور العاطفي على شبكة اإلنترنت. ففي عام 2015 وحده، تمت مشاركة أكثر من 100 مليون ملف GIF على تويتر. ومتى أردتَ كتابة تغريدة أو رسالة خاصة، فيمكنك البحث في مكتبة GIF وتصفحها. فإذا أردتَ البحث عن صورة مثالية لتثاؤب قطة أو حركة رقص للتعبير عما تشعر به تعبيرًا دقيقًا، فما عليك سوى النقر فوق زر GIF الجديد. ويمكنك البحث باستخدام كلمات مفتاحية أو تصفح فئات لتفاعلات مختلفة مثل Happy Dance (أرقص من السعادة) أو Mic Drop (إلقاء الميكروفون أرضًا) أو YOLO (أنت تعيش مرة واحدة فقط).

#### **االستطالعات**

نظرًا لطبيعته العامة، يعد تويتر مكانًا مثاليًا لقياس تفاعل الناس مع الأسئلة الكبيرة والصغيرة المتداولة على مدار اليوم. وتعد "استطلاعات تويتر" طريقة ممتعة وسـهلة لطرح هذه الأسئلة وتلقي إجابات مجهولة المصدر. ويمكنك أن تمنح المسـتخدمين أربع إجابات اختيارية، ويمكن أن يظل االستطالع مطروحًا لمدة تتراوح بين خمس دقائق وسبعة أيام. وبمجرد إغالق االستطالع، سيتلقى كل مستخدم قدَّم إجابة تنبيهًا فوريًا يدعوه إلى مطالعة النتيجة.

#### **الزمني عرض الوسائط على الخطّّ**

عندما تحمّل صورة عبر تويتر، فإنها تظهر مباشرة على الخطوط الزمنية لجميع متابعيك، األمر الذي يتيح لهم الحصول على لمحة عاجلة لما تشاركه. ومن خالل نقرة أو ضغطة واحدة، يمكنهم تكبير الصورة داخل التطبيق، ومن ثم إعادة تغريدها بسهولة أو تفضيلها أو التعليق عليها. وستظهر الصورة أيضًا عندما تُدمج التغريدة على الويب.

#### **توجيه الدعوات إلجراء ما**

في بعض الأحيان، يمكنك الحث على التفاعل من خلال تغريدة عن طريق مجرد طلب ذلك. فغالبًا ما يشجع مسؤولون وقادة حكوميون متابعيهم على إعادة تغريد منشور ما من أجل إظهار الدعم أو نشر الوعي عن شخص أو قضية ما.

يعد تغريد صورة في دعوتك المتابعين إلى القيام بإجراء ما من الطرق الرائعة لوصف قضيتك أو دعوتك، كما أنه يدفع إلى المزيد من عمليات إعادة التغريد. وقد تشجع الدعوة إلى إجراء ما أيضًا منشئي الدعوة على تغريد صورهم الخاصة. وختامًا، فإن الدعوات إلى إجراء ما قد تجعل المستخدمين اآلخرين المدعوين يشعرون وكأنهم جزء من الحدث.

#### **الموثوقية**

بالنسبة للقادة في فريقك، يعد تويتر وسيلة رائعة إلظهار شخصيتك لمتابعيك. عرِّف برسالتك على تويتر: شارك أشياء عن نفسك واكشف عن هويتك. وفيما يلي بعض الطرق األساسية للقيام بذلك على نحو مثالي، وستساعدك جميعها في توصيل صوتك أو رسالتك إلى العالم.

#### **ّة الشخصية النبذة التعريفي**

تواصل مع المستخدمين من خالل مشاركة خلفيتك الوظيفية واهتماماتك الشخصية في النبذة التعريفيّة الشخصية الخاصة بحسابك على تويتر. وقد يتمثل هذا ببساطة في إضافة هواياتك أو فريقك الرياضي المفضل أو عمل اللجنة التي تعمل بها أو الحياة األسرية. استخدم الكلمات المفتاحية والوسوم لتنشيط التفاعل مع المستخدمين اآلخرين وتعزيز إمكانية االكتشاف.

#### **العمل على إضفاء الطابع الشخصي**

إن إرسال تغريدات شخصية إلى األصدقاء والعائلة بحيث يراها الجميع على تويتر يعد وسيلة رائعة إلظهار الجانب الشخصي لديك، وهذه الطريقة يكون لها صدى جيد مع المتابعين. فإظهار التمتع بشخصية تشعر بالسكون والراحة يعد وسيلة رائعة الكتساب وإنشاء متابعة دائمة. وفي النهاية، يمكن القول إن إضفاء الطابع الشخصي على تويتر يحقق دائمًا منافع.

#### **شارك اهتماماتك**

أتِح الفرصة لمتابعيك لمعرفة اهتماماتك، مثل الرياضات أو األفالم أو الموسيقى أو جميع ما سبق. شارك مقاالت تتضمن محتوى مثيرًا وأشر إلى مؤلفها إذا أمكنك ذلك.

## إنشاء الحمالت اإلعالنية على تويتر **الحمالت اإلعالنية االستباقية**

### **الحمالت اإلعالنية االستباقية**

كما يشير العنوان الفرعي، فإن عناصر إنشاء حملة جيدة على تويتر تتمثل في وضع إستراتيجية والتخطيط لألساليب الفنية التي يمكن اتباعها حول تلك اإلستراتيجية والعمل بمهارة نحو تحقيق النجاح.

سيكون مفتاح اإلستراتيجية هو تحديد الجمهور واألهداف التي تريد تحقيقها معه. هل تريد بناء قاعدة من المتابعين لك؟ هل تريد توجيه المستخدمين وجذبهم نحو موقع ويب معين؟ سيعتمد نجاحك على مدى براعتك في الحكم على األمر وإنشاء محتوى موجَّه إلى جمهورك المستهدف.

حاول أن تجعل حملتك مناسبة. افحص الموضوعات الرائجة أو المتداولة، سواء على شبكة اإلنترنت أو بعيدًا عنها على أرض الواقع. تحقق مما إذا كانت حملتك يمكن أن تتواكب مع روح العصر ومن ثم قم بالتغريد في وسوم تم إنشاؤها مسبقًا أو أنشئ وسمًا جديدًا وجذابًا من ابتكارك أنت.

أخيرًا، ولكن ليس آخرًا على اإلطالق، تذكر قاعدتنا المالئمة القائمة على التجربة. إذا كانت التغريدة المثالية تتسم بالجوانب الشخصية وثراء المعلومات واحتوائها على رؤية معينة، فإن التغريدة الجيدة جدًا ستشتمل على سمتين من هذه السمات.

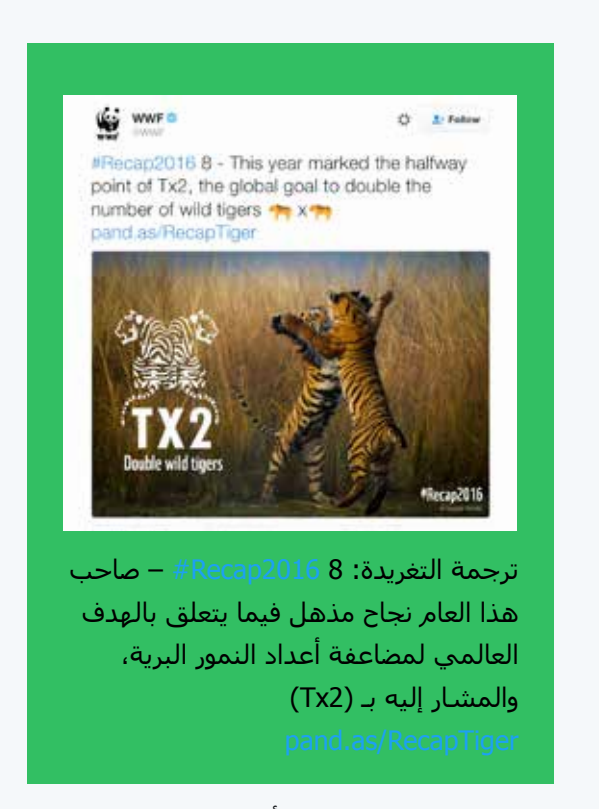

يصف الصندوق العالمي لألحياء البرية )WWF ) واحدة من أفضل عشر لحظات لديه في عام 2016 باستخدام صور ورموز تعبيرية رائعة.

#### **لماذا يتم استخدام الوسوم؟**

أصبحت الوسوم (أو ما تُعرف بالهاشتاجات)، التي كانت ابتكارًا توصل إليه مجتمع تويتر في بداياته، مصطلحًا مرادفًا للمستخدمين والأحداث والحملات التي حققت مستوى معينًا من الانتشار بين الجماهير. وأحيانًا يكون ذلك لأسباب جيدة، وأحيانًا يكون لأسباب سيئة.

ينبغي أن تسعى حملتك إما إلى التواصل من خالل وسم رائج موجود مسبقًا أو من خالل تحديد حيز يمكن أن يحتله وسم جديد وذو صياغة جيدة ومدروسة من أجل تناول قضية معينة، ومن ثم تتم االستفادة من ذلك الوسم بجعله محور حملتك على تويتر.

عندما تستخدم وسمًا يضم أكثر من كلمة، فاحرص على كتابة الحرف الأول من كل كلمة في صورته الكبيرة. فهذا يُسهل من قراءته من أول مرة.

#### **الموضوعات الرائجة**

كما ذكرنا في الصفحة السابقة، تتيح لك الموضوعات الرائجة تحديد القضايا التي تحمس الجمهور الذي تريد الوصول إليه. وتبرز األهمية البالغة لمثل هذه المعرفة عند إنشاء رسالة يُحتمل أن يكون لها صدى، حيث إنها تنشر الوعي لما يحدث في المجتمع.

عندما تستخدم تويتر من جهاز كمبيوتر مكتبي، يمكنك العثور على قائمة "الموضوعات الرائجة" جهة اليسار في الخطّ الزمنيّ الخاص بك أو ستوجد جهة اليمين من تغريداتك إذا كنت في صفحة ملفك الشخصي. أما إذا كنت تستخدمه من خالل هاتف محمول، فانقر فوق شريط البحث وستظهر قائمة منسدلة تعرض لك الموضوعات الرائجة المتداولة في تلك اللحظة.

الحظ أنه يمكنك شراء "موضوع رائج مروّج" لتعزيز وصول رسالتك. لمزيد من المعلومات عن منتجات تويتر اإلعالنية، تفضل بزيارة: .business.twitter.com

#### **تقويم المحتوى**

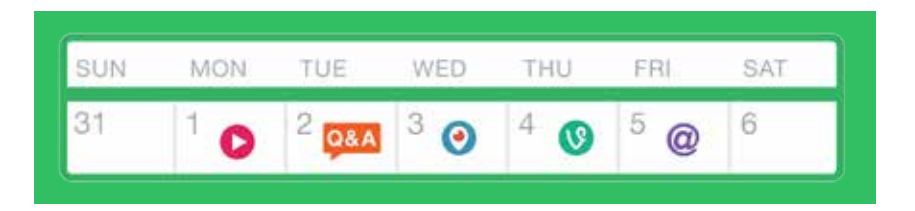

عند التخطيط لأي نوع من حملات التواصل، فمن المفيد تحديد الأنشطة الخاصة بكل يوم في تقويم المحتوى. ولا يوجد فرق عند التفكير في ماهية شكل المحتوى على تويتر أو Periscope أو باستخدام كاميرا Vine. وفيما يلي مثال سريع لتوجيه تفكيرك:

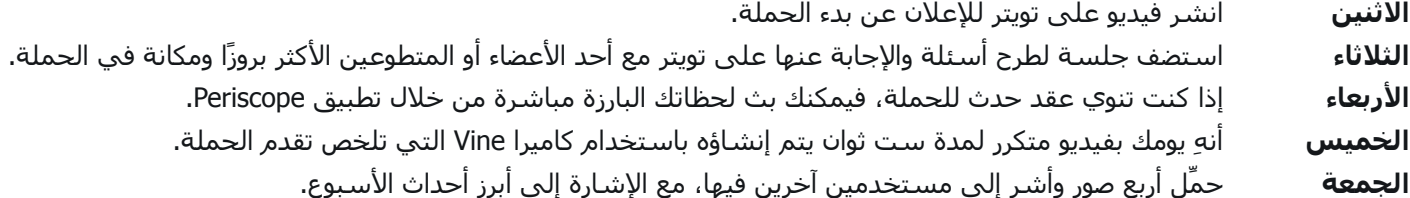

#### **وضع شعار تويتر على كل ما يمثل حملتك**

لتعزيز حملتك، ينبغي أن تأخذ نشاطك إلى أرض الواقع بعيدًا عن شبكة الإنترنت والإشارة إلى وجودك على تويتر قدر الإمكان. فيمكنك وضع شعار تويتر (الطائر) واسم المستخدم الخاص بك في توقيع بريدك الإلكتروني أو في الترويسة أو على بطاقات الأعمال أو على موقعك الإلكتروني أو حتى على سيارة منظمتك، وذلك مثلما فعلت شرطة نيويورك (NYPD). ومن المفيد أيضًا إدماج اسم المستخدم والوسوم في خطط الفاعليات التي تقيمها في هذا الخصوص. لذا، فإذا كنت تستضيف مؤتمرًا أو اجتماعًا وتريد من الحضور المشاركة في محادثة على تويتر، فعليك أن تحرص على ظهور الوسم المتعلق بالحدث على جميع المواد المطبوعة في الحدث، أو أن تضع شاشات حول المكان تتدفق عليها باستمرار تغريدات منتقاة وخاضعة لإلشراف عن الحدث. ويمكنك مطالعة بعض األمثلة على ذلك فيما يلي من تغريدات خاصة بالجمعية العامة التابعة لألمم المتحدة التي عُقدت في نيويورك في شهر سبتمبر الماضي.

ستحظى بمزيد من التفاعل والمشاركة وتبني قاعدتك بمرور الوقت، كما ستظهر في الوقت نفسه قدرة على الجمع بين جميع الوسائط في سبيل توصيل رسالة مترابطة.

#### **وضع الشعار وإظهاره بشكل مميز في الجمعية العامة لألمم المتحدة**

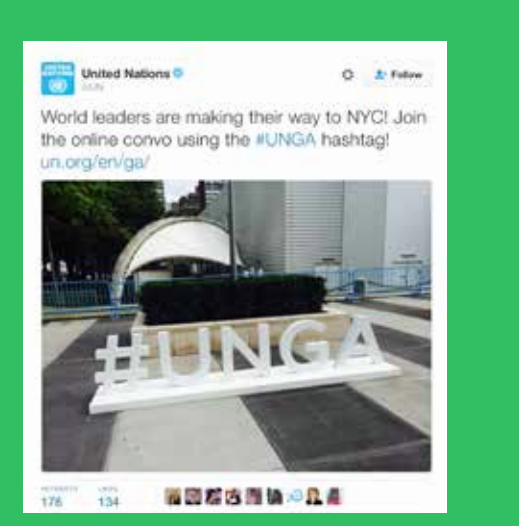

ترجمة التغريدة: يتجه زعماء العالم حاليًا صوب مدينة نيويورك! انضم إلى المحادثات التي تُجرى عبر اإلنترنت حول الجمعية العامة لألمم المتحدة من خالل الوسم UNGA#!

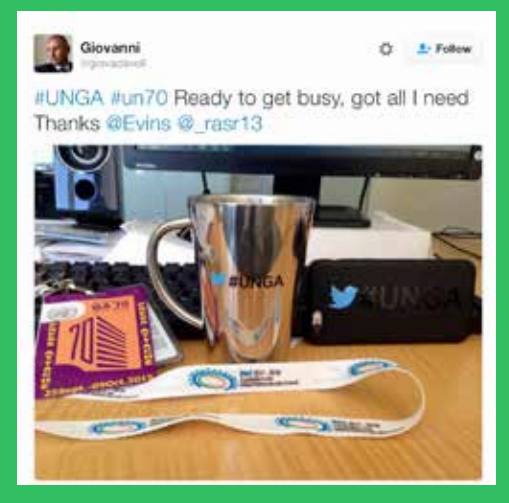

ترجمة التغريدة: الجمعية العامة لألمم المتحدة 70un# UNGA# أصبحت على استعداد لبدء العمل، لقد حصلتُ على كل ما أحتاج اليه، "شكرًا" 13rasr @\_ rasr @

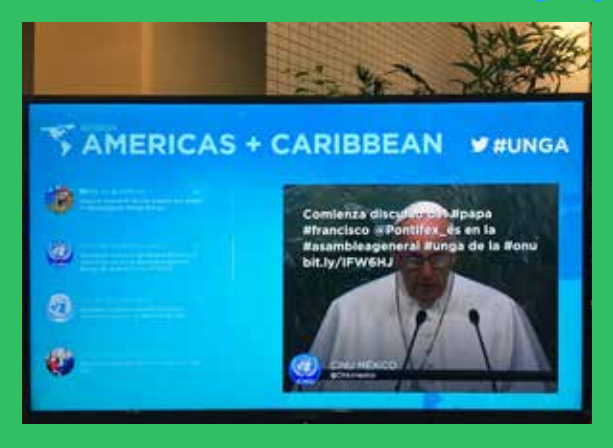

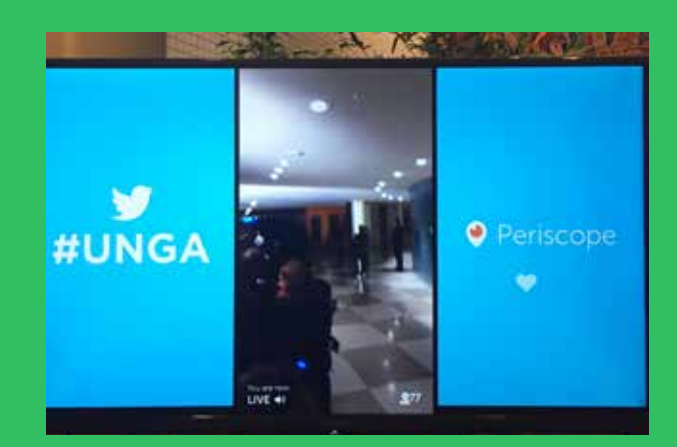

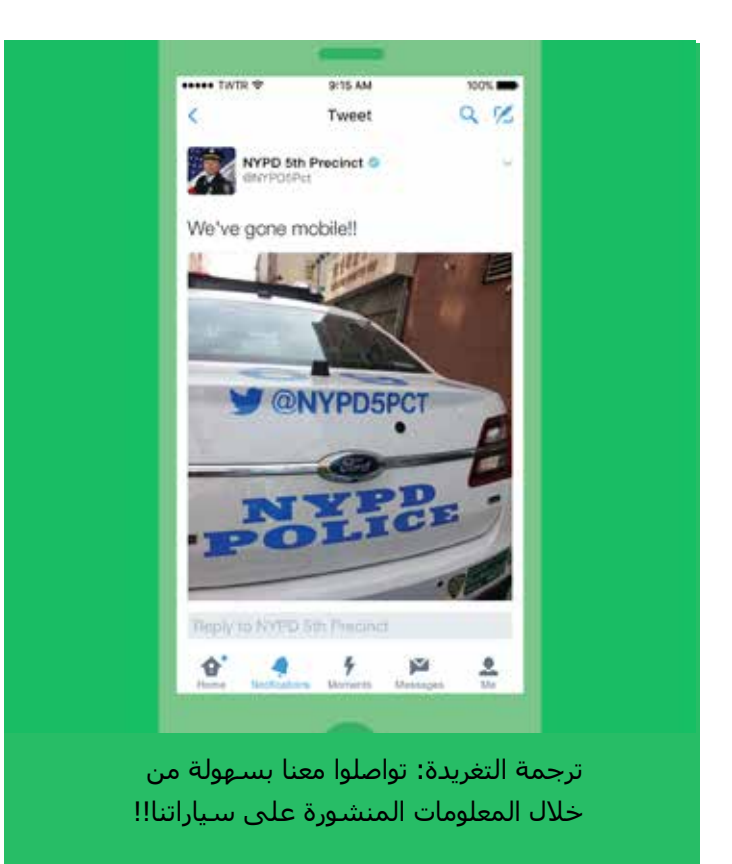

#### **وضع شعار تويتر وعالماته على سيارات شرطة نيويورك**

#### **أسئلة وإجابات تويتر**

قد يكون لدى العديد من المستخدمين الذين تريد التواصل معهم أسئلة عن حملتك أو منظمتك. وربما يحتاجون إلى المزيد من المعلومات قبل اتخاذ قرار إيجابي بتقديم الدعم لقضيتك. ويعد عقد جلسة أسئلة وإجابات على تويتر وسيلة رائعة لك للتواصل مع هؤالء المستخدمين.

وفيما يلي طريقة القيام بذلك واالستفادة منه. حدد وسمًا يستطيع المستخدمون استخدامه إذا كانوا يريدون طرح سؤال، مثل #اسأل\_ الرئيس. وأعلن عن عقد جلسة لألسئلة واإلجابات قبل البدء بعدة ساعات. وذكّر المستخدمين المتابعين بتغريدة ثانية قبل البدء بنصف ساعة تقريبًا. بعد ذلك، وفي الوقت المحدد، يمكنك الإجابة عن الأسئلة التي طرحها المستخدمون على الوسـم.

تتمثل أهمية جلسة الأسئلة والإجابات على تويتر في أنها تجعلك تتواصل مع المستخدمين الذين ترغب في الحصول على دعمهم وتحتاج إليه. فهي دليل شخصي على رغبتك في التفاعل واإلخبار واإلقناع.

#### **التغريد المباشر**

ذكرنا كيف أن إحدى ميزات تويتر البارزة هي قدرته على توثيق الأحداث المباشرة. وتستفيد الحملات من هذه الميزة عند عقد فعاليات مباشرة، مثل االحتجاجات أو إطالق برنامج ما. وإذا كنت تعتقد أن الحدث سيمثل أهمية لمتابعيك أو الجمهور بشكل عام، فإنه يمكنك التغريد المباشر بشأنه، وربما استخدام وسم فريد، وإتاحة الفرصة لمن ليسوا في هذا الحدث بمتابعة تحديثاته وتطوراته أينما كانوا.

يمكنك الربط بين هذه التغريدات عن طريق الرد على كل واحدة بدورها. وما عليك سوى الضغط على الزر "ردّ" في أحدث تغريداتك وحذف اسم المستخدم في بداية الرد على التغريدة، ثم االستمرار في التحديث.

## إنشاء الحمالت اإلعالنية على تويتر **الحمالت اإلعالنية التفاعلية**

### **الحمالت اإلعالنية التفاعلية**

تتمخض العديد من أفضل اللحظات على تويتر من رحم العفوية. ونظرًا ألنها قد تكون شيئًا ما مزاجيًا أو عارضًا أو غاية في الجدية، فربما تشعل هذه اللحظات شبكة اإلنترنت في غضون دقائق وتصبح ظواهر عالمية. فكر في الهاشتاج JeSuisCharlie#( أنا تشارلي( وكيف عبر عن الوحدة، ليس فقط في أوساط الباريسيين، بل بين العالم والشعب الفرنسي.

على الرغم من أنه من غير الالئق أن نقول بعدم قدرة المنظمات غير الحكومية على التخطيط لهذه المناسبات، فهناك طرق يمكن من خلالها استخدام تويتر استخدامًا فاعلاً وبطريقة تفاعلية. فعلى سبيل المثال، يمكن استخدامه للرد بالبينة والحجة على بيان متعلق بقضية ما وتصحيحه. وفي هذه السطور، يمكن االطالع على مثال مثير في هذا الخصوص، وهو كياسة الوفد الكندي إلى منظمة حلف شمال الأطلسي (الناتو):

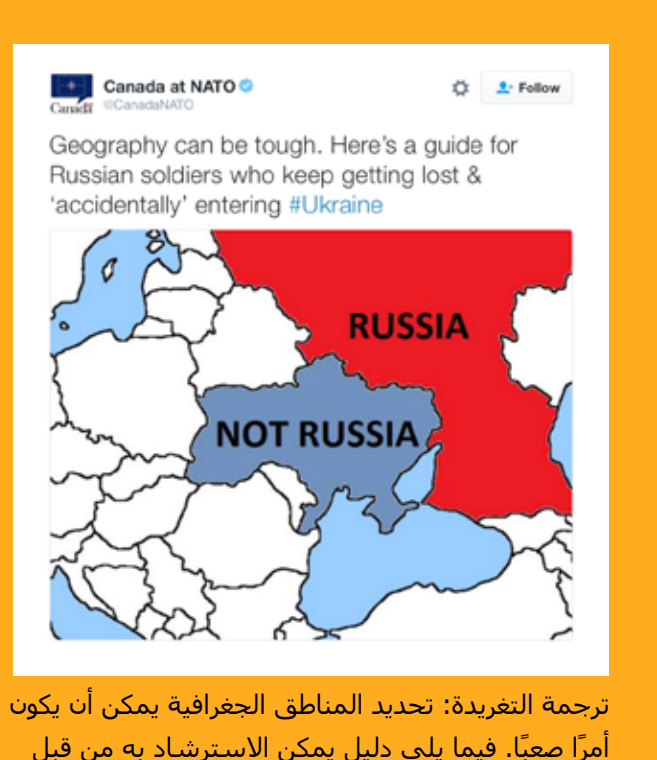

أمرًا صعبًا. فيما يلي دليل يمكن االسترشاد به من قبل الجنود الروس الذين ال يزالون يضلون طريقهم ويدخلون "بطريق الخطأ" إلى أوكرانيا Ukraine#

يمكن استخدامه أيضًا للتفاعل في الحمالت التي تكون بشكل مباشر بين اثنين. فعندما يرد مستخدم على محتوى غرَّدتَ به في حملة معينة، حاول أن ترد بطريقة بنَّاءة. وإذا نجح التفاعل، فسيراه اآلخرون وسيكون أمرًا مقنعًا برسالتك أكثر من أن يكون في صورة تجربة يتم فقط بثها بشكل مباشر.

#### **الرد وتدقيق الحقائق**

نظرًا لطبيعته المباشرة والعامة، فإن تويتر يعد المنصة المثالية لتدقيق حقائق البيانات والتصريحات والرد على المزاعم والنقاشات. وقد استخدمت العديد من الحملات تويتر من أجل هذا الغرض، ولا سيما حملتا المرشحين في انتخابات الرئاسة الأمريكية لعام 2012، باراك أوباما وميت رومني. فالحساب OFATruthTeam @الخاص بأوباما والحساب RomneyResponse @الخاص برومني كانا بمثابة حسابين مخصصين للردود السريعة لكل فريق، حيث تم استخدامهما لتصحيح المعلومات المسجلة إذا لزم األمر والتصريحات المعارضة المتناقضة. ويتيح هذا االستخدام لتويتر سماع األصوات الموثوق بها وإقرارها من جانب مستخدمين آخرين، مثل الصحفيين.

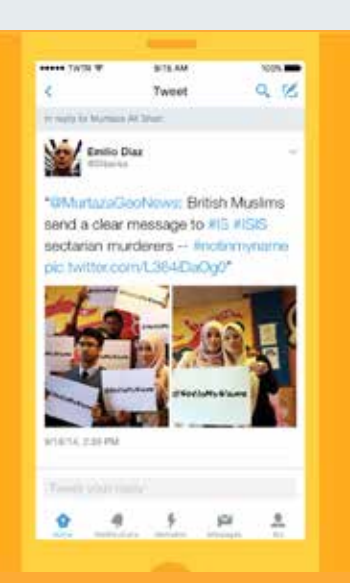

ترجمة التغريدة: "MurtazaGeoNews@: يرسل المسلمون البريطانيون رسالة واضحة إلى هؤالء القتلة الطائفيين في تنظيم  $#IS$  # ISIS -- #notinmyname pic. داعش "twitter.com/L364iDaOg0

#### **الوسم NotInMyName#**

تعد مؤسسة Active Change Foundation، التي يقع مقرها في شرق لندن، منظمة مجتمعية تم إنشاؤها بهدف حماية الشباب والعائالت ووقايتهما من مظاهر االضطرابات والعنف بجميع أشكالها. وقد تم إنشاء الوسم NotInMyName# )ال يمثلني( نتيجة ظهور تنظيم داعش )ISIS ) ورغبة شباب مسلمين بريطانيين في إظهار تضامنهم ضد هذا التنظيم وأفعاله. وقد شغلت هذه الرسالة البسيطة تفكير المسلمين في جميع أنحاء العالم، والذين انضموا إلى أقرانهم وغردوا هذه الرسالة مئات اآلالف من المرات. فكانت رفضًا قويًا لأفعال داعش واستخدامًا تفاعليًا لتويتر.

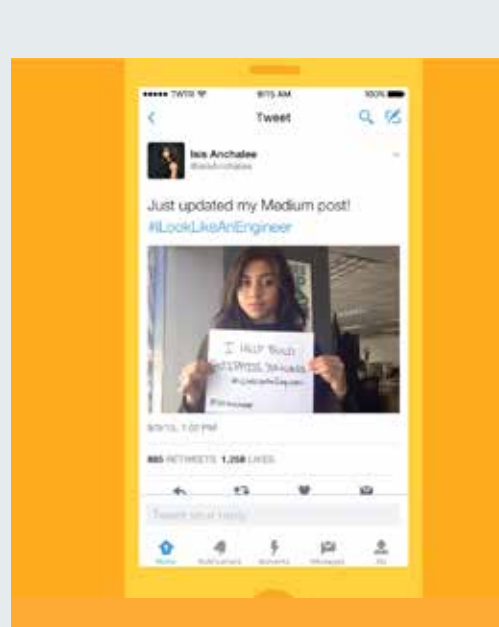

ترجمة التغريدة: قمت للتو بتحديث منشوري عن "الوسيط" الذي ابتكرته! #iLookLikeAnEngineer

#### **الوسم ILookLikeAnEngineer#( أبدو كمهندسة(**

بدأ هذا الوسم في أوائل أغسطس 2015 بمقالة قصيرة من المهندسة "إيزيس أنكالي" )Isis Anchalee). وخاللها، تناولت بالتفصيل التجارب السلبية التي مرت بها في جياتها المهنية نتيجة للتصور الذي عفا عليه الزمن وهو عدم مالءمة المرأة لممارسة هذه المهنة. وانتشرت مقالتها هذه بشكل هائل وانطلقت على إثرها مجموعة هائلة من المهندسات الالئي غرَّدن على الوسم الخاص بها بصور لهن، والتي كانت غالبًا مرفقة بعدة سطور تروين فيهن تجاربهن. وعلى الرغم من أن إدراج أنكالي لهذا الوسم كان مدروسًا، فإنه أحدث تفاعلاً لم تكن تتوقعه. فقد كان الوسـم موضوعيًا ومناسبًا وله صدى عند المستخدمين.

**قوة اإليجابية** 

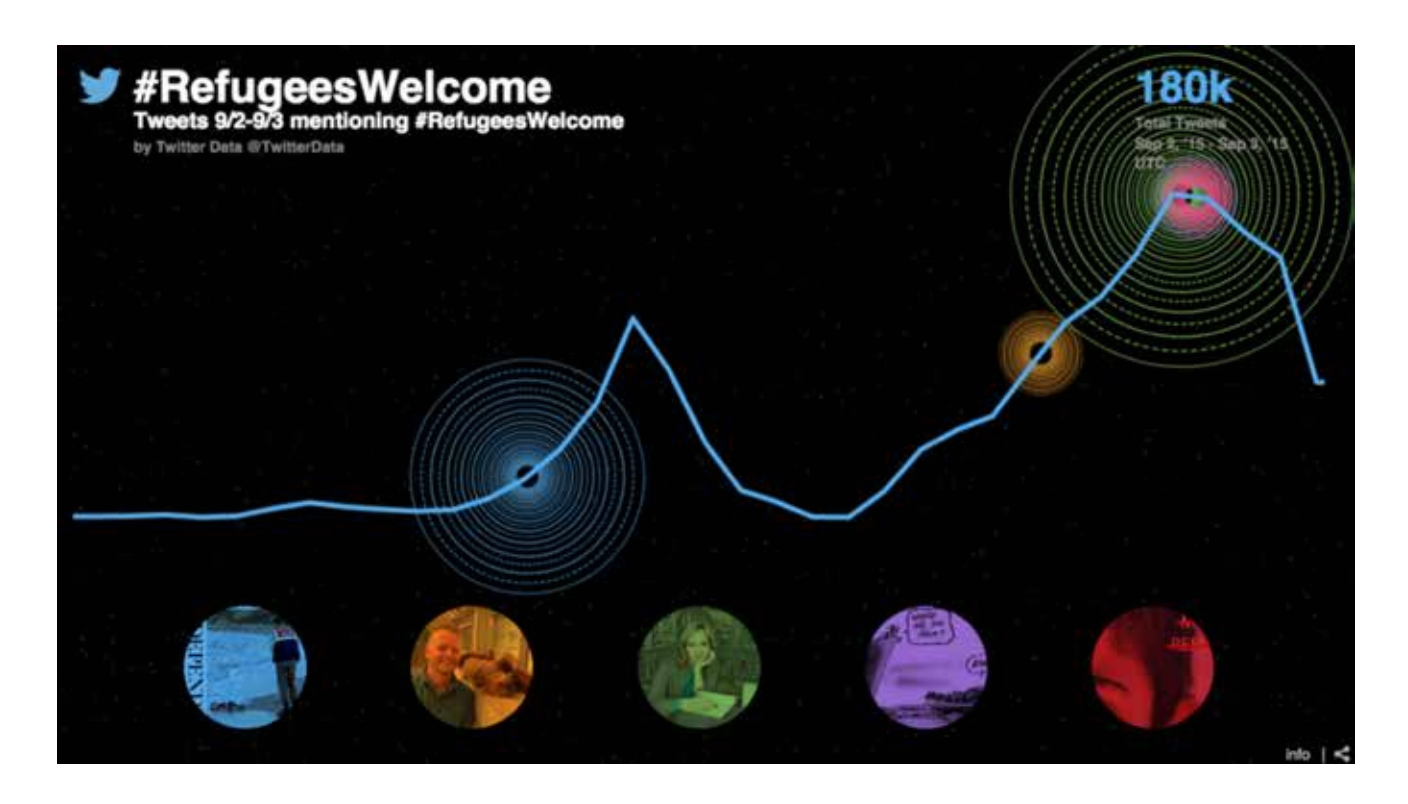

ما بدأ على أنه صورة مأساوية للطفل آالن الكردي البالغ من العمر ثالثة أعوام تحول إلى حركة تعاطف وأمل، حيث أعرب المواطنون في أوروبا وجميع أنحاء العالم علانية عن ترحيبهم باللاجئين. وعندما لجأ الناس إلى مواقع التواصل الاجتماعي لمشاركة آرائهم في هذا الخصوص، فقد تحدوا الظلم الذي رأوه ليس بالغضب أو بلغة التصادم أو الصراع، وإنما بالتحدث إلى الأكثر احتياجًا وتقديم رسالة تعبر عن التعاطف.

على الرغم أنه من المفترض غالبًا أن يكون الغضب هو ما يجعلنا نشارك المحتوى، وفي أوج هذه اللحظات نسمح لغضبنا أحيانًا بأن يستهلك ردودنا على الصراعات أو األحداث المؤلمة، فإنه تتم على األرجح مشاركة محتوى إيجابي.

"على الرغم من أن الحكمة الشائعة تشير إلى أن الناس يميلون إلى تناقل األخبار السلبية أكثر من تلك اإليجابية، فإن نتائجنا تشير إلى أن الأخبار الإيجابية تكون أكثر انتشارًا في الواقع. إضافة إلى ذلك، ومن خلال فحص المتن الكامل لمحتوى صحيفة "نيويورك تايمز" (أي جميع المقالات المتاحة)، وجدنا أنه على الأرجح تتم مشاركة المحتوى الإيجابي بشكل كبير للغاية مقارنة بغيره، حتى بعد فحصنا لعدد مرات حدوثه." — مجلة أبحاث التسويق (Journal of Marketing Research)

#### **استخدام تويتر في حاالت الطوارئ**

لقد أصبح تويتر، على مدار تاريخه البالغ 10 أعوام، أداة حيوية لأولئك الذين يتجاوبون أو يتأثرون بحالات الطوارئ والكوارث. وسواء أكانت كارثة طبيعية أم هجومًا، يمكّن تويتر المستخدمين من طرح آخر المستجدات العامة والتواصل مع األفراد وتنسيق االستجابات.

إذا كانت منظمتك غير الربحية من المنظمات التي تشارك في االستجابة لحاالت الطوارئ، فيمكن اعتبار تويتر شبكة ال تتيح لك فقط ً إمكانية الوصول إلى متابعيك، وإنما تتيح لك أيضًا الوصول إلى قاعدة أوسع من الجماهير ووسائل اإلعالم التي ستنشر رسالتك، فضال عن أصحاب المصلحة الآخرين ممن يهتمون بالأمر.

لاحظ أيضًا أن المستخدمين في أوقات الأزمات يبدؤون في إطلاق وسوم تلقائية للإشارة إلى توفر المساعدة لضحايا هجوم أو أزمة ما. ويكمن أحد األمثلة على ذلك في الوسم الذي أُطلق بسبب الهجمات اإلرهابية على كل من باريس ونيس، وهو وسم PorteOuverte،# ويعني #الباب\_مفتوح. وكان هذا الوسم بمثابة طريقة بسيطة للمستخدمين من أجل توفير المأوى للمنكوبين. وإذا رأت منظمتك أن هذه الطريقة ملائمة، فحينها يمكنك الانضمام إلى المحادثات التي تُعقد في هذه الوسوم وعرض المساعدة. أو بدلاً من ذلك، يمكنك بدء وسم جديد خاص بك لزيادة الوعي بالدعم الذي يمكنك تقديمه.

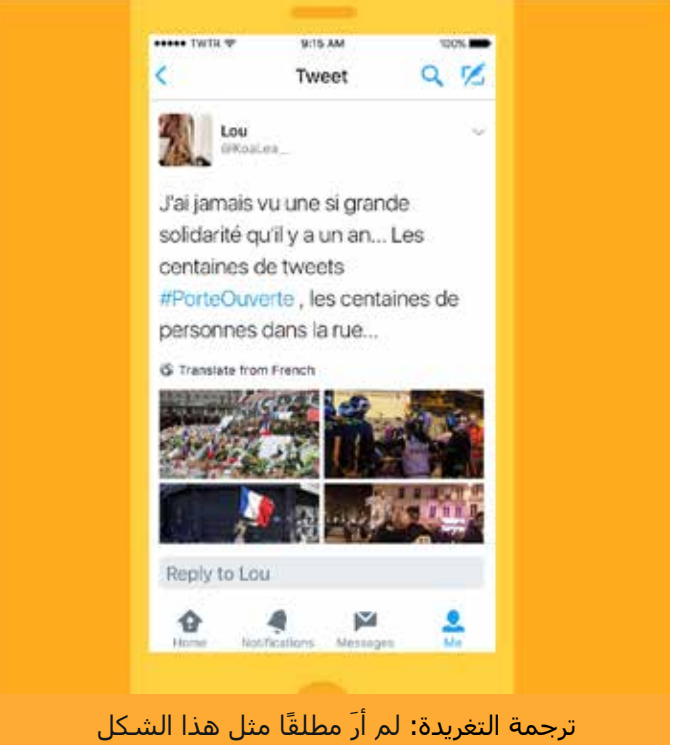

من التضامن على نحو ما رأينا قبل عام... مئات التغريدات على الوسم PorteOuverte# (الباب\_مفتوح)، ومئات الأشخاص في الشارع...

## إنشاء الحمالت اإلعالنية على تويتر **استخدام تويتر إلنشاء شبكات التواصل والتنظيم**

### **استخدام تويتر إلنشاء شبكات التواصل والتنظيم**

على مدار السنوات العشر الماضية، تم استخدام تويتر استخدامًا ناجحًا من قبل العديد من األفراد والمنظمات إلنشاء شبكات تواصل والترويج لمبادرات وحملات وأفكار. ويرى المستخدمون قوة الربط الشبكي التي يتميز بها تويتر، فضلاً عن قدرته على ربطهم بالأفراد والجهات التي تحظى باهتمامهم، ومن ثم يستغلون ذلك في دعم قضيتهم وهواياتهم.

يكمن أحد الامثلة البارزة على ذلك في الوسم BlackTwitter# والوسم المرتبط به BlackLivesMatter#.

طالع <u>هذه المقالة</u> في مجلة The Atlantic للحصول على محادثة أكثر تفصيلاً عن مدى نجاح الوسـم BlackTwitter#.

فيما يلي لمحة سريعة عن بعض ميزاته البارزة وكيف يمكن االستفادة منها إذا كنت تستخدم تويتر لبناء شبكة تواصل أو تنظيم حركة.

#### **الوسوم**

يتمثل أبسط تعريف للوسوم في أنها طريقة لفهرسة التغريدات حول موضوع معين. ولكنها أصبحت أكثر من ذلك. فبعض الوسوم أصبحت تحظى بشـهرة واسـعة للغاية، مثل BlackLivesMatter#، ويُنظر إليها باعتبارها أوضح وأكثر رسـالة يمكن فهمها بسـهولة لحركة أكبر.

يستخدم المستخدمون الوسوم لالنضمام إلى محادثة معينة، وللتعبير عن اهتمامهم بالموضوع الذي يتناوله الوسم، إلى جانب التواصل مع اآلخرين الذين يشاركونهم الرأي. وفي هذا السياق، قد يكون استخدام الوسم إحدى طرق التعريف بالذات؛ حيث يظهر المستخدم إما داعمًا لموقف معين أو معارضًا له.

قد يستخدم المنظمون الوسوم لتحديد المستخدمين الذين قد يفضلون االنضمام إلى حركة أو حضور إحدى فعاليات حملة ما. ويمكنهم بناء شبكة تضم المستخدمين المشاركين لهم في الرأي واستغالل المناقشة حول الوسم لتعزيز الوعي.

#### **لقاءات تويتر**

عندما يتفاعل أصحاب الأفكار المتشابهة مع بعضهم البعض على تويتر، فأحيانًا يقررون تنظيم اجتماعات. وتُسمى هذه الاجتماعات لقاءات تويتر (أو Tweetups). فهي تحول المحادثات التي تتم عبر شبكة الإنترنت إلى محادثات تتم على أرض الواقع بعيدًا عن هذه الشبكة، حيث تتطور بشكل أكبر ويتم تعزيز شبكة التواصل. وقد يصبح "لقاء تويتر" ذاته موضوعًا رائجًا أو متداولاً، حيث يناقش الحضور اآلراء التي لديهم. وهذه الفعاليات تقلل الحاجز بين التواصل عبر اإلنترنت والتواصل بدونه.

#### **االجتماعات الفردية**

يلتقي بعض المستخدمين كذلك بشكل ثنائي عندما يتواصلون من خالل مناقشات تتم عبر تويتر. وتخدم هذه االجتماعات الغرض ذاته مثل "لقاءات تويتر" األكبر حجمًا. فالمحادثات تتطور أكثر ويتعمّق التواصل.

# إنشاء الحمالت اإلعالنية على تويتر **تويتركمرفق عام: مدينة خون اإلسبانية**
## **تويتر كمرفق عام: مدينة خون اإلسبانية**

إن تويتر ليس فقط منصة يستطيع األفراد من خاللها مشاركة األخبار والتناقش حولها. فهو أيضًا بمثابة مرفق عام وتم استخدامه على هذا النحو من قبل جهات حكومية، وذلك على الصعيدين الوطني والمحلي.

في صيف 2016، أطلقت هيئة النقل في لندن <u>(TfL</u>) خدمة تنبيهات مباشرة لمتابعيها الذين يرغبون في تلقي تحديثات مباشرة عن خطوط معينة. وكانت هذه الشراكة هي األولى من نوعها على مستوى العالم، وتوضح كيف يمكن استخدام تويتر لخدمة العمالء عن طريق الاستفادة من الطبيعة الحية أو المباشرة التي تتميز بها هذه المنصة.

رأت مدينة إسبانية إمكانية استخدام تويتر كمرفق عام في عام 2011، ومنذ ذلك الحين نقلت خدمات التواصل وإبداء الملاحظات التقييمية مع الجمهور إلى موقع تويتر. فقد أدمجت مدينة Jun، والتي تُنطق "خون"، تويتر في كل جانب من جوانب التنظيم داخل هذه المدينة. ويُشجَّع كل مقيم داخل هذه المدينة على إنشاء حساب ويقدَّم تدريب لهؤالء الذين ال يجيدون التعامل مع هذه المنصة. ويُشجَّع المواطنون على التغريد على الحسابات العامة إذا كان لديهم استفسارات أو يريدون اإلبالغ عن مشكالت تتعلق بالطرق أو إنارات الشوارع أو أي عوامل إزعاج قد يتعرضون لها من وقت آلخر.

وتفخر العديد من المنشآت العامة والسيارات بظهور أسماء المستخدمين الخاصة بهم على تويتر، مما يُسهّل على المقيمين داخل المدينة متابعتهم والتغريد على حساباتهم إذا لزم الأمر. بل إن الشرطة قامت بتطريز اسم المستخدم الخاص بها على تويتر على أكمام قمصان عناصرها:

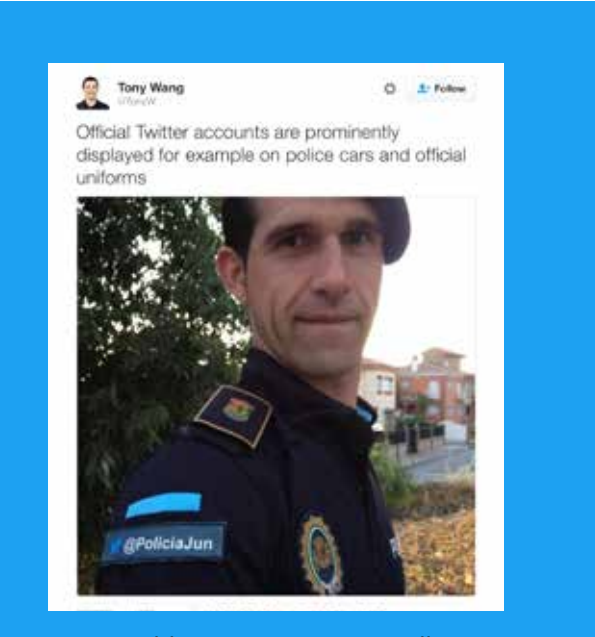

ترجمة التغريدة: يتم عرض حسابات تويتر الرسمية بشكل بارز على سيارات الشرطة والزي الرسمي لها، على سبيل المثال.

### **القوة للمستخدمين )من يغردون(**

بفضل هذا الدمج غير المسبوق لتويتر في إدارة شؤون المدينة، فقد رأينا بعض القصص الرائعة فيما يتعلق بالشكل الذي يمكن أن تبدو عليه "ساحة مدينة تويتر":

- يجمع عمدة المدينة البنود الخاصة بجدول أعمال مجلس المدينة عبر تويتر (<u>@AyuntamientoJun</u>) ويعرض تغذية مباشرة وغير مصفاة على تويتر لكل اجتماع عام.
- يمتلك كل عضو في مجلس المدينة معرّفًا شخصيًا على تويتر؛ ويمتلك المواطنون خط اتصال مباشرًا مع قيادة مدينة خون.
- يستطيع المواطنون المقيمون في المدينة التغريد عن مشاكل تقع ضمن اختصاصات عمدة المدينة، والذي يرد عالنية على تويتر عن الطريقة التي ستُحل بها هذه المشاكل، باإلضافة إلى طريقة وموعد حل المشكلة. على سبيل المثال، بعد الإبلاغ عن <u>وجود أسـلاك مكشـوفة،</u> تمت تغطيتها على نحو مالئم في غضون حوالي 24 ساعة.
- تشجع مدينة خون المواطنين من جميع الأعمار على تعلم كيفية استخدام تويتر. بل إن المقيمين كبار السن نشطون في الحياة المدنية ويتفاعلون مع اآلخرين على تويتر.

### The New York Times

### The Spanish Town That Runs on Twitter

by MARK SCOTT JUNE 7, 2016

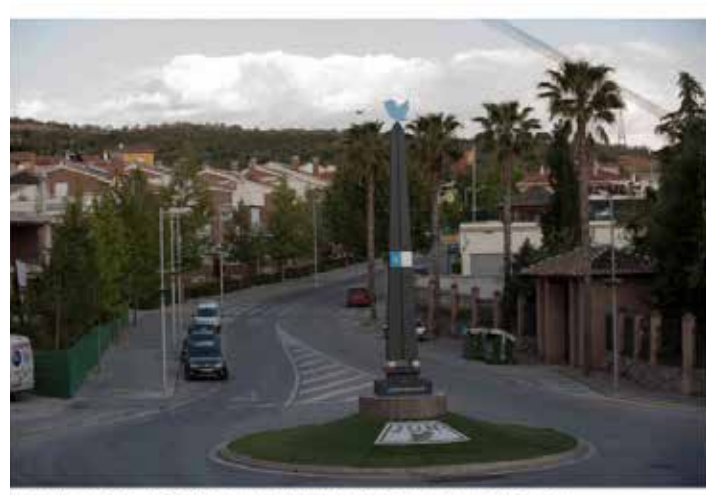

Jun, with a population of 3,500, has turned to Twitter to help it provide many public services.<br>Jaun Lem for The New York Times

عنوان رئيسي: المدينة الإسبانية التي تدير شؤونها من خلال تويتر

### **عمدة مدينة خون**

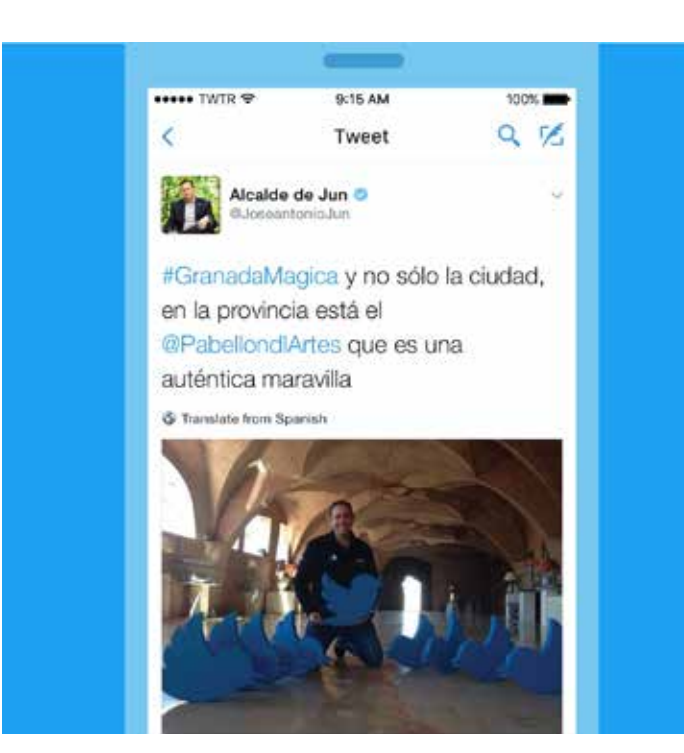

## theguardian

### Welcome to Jun, the town that ditched bureaucracy to run on Twitter

Residents of the Spanish town use Twitter for everything from reporting crimes to booking doctor's appointments. Is this the future of local government?

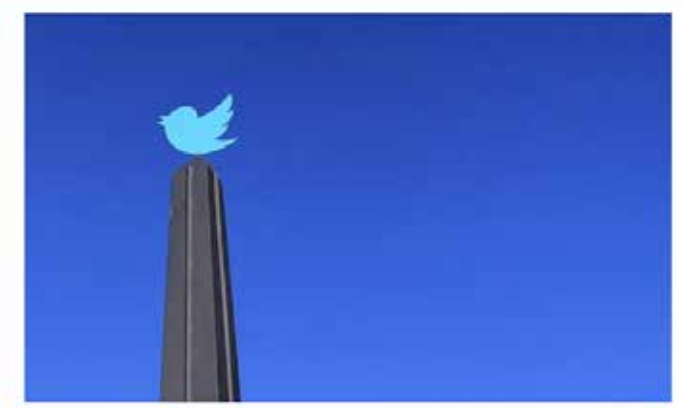

The Jun's obelisk, the centrepiece of a roundabout, decorated with a Twitter mosaic

عنوان رئيسي: مرحبًا بكم في مدينة خون، المدينة التي تخلصت من البيروقراطية من خالل إدارة شؤونها عبر تويتر

إنشاء الحمالت اإلعالنية على تويتر **#تويتر\_والدبلوماسية**

### **#تويتر\_والدبلوماسية المحتوى المقدم بإذن كريم من شركة Marsteller-Burson**

أصبح تويتر القناة المفضلة للدبلوماسية الرقمية بين القادة والحكومات ووزارات الخارجية والدبلوماسيين على مستوى العالم، وذلك وفقًا لمجموعة من الدراسات التي تحمل العنون "تويتر والدبلوماسية" (Twiplomacy) التي أجرتها شركة Burson-Marsteller المعنية بالعلاقات العامة والاتصالات الإستراتيجية العالمية، حيث تتبعت نشاط قادة عالميين على تويتر منذ عام 2012.

### **لماذا يستخدم القادة والدبلوماسيون العالميون تويتر؟ هناك عدد من األسباب:**

- **.1** كأداة للدبلوماسية العامة، يمكن استخدام تويتر لتحقيق نوع من االتصال العام بين القادة والدبلوماسيين العالميين وحتى يرى المجتمع الدولي مثل تلك االتصاالت. وهذا يبني السمعة الجيدة وثقة الجمهور.
	- **.2** يمكن إصدار بيانات وإعالنات على تويتر، وهي تصل إلى الجمهور العالمي على الفور.
	- **.3** نظرًا ألن تويتر منصة للتفاعل مع الفعاليات واألحداث الحية، فهو يمثل االختيار االفتراضي للموظفين العموميين.
- **.4** نظرًا ألن التواصل مع العامة وممارسة قوة اإلقناع يمثالن جزءًا من مهمة القادة والدبلوماسيين على مستوى العالم، فبإمكانهم التغريد عن الأحداث التي تقع ضمن خبايا أعمالهم الخاصة.
- **.5** يوفر تويتر للقادة والدبلوماسيين على مستوى العالم منصة من أجل حضور إنساني وصريح أكثر مما قد يظهرون عليه في التفاعالت وااللتزامات الرسمية.

بالنظر إلى أن 90% من قادة الدول األعضاء في منظمة األمم المتحدة والبالغ عددها 193 دولة نشطون حاليًا على منصة تويتر، فمن الواضح أن هذا الموقع هو شبكة التواصل االجتماعي المفضلة لدى القادة العالميين. وفي هذا المنوال، فإنهم يسيرون على نهج الرئيس الأمريكي السابق باراك أوباما، الذي كان أول قائد عالمي ينشئ حسابًا على تويتر في أوائل عام 2007 عندما كان عضوًا في مجلس الشيوخ عن ولاية إلينوي. وقد كان باراك أوباما الزعيم العالمي الأكثر شعبية من حيث عدد المتابعين على موقع تويتر، حيث كان يتابعه 79.5 مليون مستخدم على حساب حملته BarackObama@ وبذلك كان يسبق البابا فرنسيس (<mark>@Pontifex</mark>) الذي كان يتابعه 28 مليون متابع على حساباته المنشأة بتسع لغات، ورئيس وزراء الهند نارندرا مودي الذي اقترب عدد متابعيه من 24 مليون متابع على حسابه الشخصي <u>marendramodi</u> و14.3 مليون متابع على حسابه المؤسسي <u>PMOIndia@</u>. (الأرقام المذكورة أعلاه صحيحة وقت النشر.)

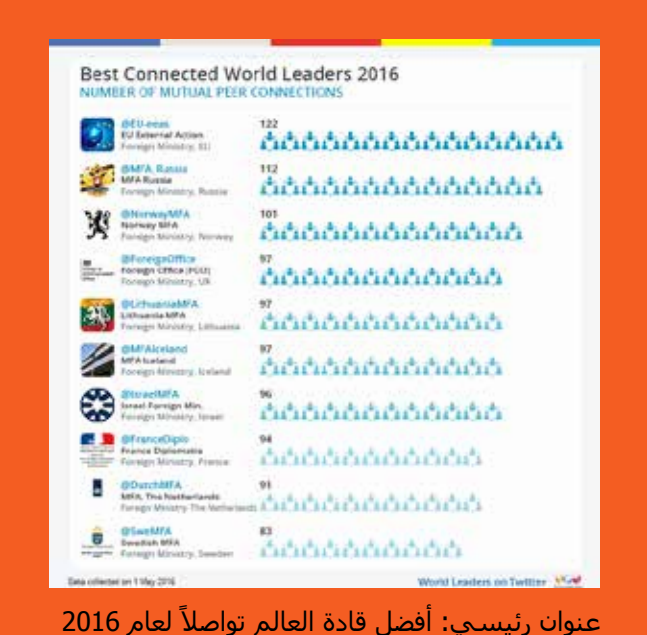

من المفترض أن يكون الحساب المؤسسي للرئيس الأمريكي <mark>POTUS@</mark>، الذي أُنشئ في مايو 2015، قد انتقل إلى الرئيس الأمريكي الجديد الذي تم انتخابه في 2017. وقد بلغ متوسط عمليات إعادة التغريد الخاصة بتغريدات الرئيس أوباما 12000 مرة للتغريدة الواحدة. ومن المثير لالهتمام، أن الحساب المؤسسي POTUS @كان ال يغرد إال في أوقات متفرقة، ولكن عندما يغرد، تتحول تغريداته إلى أخبار تتصدر العناوين، مثل تغريدته التي حددت السـمة الأسـاسـية لزيارته إلى كوبا في مارس عام 2016.

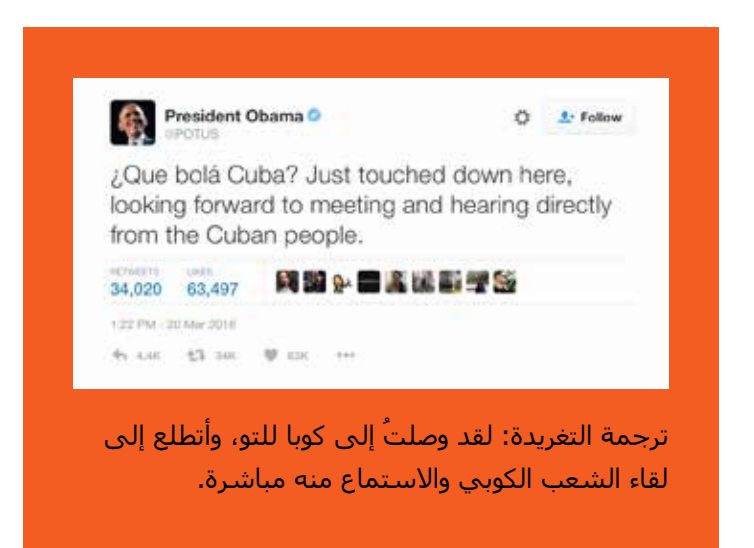

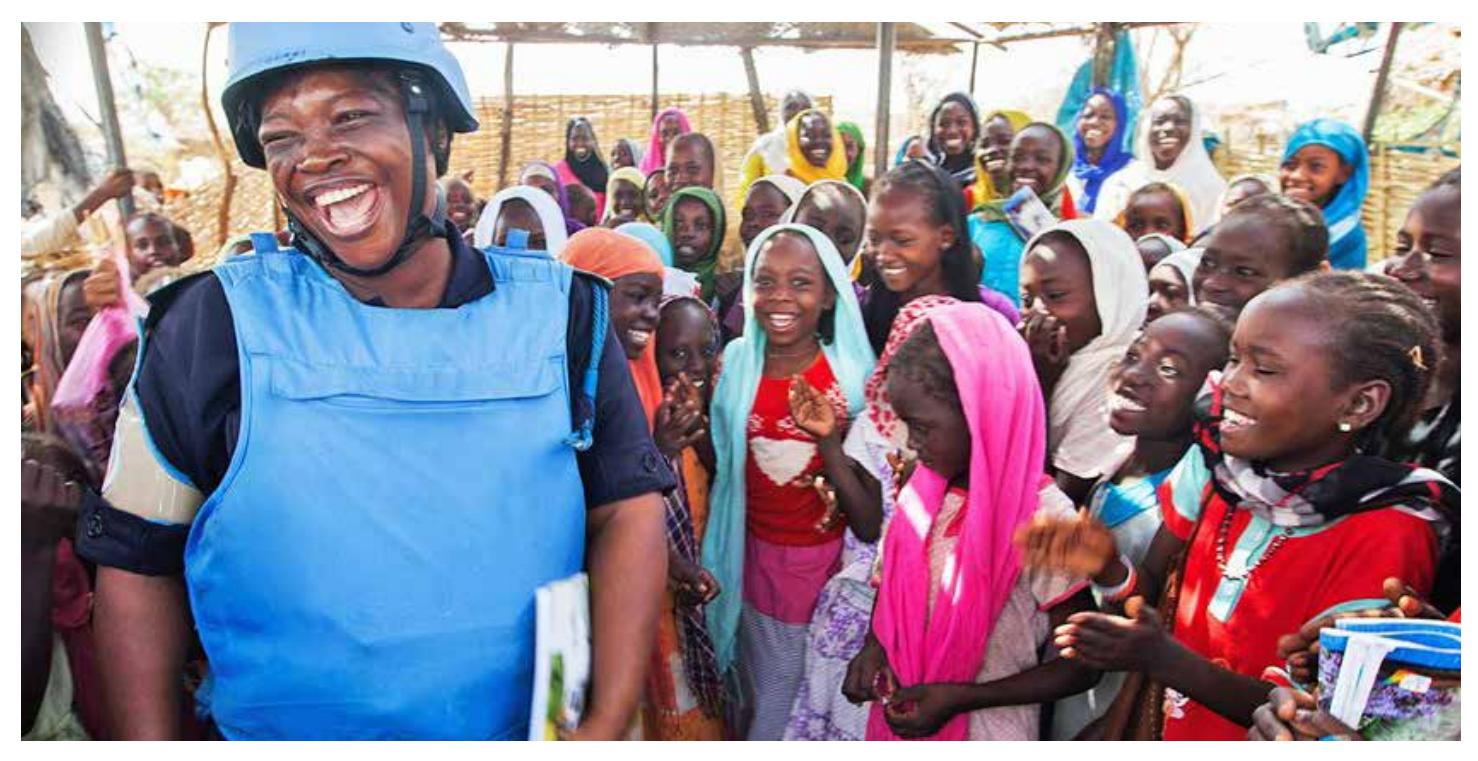

أعاله: عاملة في مجال تقديم المساعدات تابعة لألمم المتحدة

تعد دائرة العمل الأوروبي الخارجي (@EU\_eeas)، وهي فرع السياسة الخارجية التابع للاتحاد الأوروبي، أفضل مؤسسة حكومية من حيث الاتصال بالآخرين، حيث تتابع على نحو متبادل 122 وزارة خارجية وزعيمًا عالميًا. وتأتي كل من وزارة الخارجية الروسية\_ )russia\_mfa )@ووزارة خارجية النرويج )NorwayMFA )@في المركزين الثاني والثالث، حيث تحافظان على عالقات ودية عبر تويتر مع 112 و101 وزارة خارجية أخرى، على التوالي.

تستخدم العديد من وزارات الخارجية تويتر لإقامة علاقات متبادلة على تويتر، وذلك من خلال متابعة بعضها البعض على هذه المنصة والإشارة إلى بعضها الآخر على نحو منتظم. فقد استخدمت وزارة الخارجية الأمريكية تويتر لإعادة تأسيس علاقات مع نظيرتها الكوبية في 26 مارس 2015، وهو اليوم الذي تم فيه الإعلان عن إعادة العلاقات الدبلوماسية بين البلدين. وبادلتها وزارة الخارجية الكوبية الأمر ذاته بع<u>د عدة ساعات، وذلك قبل شـهرين من إعادة العلاقات الدبلوماسية الرسـمية. \_</u>

يعد حساب األمم المتحدة على تويتر UN @أشهر حساب لمنظمة غير حكومية على تويتر. ويتابعه 296 حسابًا من أصل 793 حسابًا لقادة عالميين على تويتر. وتعد صحيفة نيويورك تايمز (@nytimes) أكبر مؤسسة صحفية لها متابعون على تويتر، وبذلك تسبق منظمة اليونسيف UNICEF@، التي تستخدم هذه المنصة التفاعلية باعتبارها ناشر أخبار قويًا وآنيًا حول القضايا التي تواجه األطفال على مستوى العالم.

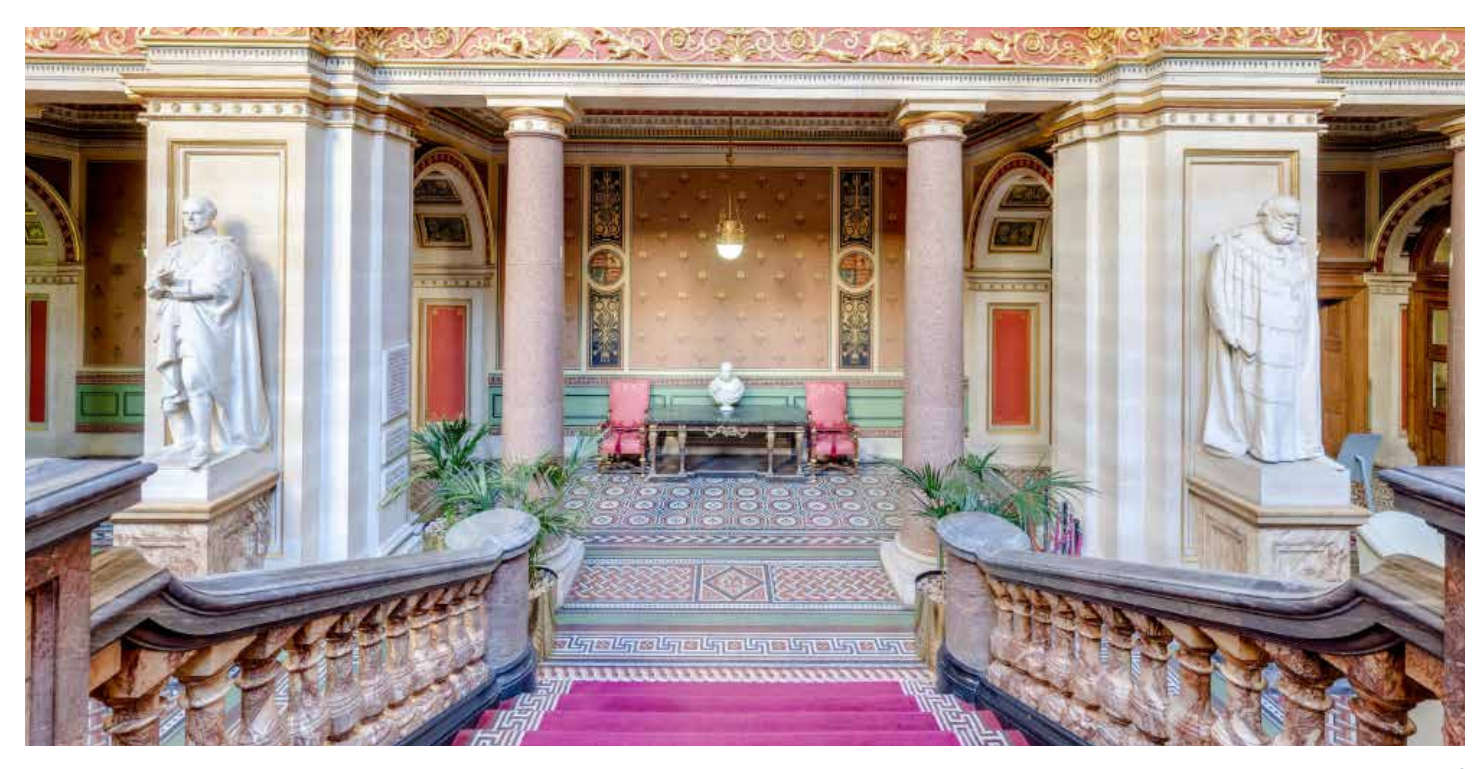

أعاله: ردهة مكتب وزارة الخارجية البريطانية

على مدار الأعوام الخمسة الماضية، وسّعت وزارات الخارجية شبكاتها الدبلوماسية بشكل كبير، وذلك من خلال وضع مهامها وسفرائها على تويتر. ووفقًا لقائمة Twiplomacy@ (الدبلوماسية وتويتر) على تويتر، يوجد 5000 سفارة وسفير نشطين على تويتر. ففي لندن ونيويورك وواشنطن وبروكسل وجينيف، لم تعد البعثات الخارجية تتجاهل النشاط الدبلوماسي على فضاء تويتر، وحتى العديد من البعثات الصينية تغرد بنشاط على تويتر في الوقت الراهن.

ربما تمتلك وزارة الخارجية البريطانية foreignoffice@ أكبر شبكة علاقات "دبلوماسية على تويتر" وتحتفظ بقائمة عامة على تويتر تبلغ 305 من السفارات والسفراء ونواب رؤساء البعثات. بينما تحتل كندا المركز الثاني ووزارة الخارجية الأمريكية المركز الثالث، ولهما على التوالي 227 و213 بعثة ورؤساء بعثات على تويتر.

على الرغم من أن كل بعثة يتابعها في المتوسط أقل من 1000 متابع، فإن تكوين شبكة دبلوماسية فاعلة يعد أمرًا بالغ األهمية من أجل الوصول إلى الفاعلين المحليين والمساعدة في نشر رسالة الحكومة خارج حدودها. وفي مايوم 2016، بدأت وزارة الخارجية الإسرائيلية إعادة تغريد رسائل إيجابية من خالل حساباتها الرسمية البالغ عددها 152 حسابًا إلى أكثر من مليون متابع، ودعت مستخدمي تويتر الآخرين إلى الانضمام إلى حملة <u>IsraelRetweetedMe#</u>.

 ةديرغت يجية فراخال مهتسايقة لسيقدال قورفال عيمج نع يربعتال مهنامكإب ناك إذا امفي نييساوملبدال ضبع كشكت ررامتسا مبرغ ىلع يزكرتال نإف ،ةدحاو280دقو .مهتلااصتا يف يوقأ لي ابشكورثؤيو ةقر دثكوا أنكوي نبي ألع نيالآخر نيييساوملبدال دعاس دق ارفًح تايلمع يف اهضت بعاالحكوم بقرات كلذك .نهع ال غنى رابأخ ردمصو ةديفية مساوملء دبابنلة أاكو هرابتعار بتيوت نيوساوملدب فشتكا ةصالة خاسر ومة أاع ةديرغت لسرت تاكومح ىرت نأ رداغير الن نم حبصأو .قيقدو فثمك لبشك تنرتنر الإبع اهب مقوت يتال لصواتال الًدب ىكومة أخرح إلى ةرشابة. ميديلقتية الساوملبدال يعاسمالو اتردابمال نم

### **دراسة حالة: االتفاق النووي اإليراني**

يمكن تتبع التقدم المُحرز في الاتفاق النووي الإيراني من بدايته حتى نهايته على تويتر. فبداية من الاقتراحات والمشاورات الأولية بين الرئيسين أوباما وروحاني في عام 2013 وحتى إعلان الاتفاق النهائي في يوليو 2015، أظهر كلا الطرفين اهتماماتهما وتجاربهما على تويتر ليتعرف عليها مواطنيهما ومتابعيهما. وقد رغبا أيضًا في تقديم رواياتهما الخاصة، حيث سعى كل منهما إلى أن يكون له تأثير في التصور العام لشروط االتفاق وأحكامه.

لقد كان الأمر معلمًا بارزًا في ممارسة الدبلوماسية العامة والحديثة.

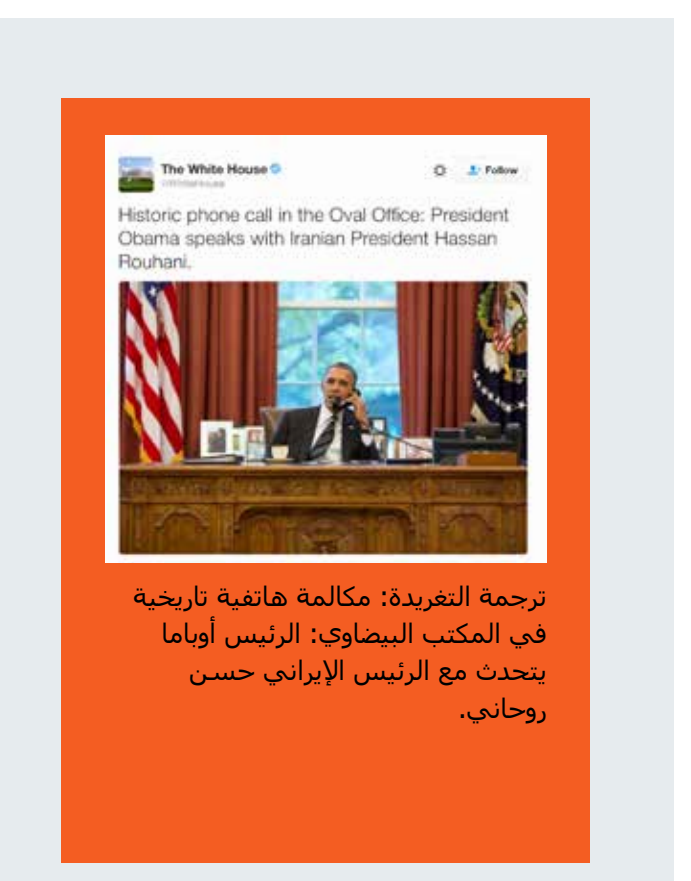

الرئيس أوباما يتصل بالرئيس اإليراني حسن روحاني في سبتمبر 2013، ليبدأ بذلك حوارًا عامًا على تويتر.

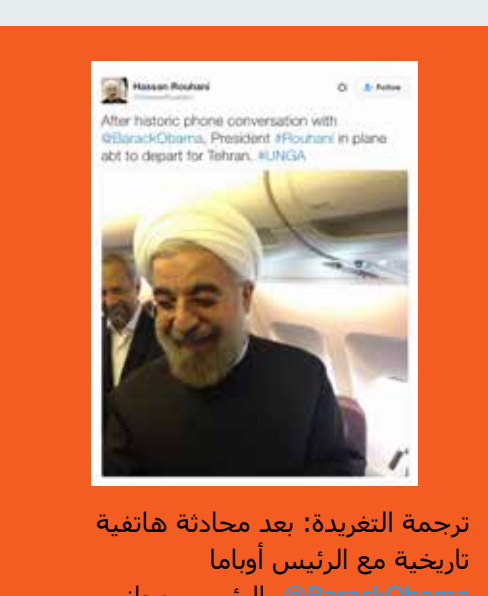

BarackObama@، الرئيس روحاني Rouhani# على متن الطائرة مغادرًا العاصمة اإليرانية طهران متجهًا إلى اجتماعات الجمعية العامة لألمم المتحدة UNGA.#

فريق الرئيس روحاني يرد بصورة له وهو يتلقى مكالمة من الرئيس أوباما.

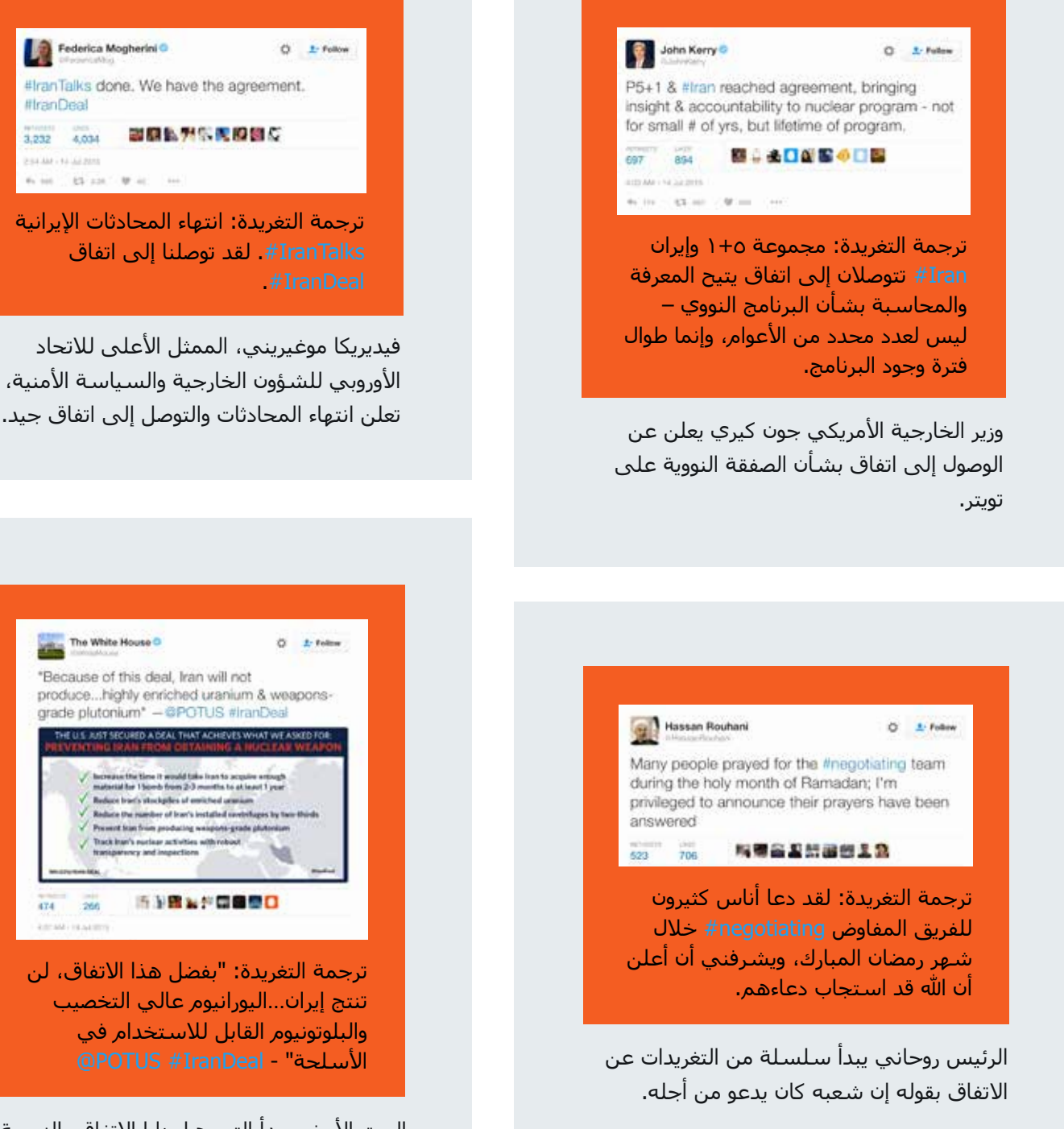

البيت الأبيض يبدأ الترويج لمزايا الاتفاق بالنسبة لألمريكيين وشعوب العالم، موجزًا ما تضمنه االتفاق وما لم يتضمنه.

 $266$ 

 $174$ **ESTANTISAERO** 

**IllranDeal** 

3,232 4,034

234.44 + 64.88%

### **دراسة حالة: االتصاالت العامة في أوقات األزمات - األزمة المالية في اليونان**

خلال الأزمة المالية في اليونان عام 2015، وعندما كان ائتلاف اليسار الراديكالي السياسي في محادثات مستمرة مع مؤسسات الاتحاد الأوروبي حول التزامات ديونها، جرت المناقشات على تويتر بمقدار ما جرت خلف الأبواب المغلقة. وكما أشارت صحيفة الجارديان عن اليونانيين، قائلة: "لم يحدث من قبل أن تميزت حكومة متورطة في واحدة من أكبر األزمات االقتصادية في العالم بكتابة تغريدات جيدة للغاية. ولم يسبق أن استمرت حكومة في التغريد المباشر لمدة طويلة في ظل مشكلة سياسية متواصلة ومتفاقمة للغاية."

أدلى كل من رئيس الوزراء اليوناني أليكسيس تسيبراس ثم وزير المالية يانيس فاروفاكيس بتصريحات وأعلنا عن أمور خاصة باألزمة على تويتر، كما أجريا اجتماعات مباشرة وعملية على تويتر، وصاغا القصص الخبرية العامة الخاصة بالمفاوضات. ولم تكن تعليقاتهما بشأن التطورات عقيمة، بل كانت بوجه عام ثرية بالجوانب الشخصية والرأي والفكر والمعلومات. وقد حظيت بمستوى هائل من التفاعل وجلبت تعاطفًا كبيرًا مع الموقف اليوناني.

وقد غرد ممثلو مؤسسات الاتحاد الأوروبي أيضًا بشأن المفاوضات، وجعلوا مواقفهم واضحة وتبدو بمظهر إيجابي وبنّاء. وبالمثل، غرد ممثلو مجموعة اليورو، والتي تمثل تجمع وزراء مالية الدول الأعضاء، بشأن التطورات الناجمة عن الاجتماعات، ولاحظ الصحفيون أن هذه التغريدات أصبحت المصادر الرئيسية للمعلومات المتعلقة بأحدث أخبار هذه الملحمة.

كانت هذه فترة مفيدة لأولئك المهتمين بكيفية استخدام تويتر في صياغة شكل الأحداث العامة في الأوقات العصيبة والأزمات.

### theguardian

### How Tsipras and Varoufakis turned Greek tragedy into Twitter triumph

The Greek PM and his finance minister have been live-tweeting the debt drama, but the eurozone is striking back in the social media onslaught

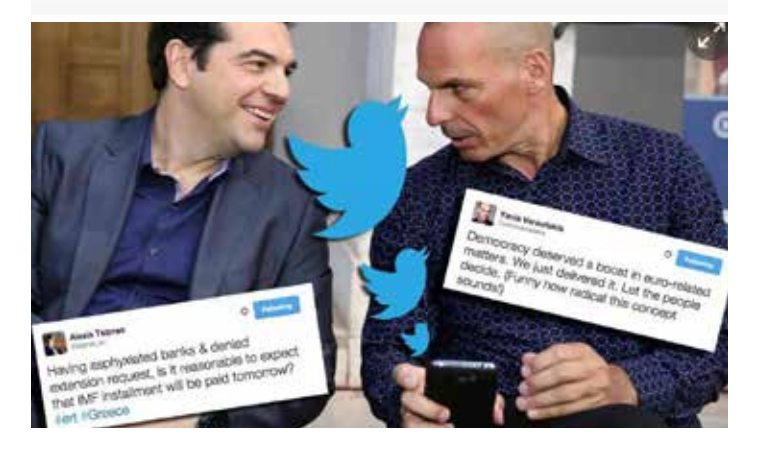

عنوان رئيسي: كيف حول كل من تسبيراس وفاروفاكيس المأساة اليونانية إلى انتصار عبر تويتر

### إنشاء الحملات الإعلانية على تويتر | #تويتر وال**ديلوماسية**

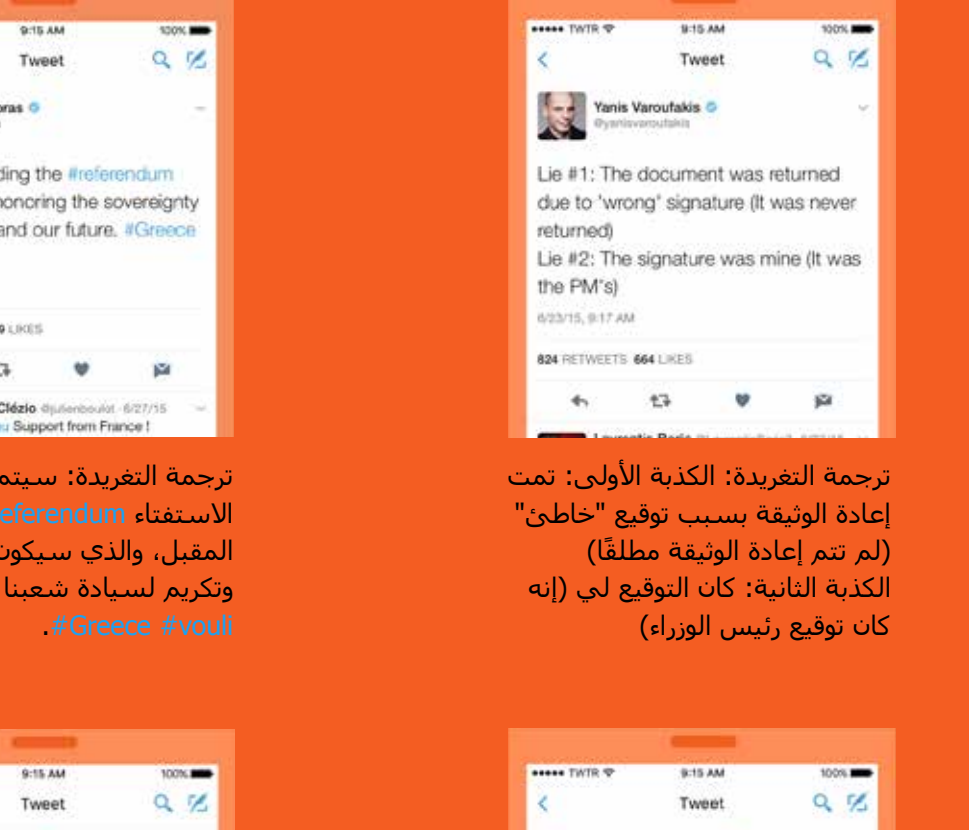

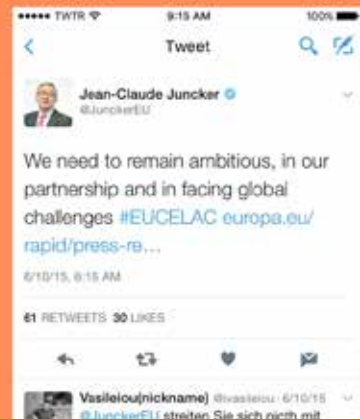

ترجمة التغريدة: نحتاج إلى أن نظل طموحين، في شراكتنا وفي مواجهة التحديات العالمية EUCELAC#

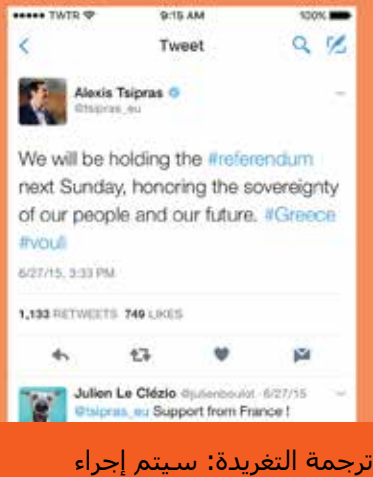

االستفتاء referendum# يوم األحد المقبل، والذي سيكون مصدر فخر وتكريم لسيادة شعبنا ومستقبلنا

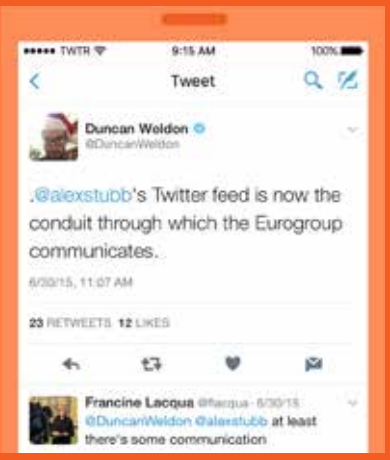

ترجمة التغريدة: التغذية التي يقدمها تويتر من خالل الحساب alexstubb @أصبحت اآلن القناة التي تتواصل من خاللها مجموعة اليورو.

# إنشاء الحمالت اإلعالنية على تويتر **اللحظات: إنشاء اللحظات**

## **اللحظات: إنشاء اللحظات**

لحظات تويتر هي عبارة عن قصص منظمة تدور حول ما يحدث حول العالم — وتكون مدعومة بواسطة التغريدات. ومن السهل إنشاء قصتك الخاصة من خالل "لحظات تويتر"، وهي طريقة رائعة لتجميع أفضل التغريدات من حملتك أو لتلخيص حدث ناجح.

### **كيفية إنشاء لحظة**

هناك ثالث طرق لبدء إنشاء لحظتك الخاصة. ويمكنك الوصول إلى "اللحظات" من خالل عالمة التبويب "اللحظات" أو من خالل صفحة ملفك الشخصي أو من خالل تفاصيل أي تغريدة. وكل ما تحتاج إليه للبدء هو القليل من الوصف والتغريدات وصورة غالف من اختيارك.

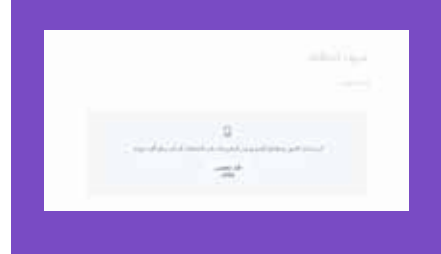

### **من عالمة التبويب "اللحظات":**

- **.1** من عالمة التبويب "Moments( "اللحظات(، انقر فوق الزر "Moment New Create " (أنشئ لحظة جديدة).
- **.2** انقر فوق الحقل "Moment your Title( "عَنوِن لحظتك( حتى تمنح لحظتك اسمًا. ملحوظة: يمكن أن يصل طول العنوان حتى 75 حرفًا.
	- **.3** انقر فوق الحقل "description a Add( "إضافة وصف( لكتابة وصف للحظتك. ملحوظة: يمكن أن يصل طول الوصف حتى 250 حرفًا.
- **.4** اختر التغريدات التي تريد إضافتها إلى لحظتك: أ.من القسم "Add Tweets to your Moment" (إضافة التغريدات إلى اللحظات" في أسفل الصفحة، يمكنك الوصول السريع إلى المحتوى لتحديد التغريدات من الخيارات التي تظهر "Tweets I have liked" (التغريدات التي أعجبت بها) و"Tweets by account" (التغريدات حسب الحساب) و"Tweet" (رابط التغريدة) و"Tweet search" (البحث في التغريدات).

ب. إلضافة تغريدة إلى لحظتك، انقر فوق أيقونة

5**.** انقر فوق "Set cover" (قم بتعيين غلاف) لاختيار صورة غلاف من إحدى تغريداتك المختارة أو لتحميل صورة من جهاز الكمبيوتر الخاص بك. اسحب الصورة التي اخترتها لضبط "معاينة الجوال"، وانقر فوق الزر "Next" (التالي)، ثم انقر فوق الزر"Save" (حفظ).

مالحظة: لتغيير الصورة المحددة، قم بالمرور فوق صورة الغالف وانقر فوق "Change cover media" (تغيير وسائط الغلاف). بعد تعيين وسائط الغلاف، ستتم نسبة مصدرها أسفل الصورة.

- **6.** بعد تجميع التغريدات في مجموعتك، انقر فوق الزر "السـهم لأعلـى"★ أو "السـهم لأسفل" ✔ الموجود على يمين التغريدة لتحريكها للأعلى أو للأسفل.
	- **.7** انقر فوق الزر "delete( "حذف( إلزالة تغريدة ما من لحظتك.
- **.8** انقر فوق الزرcrop( "قص( الموجود بجوار أيٍ من تغريداتك المحددة إلجراء اختيار للصور لعرض المحمول.
	- **.9** انقر فوق الزر "later Finish( "االنتهاء في وقت الحق( أعلى الصفحة للحفظ كمسودة.
- **1010**عندما تكون مستعدًا لبث لحظتك بثًا مباشرًا، انقر فوق الزر "Publish( "النشر( أعلى الصفحة.

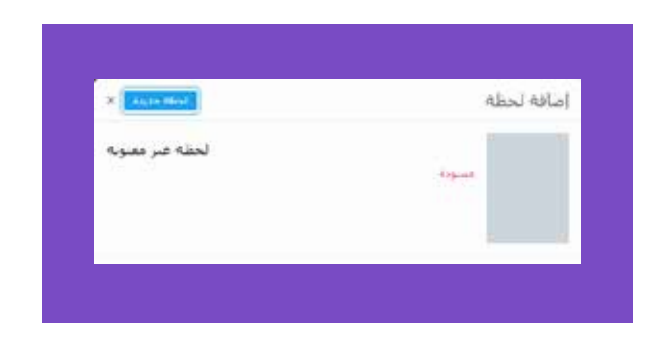

### **من إحدى التغريدات:**

- **.1** انقر فوق الزر "المزيد"
- **.2** حدد "moment New( "لحظة جديدة( إلضافة التغريدة إلى لحظة جديدة.

مالحظة: سيتم أيضًا إدراج أية لحظات مكتملة أو مسوّدات لحظات قيد التقدم في القائمة المنسدلة لالختيار منها.

**.3** اتبع اإلرشادات الواردة أعاله إلكمال لحظتك.

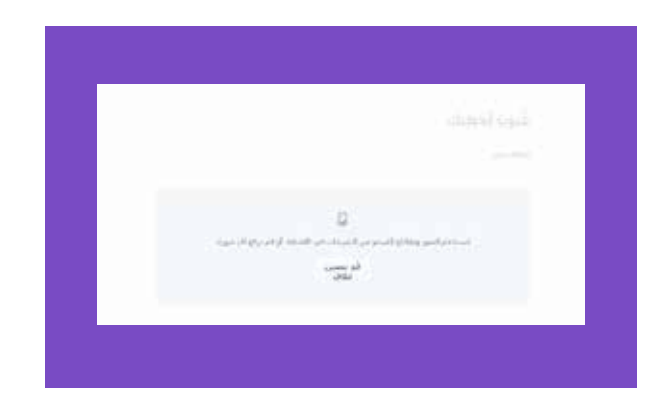

### **من عالمة التبويب "اللحظات" في صفحة ملفك الشخصي:**

- **.1** انقر فوق عالمة التبويب "Moments( "اللحظات(، ثم انقر فوق الزر "Creat new moment" (أنشئ لحظة جديدة) للبدء.
	- **.2** اتبع اإلرشادات الواردة أعاله إلكمال لحظتك.

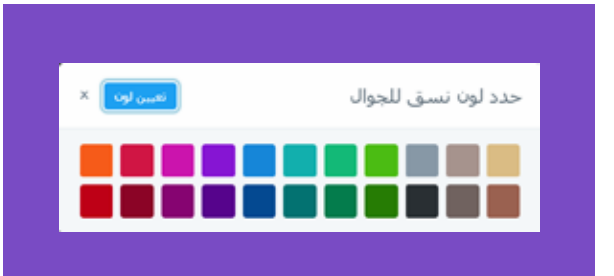

### **المزيد من الخيارات أثناء إنشاء اللحظة**

### **من قائمة "المزيد" أعلى الصفحة:**

- **.1** انقر فوق "المزيد" أثناء الوجود في وضع المسودة.
- **.2** حدد "color theme mobile Choose( "اختر لون نسق للجوال( إذا رغبت في تطبيق أحدها.
- **.3** حدد "material sensitive contains Moment that Mark( "تحديد هذه اللحظة على أنها تحتوي على مواد حساسة) إذا كان ذلك مناسبًا.
- **.4** حدد "privately Moment Share("مشاركة اللحظة بشكلٍ خاص( لنسخ ولصق عنوان URL الخاص بحظتك لمشاركتها بشكلٍ خاص مع الآخرين.

مالحظة: ستكون "اللحظة" مرئية فقط لألشخاص الذين لديهم عنوان URL، ولن تظهر على صفحة ملفك الشخصي أو تُنشر على تويتر.

- **.5** حدد "Moment Unpublish( "إلغاء نشر اللحظة( إللغاء نشر لحظة قمت بنشرها مسبقًا.
- **.6** حدد "Moment Delete( "حذف اللحظة( إلزالة اللحظة من ملفك الشخصي ومن تويتر بشكلٍ نهائي. مالحظة: ستظهر لك رسالة تأكيد منبثقة لتأكيد الحذف.

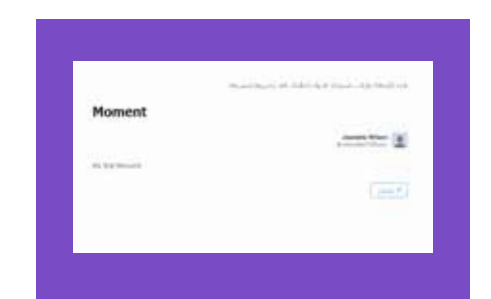

### **بعد حفظ اللحظة كمسودة:**

- يمكنك النقر فوق الز "Edit( "تحرير( أسفل وصف اللحظة لالستمرار في تحرير لحظتك.
- انقر فوق الزر "Tweet( "تغريد( أسفل وصف اللحظة لمشاركة لحظتك مع متابعيك.
- مالحظة: سوف ينبثق صندوق إنشاء تغريدة ليتيح لك الفرصة لتحرير أو إضافة عنوان أو رابط للحظة التي تمت تعبئتها تلقائيًا في صندوق اإلنشاء.
	- انقر فوق زر "المزيد" أسفل وصف اللحظة إلرسال لحظتك عبر رسالة خاصة، فضلاً عن مشاهدة النسخة، وتضمين الروابط في لحظتك.
	- مالحظة: عندما تمرر عبر لحظتك المحفوظة أو المنشورة، سوف تظهر لك قائمة منبثقة على يمينك حتى تتمكن من "تحرير" أو "تغريد" أو "إرسال" على النحو المناسب.

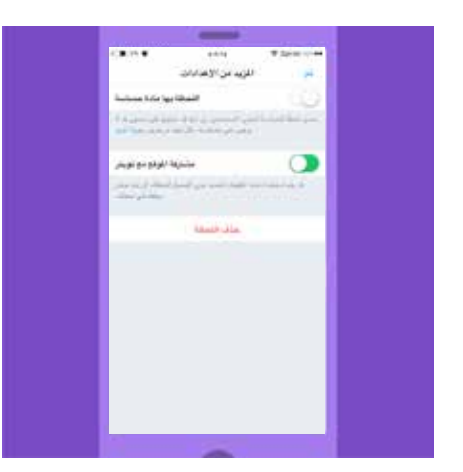

### **كيفية إنشاء لحظة على تويتر لنظام التشغيل iOS**

### **من ملفك الشخصي:**

- **.1** في القائمة العلوية، انقر فوق أيقونة ملفك الشخصي .
	- **.2** انقر فوق "اللحظات".
	- **.3** انقر فوق األيقونة "زائد" .
- **.4** انقر فوق الحقل "title Set( "تعيين عنوان( لمنح لحظتك اسمًا.
- **.5** انقر فوق الحقل "description Set( "تعيين وصف( إلدخال وصف للحظتك.
	- **.6** انقر فوق "Done( "تم(.
- **.7** انقر فوق أيقونة "الغالف" ثم انقر فوق أيقونة "الكاميرا" إلضافة صورة غالف.
- **.8** يمكنك إزالة أو قص أو اختيار صورة غالف جديدة في أي وقت بالنقر فوق أيقونة الكاميرا .
- **.9** اختر التغريدات إلضافتها إلى اللحظة التي أنشأتها: انقر فوق عالمة التبويب "Add Tweets" (إضافة تغريدات) لتصل إلى المحتوى سريعًا لاختيار تغريدات من الأقسـام "My Tweets" (تغريداتي) و"Liked" (المُعجَب بها) و"Search" (بحث).
- **1010**بمجرد وجود التغريدات في مجموعتك، انقر فوق عالمة التبويب "Reorder( "إعادة ترتيب) لتغير ترتيب التغريدات. اضغط مع السحب لإعادة الترتيب ثم انقر فوق "Done( "تم(.
	- **1111**انقر فوق أيقونة "القص" لقص صورة في تغريدة تم اختيارها للعرض على الجوال.
		- **1212**انقر فوق أيقونة "اللون" لتحديد لون الخلفية للحظتك.
	- **1313**انقر فوق "later Finish( "اإلنهاء في وقت الحق( أعلى الشاشة لحفظ مسودة للحظتك.
	- **1414**عندما تكون مستعدًا لبث لحظتك بثًا مباشرًا، انقر فوق "Publish( "نشر( أعلى شاشة التحرير.

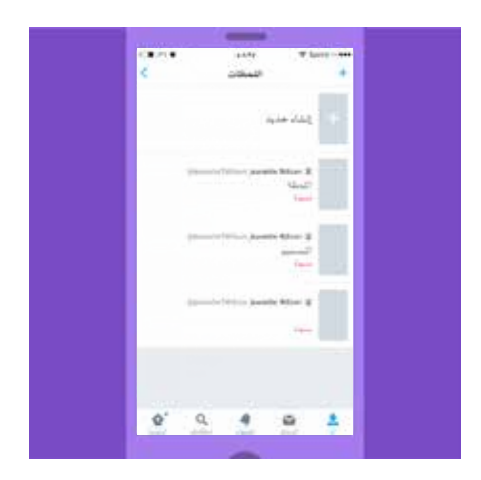

### **من إحدى التغريدات:**

- **1.** انقر فوق الأيقونة **∨**.
- **.2** حدد "Moment to Add( "إضافة إلى اللحظة( ثم انقر فوق "New Create( "إنشاء جديد) لإضافة التغريدة إلى لحظة جديدة.

مالحظة: سيتم أيضًا إدراج أية لحظات مكتملة أو مسوَّدات لحظات قيد التقدم في القائمة المنسدلة لالختيار منها.

**.3** اتبع اإلرشادات الواردة أعاله إلكمال لحظتك.

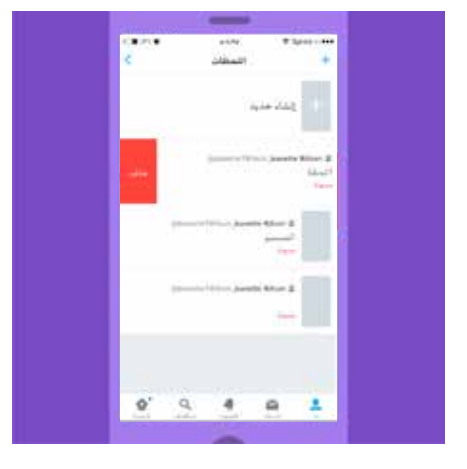

### **المزيد من الخيارات أثناء إنشاء لحظة على تويتر لنظام التشغيل iOS**

### **من قائمة "اللحظات" الخاصة بك عبر قائمةملف التعريف:** اسحب "إدخال لحظة" في قائمتك ناحية اليسار ثم انقر فوق "Delete( "حذف( إلزالة مسودة لحظة أو لحظة تم نشرها.

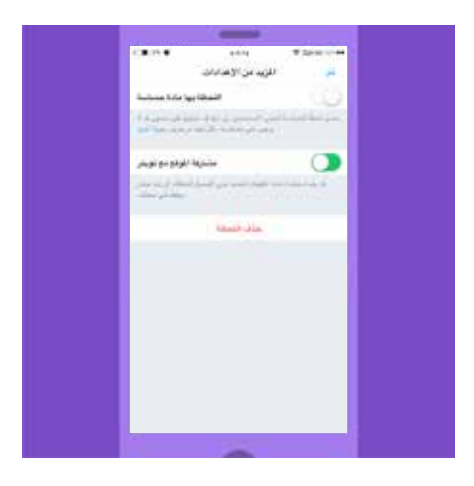

### **من خالل شاشة تحرير لحظة محفوظة أو منشورة:**

من علامة التبويب "More" (المزيد)

- **.1** حدد "material sensitive has Moment( "اللحظة تحتوي على مادة حساسة( إذا كان ذلك مناسبًا.
	- **.2** حدد "Twitter with location Share( "مشاركة الموقع مع تويتر( إذا أردت ذلك.
		- **.3** انقر فوق "Moment Unpublish( "إلغاء نشر اللحظة( إللغاء نشر لحظة قمتَ بنشرها مسبقًا.
- **.4** إلزالة لحظتك، انقر فوق "Moment Delete( "حذف اللحظة( ثم انقر فوق "Delete " (حذف) للتأكيد.

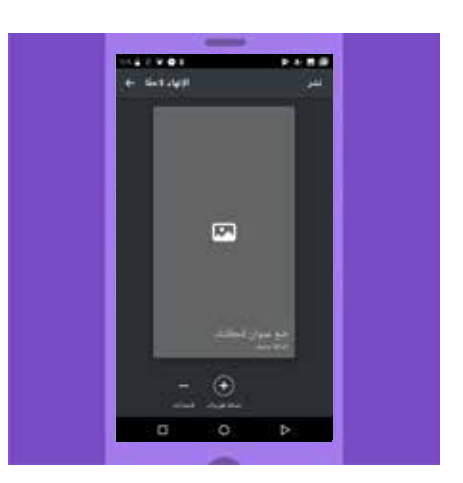

### **كيفية إنشاء لحظة على تويتر لنظام التشغيل Android**

### **من قائمة ملفك الشخصي:**

- **.1** في القائمة العلوية، سوف تشاهد إما أيقونة "قائمة التنقل" أو أيقونة "الملف الشخصي". انقر فوق أي أيقونة تظهر لك.
	- . انقر فوق "My Moments" (لحظاتي).
	- **.3** انقر فوق أيقونة "التجاوز" أو فوق شريط "New Create( "إنشاء جديد( إلنشاء لحظة جديدة.
		- **.4** انقر فوق الحقل "title a Pick( "اختيار عنوان( لمنح لحظتك اسمًا.
		- **.5** انقر فوق الحقل "description Moment( "وصف اللحظة( إلدخال ملخص عن لحظتك.
			- **.6** انقر فوق "Done( "تم(.
- **.7** انقر فوق أيقونة "الغالف" إلضافة صورة غالف. ويمكنك إزالة أو قص أو اختيار صورة غالف جديدة في أي وقت عن طريق النقر فوق أيقونة "الغالف".
- **.8** اختر التغريدات إلضافتها إلى اللحظة التي أنشأتها: انقر فوق عالمة التبويب"Add Tweets" (إضافة تغريدات) لتصل إلى المحتوى سريعًا لاختيار تغريدات من الأقسام "My Tweets" (تغريداتي) و"Liked" (المُعجَب بها) و"Search" (بحث).
- **.9** بمجرد وجود التغريدات في مجموعتك، انقر فوق عالمة التبويب "Reorder( "إعادة ترتيب) لتغير ترتيب التغريدات. اضغط مع السحب لإعادة الترتيب ثم انقر فوق "Done" (تم).
	- **1010**انقر فوق أيقونة "القص" لقص صورة في تغريدة تم اختيارها للعرض على الجوال.
		- **1111**انقر فوق أيقونة "اللون" لتحديد لون الخلفية للحظتك.
	- **1212**انقر فوق "later Finish( "اإلنهاء في وقت الحق( أعلى الشاشة لحفظ مسودة للحظتك.
	- **1313**عندما تكون مستعدًا لبث لحظتك بثًا مباشرًا، انقر فوق "Publish( "نشر( أعلى شاشة التحرير.

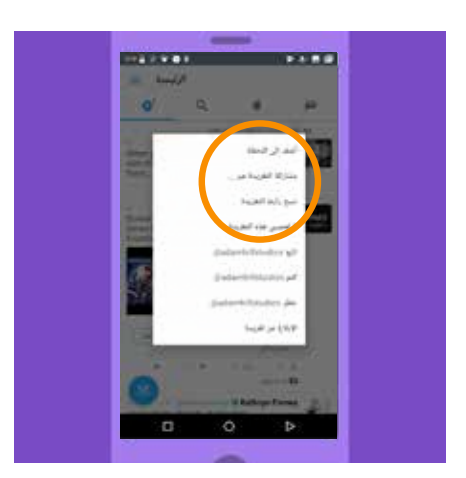

### **من إحدى التغريدات:**

- **1.** انقر فوق الأيقونة ✔.
- **.2** حدد "Moment to Add( "إضافة إلى اللحظة( ثم انقر فوق "New Create( "إنشاء جديد) لإضافة التغريدة إلى لحظة جديدة.

مالحظة: سيتم أيضًا إدراج أية لحظات مكتملة أو مسوَّدات لحظات قيد التقدم في القائمة المنسدلة لالختيار منها.

**.3** اتبع اإلرشادات الواردة أعاله إلكمال لحظتك.

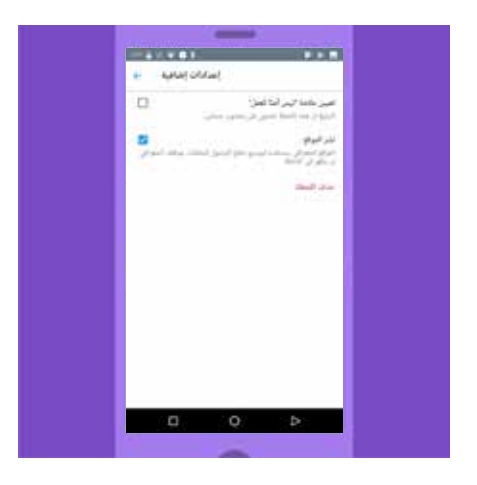

### **المزيد من الخيارات أثناء إنشاء لحظة على تويتر لنظام التشغيل Android**

### **من خالل شاشة تحرير لحظة محفوظة أو منشورة:**

- **.1** من عالمة التبويب "settings Additional( "إعدادات إضافية(
- **.2** حدد "flag NSFW Set( "تعيين عالمة NSFW )إذا كان ذلك مناسبًا.
	- **.3** حدد "location Publish( "نشر الموقع( إذا أردتَ ذلك.
		- **.4** حدد "Unlisted( "غير مُدرج( إذا أردت ذلك.
- **.5** انقر فوق "Moment Unpublish( "إلغاء نشر اللحظة( إللغاء نشر لحظة قمتَ بنشرها مسبقًا.
	- **.6** إلزالة لحظتك، انقر فوق "Moment Delete( "حذف اللحظة(، ثم انقر فوق "Remove" (إزالة) للتأكيد.

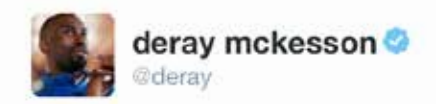

厽  $e$  Follow

### The Birth of A Movement, Ferguson 2014 #MikeBrown" by @deray

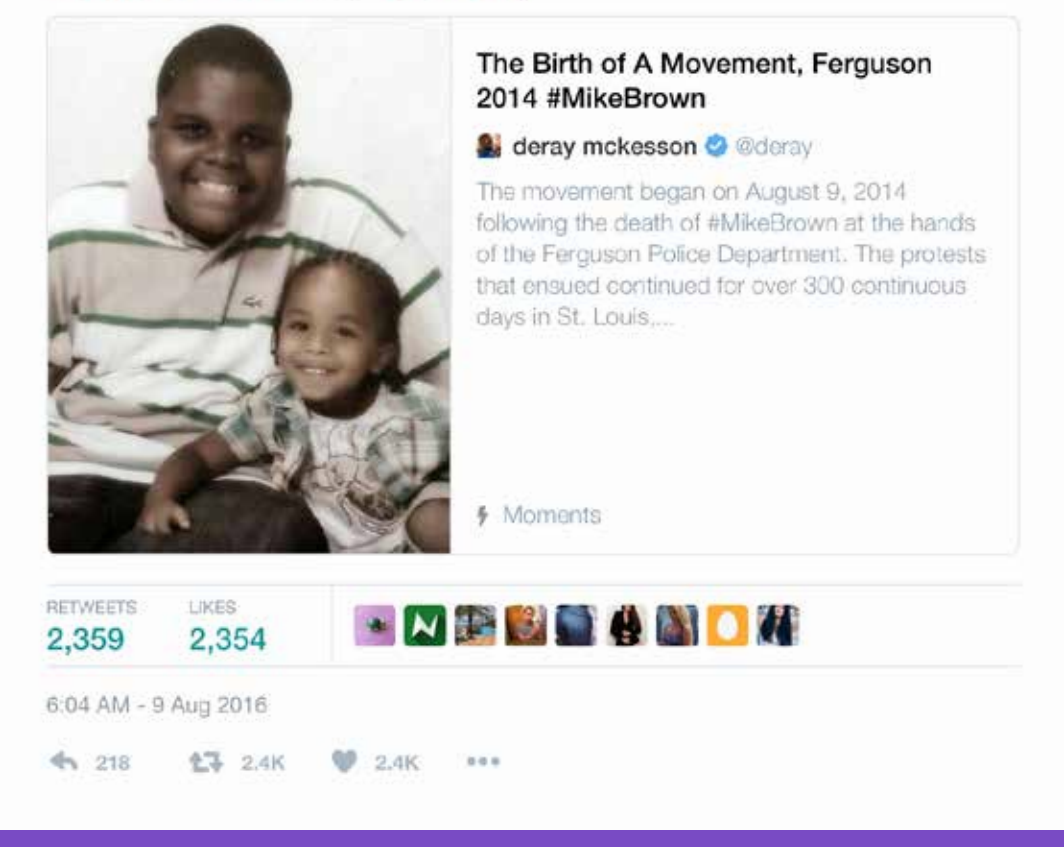

ترجمة التغريدة: "ميالد حركة، بعد حادث مقتل مايك براون MikeBrown# على يد شرطة فيرجسون في عام 2014" بواسطة deray@

**"تتيح لنا اللحظات تجميع وتنظيم التغريدات ً لنسرد قصصا بطرق جديدة. فهي ميزة قوية على تويتر، تواصل مساعدتنا في ا بناء مجتمع حيث نشارك مواضيع وأحداث ً معينة."**

> **— دي راي ماكيسون، ناشط حقوقي أمريكي**

# إنشاء الحمالت اإلعالنية على تويتر **دعم موقعك اإللكتروني من خالل تويتر**

## **دعم موقعك اإللكتروني من خالل تويتر**

يحب المستخدمون مشاركة واكتشاف محتويات كثيرة عبر شبكة الويب من خالل تويتر. ومن خالل دعم موقعك اإللكتروني بأزرار تويتر والتغريدات المضمنة، فحينها يمكنك زيادة نسبة الوصول إليك وتأثيرك في المحادثات واآلراء المطروحة من خالل مجرد بضع نقرات. إنه التنشيط الفوري الذي قد يزيد من قاعدة متابعيك فضلاً عن التفاعل مع محتواك.

### **إضافة زر متابعة تويتر إلى موقعك اإللكتروني.**

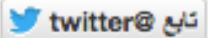

إن زر متابعة تويتر )تابع @twitter )الظاهر باألعلى سيتيح للمستخدمين متابعة حسابك مباشرةً من صفحتك الرئيسية الشخصية أو من أي موقع إلكتروني مُثَبَّت فيه زر المتابعة هذا. وعندما ينقر المستخدمون فوق هذا الزر، سيحدث اآلتي:

- بالنسبة إلى المستخدمين الذين سجلوا دخولهم، ستظهر شاشة صغيرة منبثقة تعرض المزيد من المعلومات عن حسابك.
- أما المستخدمون الذين لم يسجلوا دخولهم على تويتر، فسوف يرون شاشة منبثقة مشابهة تتيح لهم عرض المعلومات المتعلقة بمتابعة/متابعي حسابك وتسجيل الدخول ومن ثم متابعتك.

### **كيفية إضافة زر متابعة تويتر إلى موقعك:**

- سجِّل الدخول إلى حسابك على تويتر.
- $\frac{\text{https://publich.twitter.com/\#}}{}$ انتقل إلى  $\frac{\#}{\#}$
- خصص زر متابعة تويتر حسب رغبتك من خالل الخيارات المتوفرة.
- انسخ وألصق الرمز في HTML الخاص بموقعك حيثما تريد أن يظهر الزر.

### **إضافة الزر "تغريد" إلى موقعك اإللكتروني**

### تغريد گی

يتيح الزر "تغريد" للمستخدمين مشاركة صفحة الويب التي يطالعونها سريعًا مع جميع متابعيهم. ويزودك النقر فوق هذا الزر بتغريدة تمت تعبئتها سابقًا وتحتوي على رابط لصفحة الويب تلك، والتي يستطيع المستخدمون تخصيصها قبل اإلرسال.

يحب المستخدمون مشاركة واكتشاف محتويات كثيرة عبر شبكة اإلنترنت من خالل تويتر. وهذا الزر يشجعهم على مشاركة موقعك اإللكتروني ومتابعة حسابك على توبيتر من خالل هذه العملية. وسوف تزيد من حجم زيارات المستخدمين إلى موقعك وتوسّع دائرة جمهورك على تويتر.

### **كيفية وضع الزر "تغريد"على موقعك:**

- $\frac{\text{https://published.twitter.com/\#}}{\text{https://published.twitter.com/\#}}}$
- خصِّص الزر "تغريد" حدد لرسالتك نصًا سبق تعبئته، وقم بتأكيد حسابات تويتر التي تود اقتراحها على المستخدمين. سيصبح الحساب الرئيسي الذي حددته إشارة في التغريدة. (في الإعدادات الافتراضية، سوف نستخدم اسم المستخدم الخاص بالحساب الذي سجَّلتَ دخولك إليه حاليًا.)
	- انسخ وألصق الرمز في HTML الخاص بموقعك حيثما تريد أن يظهر الزر.
- يلتقط عداد التغريد االختياري إجمالي كل التغريدات والتغريدات المعاد تغريدها من المحتوى الخاص بك، حتى تتمكن من مشاهدة انتشار الرسالة كلما يتشاركها آخرون.

### **تضمين تغريدة على موقعك**

يمكنك تضمين تغريدة على موقعك مباشرةً لتنشئ محادثة بين مستخدمي تويتر وبين زوار الموقع. فهل تريد أن تبرز تغريدة معينة القت رواجًا بين الناس أو أن تضيف سياقًا من مستخدمي تويتر حول قصة مستمرة األحداث؟ مع التغريدات المتضمنة، يمكنك دمج أفضل تغريداتك أو أي تغريدات عامة أخرى في المحتوى الخاص بك على اإلنترنت. وهي تعمل مثل التغريدات العادية تمامًا، وبذلك يمكن للمستخدمين أن يستمروا في التفاعل أو المشاركة عن طريق إعادة تغريد التغريدة أو الرد عليها أو تفضيلها — كل هذا بدون أن تترك موقعك الإلكتروني.

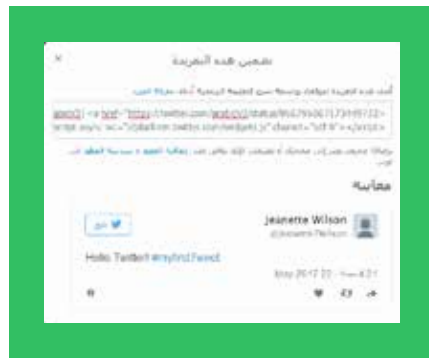

#### **كيفية تضمين تغريدة:**

عندما تنقر فوق رابط "More" (المزيد) أسفل التغريدة على الويب، سوف تظهر قائمة منسدلة تعطيك الخيار "Embed Tweet" (تضمين تغريدة).

وعندما تنقر فوق "تضمين تغريدة"، سوف يظهر مربع حوار. انسخ وألصق رمز HTML من مربع الحوار هذا وأضف الرمز إلى موقعك على الويب مباشرةً حيث تريد أن تظهر التغريدة.

## إنشاء الحمالت اإلعالنية على تويتر **قياس مدى تأثيرك**

## **قياس مدى تأثيرك**

تُعَد مليارات التغريدات التي تُرسَل كل أسبوع مصدرًا قيِّمًا للبيانات التي يمكن أن تخبرك بكيفية تفاعل اآلخرين مع تغريداتك. وأيًا كانت أهدافك، فيمكنك التفضل بزيارة anaytics.twitter.com

- تزايد المتابعين: كم عدد المتابعين الجدد الذين تحصل عليهم كل يوم أو أسبوع أو شهر
	- جودة المتابعين وتفاعلهم: كم عدد المستخدمين الذين يتفاعلون مع حسابك

رر ررررر رررر رر رر رررر رررر رررررر رر رررررر رر رر رر رررررر رر:

- الوصول: كم عدد المستخدمين الذين يشاهدون تغريداتك أو يفضلونها أو يعيدون تغريدها
	- الزيارات: كم عدد المستخدمين الذين يزورون موقعك

يوضح لك مقياس مرات الظهور عدد مرات مشاهدة تغريدتك على تطبيقات تويتر الخاصة بنظامي التشغيل Android وiOS أو على com.Twitter. ويمكنك عرض إجمالي مرات الظهور المتعلقة بإحدى التغريدات، باإلضافة إلى تفاصيل كل ساعة على حدة في اليوم األول من تلك التغريدة. ويمكنك أيضًا الحصول على إحصاءات حول إجمالي مرات الظهور لجميع تغريداتك إجمالاً خلال فترة 28 يومًا.

باإلضافة إلى عدد مرات الظهور وإعادة التغريد والتفضيالت التي حصلت عليها تغريدتك، فإن لوحة المعلومات تعطيك تفاصيل عن كيفية تفاعل الآخرين معها. ببساطة انقر فوق التغريدة التي تحظى باهتمامك وسوف تتوسع لتعرض لك تفاصيل أكثر. بالنسبة للتغريدات التي تحتوي على روابط، على سبيل المثال، سوف تجد عدد مرات النقر فوق الرابط؛ وبالنسبة للتغريدات التي تحتوي على وسوم، سوف تجد عدد مرات النقر فوق الوسم؛ وبالنسبة للتغريدات التي تحتوي على بطاقات تطبيقات، سوف تجد عدد المرات التي نقر فيها مستخدمون آخرون لتثبيت تطبيقك أو فتحه (إذا كان تم تنزيله بالفعل). وإذا كنت تستقبل المتابعات أو مشاهدات الملف الشخصي من تغريدة محددة، فسوف ترى ذلك أيضًا. في النهاية، فإن أداة تصدير CSV سوف تعرض لك البيانات حتى 3200 تغريدة )ارتفاعًا من 500( وتشمل تفاصيل جميع مرات الظهور وأعداد عمليات التفاعل األخرى.

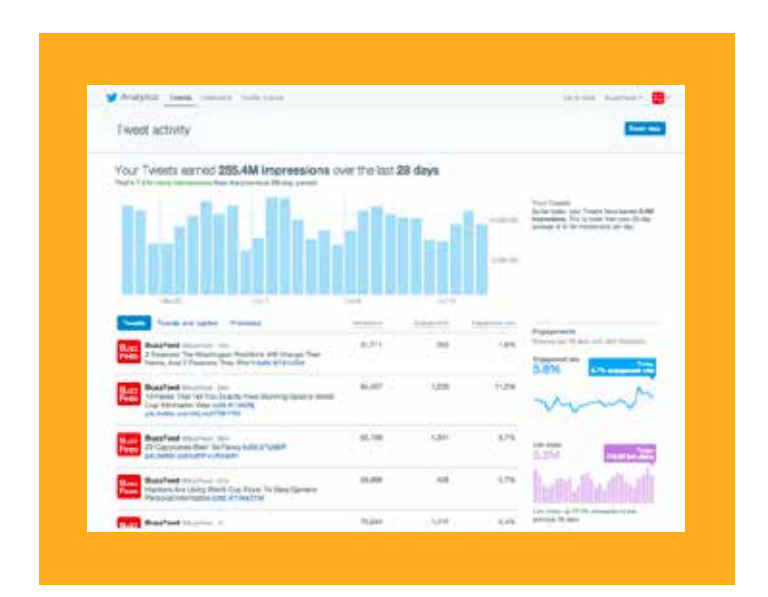

# إنشاء الحمالت اإلعالنية تويتر **تطبيق TweetDeck**

## **تطبيق TweetDeck**

يساعدك تطبيق TweetDeck في تنظيم وإنشاء خطوط زمنية مخصصة، واالستمرار في تتبع القوائم، وعمليات البحث والنشاط وغير ذلك — كل ذلك من خالل واجهة واحدة. كما يساعدك في العثور على ما تبحث عنه بالتحديد من خالل تمكينك من إنشاء عمليات بحث لتتبع الموضوعات والأحداث والوسوم. ثم بعد ذلك، يمكنك تحسين النتائج باستخدام عوامل التصفية (الفلاتر).

بفضل TweetDeck، يمكنك أيضًا مشاركة حساب مع فريقك دون مشاركتهم كلمة المرور. كما يمكنك االحتفاظ بالتحكم الكامل في التصاريح في جميع األوقات. كما يمكن أيضًا لعدة مستخدمين تسجيل دخولهم إلى حساب واحد، مع منح الفريق بالكامل القدرة على إدارة حساب واحد أو عدة حسابات، مع ضمان إنتاج المزيد من المحتوى وتوزيعه، وفي الوقت ذاته مشاركة االلتزام بالوقت أيضًا بين أفراد المجموعة (لكن تذكر أن تحافظ على مظهر الحساب متسقًا قدر الإمكان!).

للحصول على TweetDeck، انتقل إلى tweetdeck.twitter.com

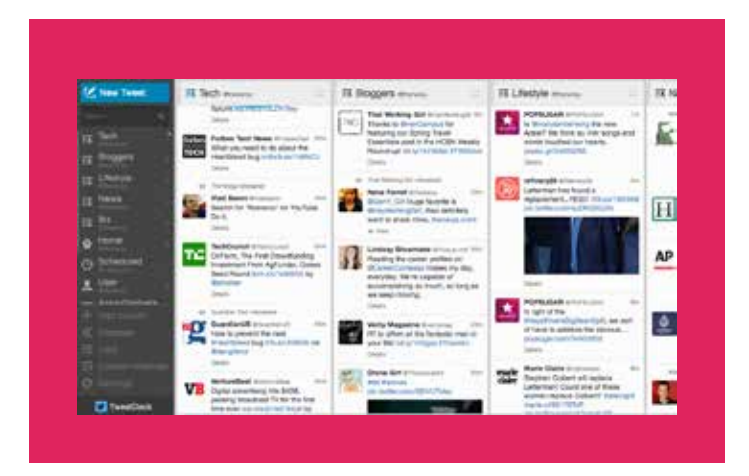

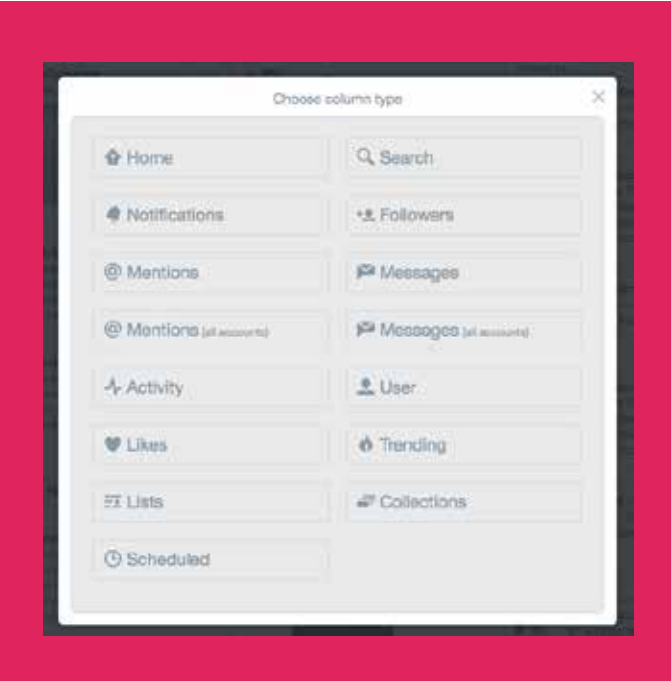

# إنشاء الحمالت اإلعالنية على تويتر **تطبيق Periscope**

## **تطبيق Periscope**

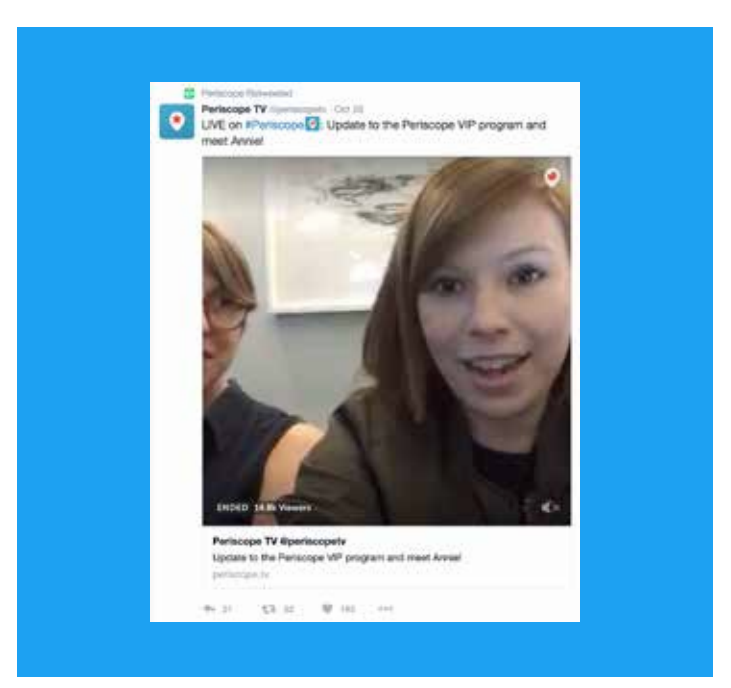

يتيح لك تطبيق Periscope البث مباشرةً حيثما كنت. اضغط على زر، وأرسل إشعارًا إلى متابعيك فورًا يفيد بأنك في بث مباشر. وسواء أكنت توثق لتقدم حملتك أم تتتبع حدثًا إخباريًا، فإن Periscope يقدم للجمهور قوة التجربة المشتركة. وسيكون المذيعون عبر Periscope متصلين بجمهورهم مباشرة.ً ويمكنك البث مباشرةً من تويتر أو باستخدام تطبيق Periscope المخصص.

بالنسبة للمشاهدين، فإنه يقدم لهم نوعًا من التجارب التي تكون خلف الكواليس ألنشطة المنظمات غير الحكومية التي تثبت باستمرار أنها أكثر تأثيرًا من تجربة وسائل الإعلام الأكثر تقليدية. ذلك أنه يمكنهم التفاعل مع ما يرونه من خلال التعليق بشكل آني (في الوقت الحقيقي)، ويمكن أن يظهروا تقديرهم من خلال النقر فوق الشاشة لإرسال القلوب.

منذ إطلاقه في مارس 2015، كوَّن تطبيق Periscope قاعدة ضخمة من المسـتخدمين. ففي أول 10 أيام بعد إطلاقه، وصل عدد مستخدميه إلى مليون مستخدم. وقد ارتفع هذا الرقم بمعدل هائل منذ ذلك الحين. وتظهر عمليات بث Periscope أيضًا في الخط الزمني لتويتر، وبذلك يصل البث إلى نطاق أوسع من الجمهور.

لمعرفة المزيد عن Periscope، انتقل إلى: https://www.periscope.tv/

### **حاالت االستخدام**

فيما يلي بعض حاالت االستخدام التي يتناسب معها تطبيق Periscope على وجه الخصوص.

- لمحات عما يدور خلف الكواليس: يحب الناس البث المباشر ألنه يقدم لحظات حقيقية وطبيعية. فهم يتحدثون بعفوية ويقدمون لمحات عما يدور في الأعمال اليومية لمنظمتك، والتي لا يمكن لمقاطع الفيديو "المُنتجَة" أن تقدم مثلها.
- بث مباشر لحدثٍ خاص: إذا كنت تعقد حدثًا، سواء أكان ذلك اجتماعًا عامًا سنويًا مفتوحًا أم اجتماعًا في قاعة بالمدينة، فحريٌ بك تجربة بثه عبر Periscope. وسيتمكن آخرون من المشاركة أثناء المشاهدة، ومن توجيه أسئلة أثناء البث، والذي يمكنك دمجه في الحدث.
	- اطالق حملة أو مبادرة أو بحث: أشعِر اآلخرين بأنهم يشاركونك في اللحظات الحاسمة. استخدم هذا التطبيق إلطالق حملتك أو ورقة بحثية مهمة، وحتمًا سيرغب داعموك في اإلحساس وكأنهم معك يؤازرونك في حدثك.
		- إجراء مقابالت مع المتحدثين باسم المنظمة: تعد هذه طريقة سهلة لك ولزمالئك لتسليط بعض الضوء على عملكم. ويمكن للمتحدثين باسم المنظمة أخذ األسئلة من مستخدمي Periscope اآلخرين الذين ينشرون أسئلة أثناء البث.
- المسابقات والمكافآت: إذا كانت منظمتك تجري مسابقات، ربما كجزء من جهود جمع تبرعات، فمن المفيد الترويج لها باستخدام الفيديو المباشر.

### **أفضل الممارسات**

- ضع التوقيت في االعتبار: من الجيد منح متابعيك تنبيهًا ما مسبقًا للبث. أعلمهم متى ستظهر في البث المباشر من خالل بعض التغريدات.
- اختر عنوانًا جذابًا: سوف يتلقى متابعوك تنبيهًا عندما تبدأ البث. تأكد من أن عنوان بثك سيعطيهم سببًا مقنعًا لمتابعته. اجعله صريحًا أو امنحه بعض المظهر الحصري أو ببساطة اجعله يبدو غريبًا! وفِّر لبثك أي شيء يكون مناسبًا له ويجعله يحظى باهتمام جمهورك.
- اجعل بثك سهل العثور عليه: روِّج له مسبقًا عن طريق التغريد حول أنك ستظهر في بثٍ مباشر قريبًا. وشغِّل ميزة تحديد الموقع الجغرافي، وما إلى ذلك.
- تفاعل مع المستخدمين: احرص على الرد على تعليقات المشاهدين وأسئلتهم أثناء البث. فذلك من شأنه أن يُنشئ روح التفاعُل المجتمعي بين متابعيك.

# إنشاء الحمالت اإلعالنية على تويتر **منتجات تويتر اإلعالنية**

## **منتجات تويتر اإلعالنية**

احصل على المزيد من المشـاهدة لتغريداتك وحسـابك من الأشـخاص المهتمين بحملتك. وهناك ثلاث فرص للإعلان على تويتر:

**َّ التغريدات المروجة** هي تغريدات عادية لكن بها ميزة مضافة تتعلق بالوصول إلى كلٍ من المتابعين الحاليين والمحتملين. ويوجد العديد من اإلمكانيات المتعلقة باالستهداف لمساعدتك في الوصول إلى الجمهور المناسب.

**َّ الحسابات المروجة** تعمل على بناء مجتمع نشط بشكل سريع من المؤيدين والمؤثرين لحملتك. وكلما زادت قاعدة متابعيك، زاد عدد األشخاص الذين يتفاعلون مع رسالتك وينشرونها.

**الموضوعات الرائجة** هي فرص لإلعالن المحلي تظهر في أعلى قائمة المواضيع المتداولة التي تحدث بشكل مباشر على تويتر. ونظرًا ألن هذه الموضوعات يتم وضعها بشكلٍ واضح بجانب الخط الزمني للمستخدم، فإنها بالتالي تكون أكثر عُرضة للمشاهدة بشكل هائل.

### **خيارات االستهداف**

- 1**. الكلمات المفتاحية في الخطّ الزمنيّ.** يعبر الناس عن اهتماماتهم وآرائهم دائمًا على تويتر. واستهداف الكلمات المفتاحية في **ّ** الخطّ الزمنيّ يتيح لك الوصول إلى مستخدمي تويتر بناءً على الكلمات المفتاحية الموجودة في تغريداتهم األخيرة والتغريدات التي تفاعل معها المستخدمون مؤخرًا. وبالتالي، تظهر للمستخدمين الرسالة المناسبة في الوقت المناسب وفي السياق المناسب.
- **.2 االهتمامات.** إن مجتمعنا شغوف بكل شيء بدءًا من األحذية وحتى شبه الموصِّالت. ويمكننا مساعدتك في العثور على الجمهور المثالي باستخدام المئات من االستهدافات المختلفة المتعلقة باالهتمامات، سواء أكانت سياسية أم غير ذلك.
- **.3 الجغرافيا.** يُستخدم تويتر في جميع بلدان العالم تقريبًا، ويتوفر في أكثر من 35 لغة. ومن هنا، يمكنك الوصول إلى جمهور عالمي أو جمهور معين خاص ببلد محدد.
	- **.4 النوع.** هل لديك رسالة أكثر مالءمةً للرجال أو ربما للنساء؟ يمكنك الوصول إما إلى أحدهما أو كليهما عن طريق استهداف النوع.
- **.5 التشابه مع المتابعين الحاليين.** إن متابعيك الحاليين قطعًا يحبونك. ونحن سنساعدك على العثور على المزيد من أمثالهم تمامًا.
- **.6 الجهاز )الهاتف المحمول وجهاز الكمبيوتر المكتبي(.** إن 78% من مستخدمي تويتر يسجلون دخولهم على تويتر عبر هواتفهم المحمولة. وتمنحك إعالنات تويتر خيار استهداف إعالناتك إلى كلٍ من مستخدمي أجهزة Android أو iOS أو Blackberry، باإلضافة إلى أجهزة الكمبيوتر المكتبية.
- **.7 نتائج البحث عن الكلمات المفتاحية.** يبحث المستخدمون عن معلومات على تويتر. أدخِل رسالتك أمام المستخدمين المهتمين بالقضايا والمرشحين المهمين لحملتك.

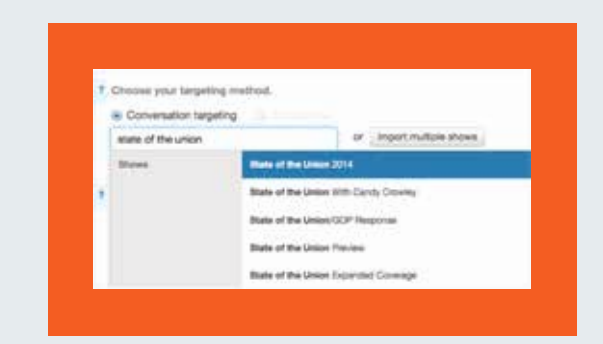

### **استهداف المحادثات التلفزيونية**

من خالل تقنية التخطيط للمحادثات الخاصة بنا، يمكن للحمالت السياسية أن تروج تغريدات لمستخدمين يتفاعلون مع برامج تلفزيونية محددة، سواء أكانت الحملة ذات الصلة تحتل مكانة بارزة في البرنامج أم ال. ويعد هذا تكملة مثالية لإلستراتيجية التلفزيونية الخاصة بك، ً عن فرصة للوصول إلى جمهور التلفزيون فضال المستهدف دون وجود أي عائق.

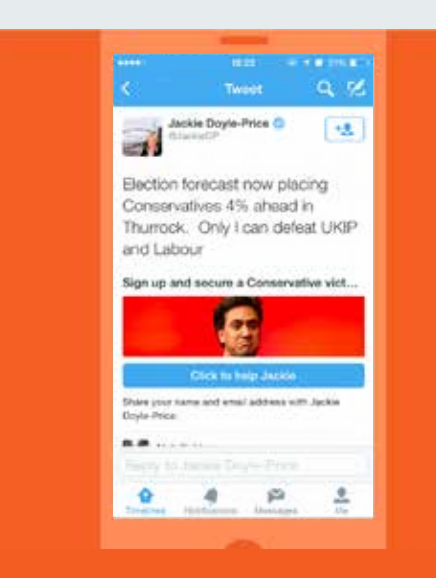

ترجمة التغريدة: التوقعات االنتخابية تضع المحافظين الآن في الصدارة بفارق ٤٪ في ثوروك. أنا فقط من يمكنه هزيمة حزب الاستقلال البريطاني (اليوكيب) وحزب العمال

شارك واضمن انتصار أحد المحافظين...

### **بطاقة إنشاء عمالء متوقعين**

نظرًا لأن قواعد البيانات تساعد في تعزيز الحمالت، فإن إنشاءها يعد هدفًا رئيسيًا للكثير من المنظمات غير الحكومية على تويتر. ومن خالل إضافة بطاقات إنشاء العمالء المتوقعين الخاصة بتويتر لتغريداتك، سيصبح الأمر سـهلاً بالنسـبة لآلخرين للتعبير عن اهتمامهم بمنظمتك غير الحكومية أو حملتك دون الحاجة إلى ملء نموذج أو مغادرة تويتر. وسيتمكن المستخدمون من خالل بضع نقرات فقط من مشاركة معلومات االتصال الخاصة بهم معك حتى تتمكن من المتابعة مع النشطاء والداعمين الجدد المحتملين.

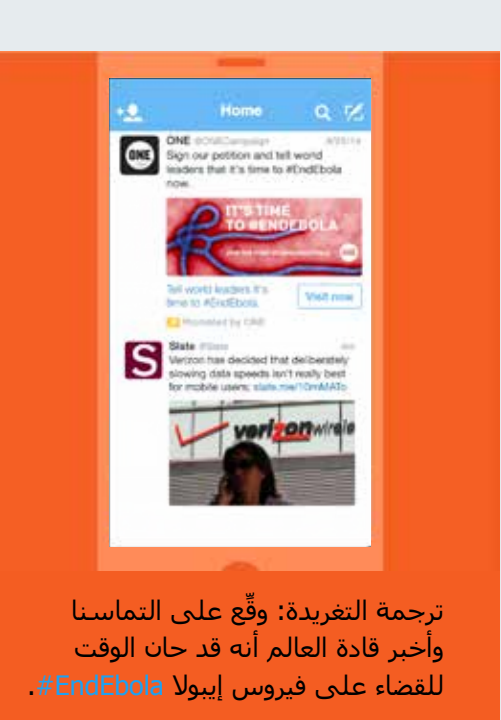

### **بطاقة الموقع اإللكتروني**

تتيح لك بطاقات الموقع اإللكتروني ترويجًا أفضل لموقعك اإللكتروني على تويتر من خالل إضافة صورة ومحتوى ذي صلة وزر قوي يحث المستخدم على اتخاذ إجراء تجاه تغريدتك. ومن خالل ربط معاينة موقعك اإللكتروني بتغريدك، توفر بطاقات الموقع اإللكتروني طريقة سلسة لجذب الجمهور المناسب إلى موقعك من خالل نقرة واحدة. لقد وجدنا أن التغريدات التي تحتوي على بطاقات الموقع الإلكتروني تحقق حجم نقرات أكثر بنسبة 43% )بيانات تويتر الداخلية، 2014(.

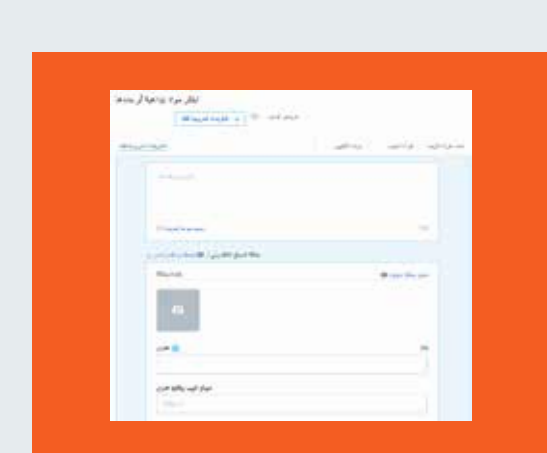

### **منصة إعالنات الخدمة الذاتية**

إذا كنت تعمل بميزانية متواضعة أو كنت ترغب فقط في إنشاء حملة والعمل بسرعة، فيمكنك تجربة منصة إعالنات الخدمة الذاتية الخاصة بنا. ما عليك سوى الانتقال إلى ads.twitter.com عند تسجيل الدخول وسيتم أخذك إلى لوحة معلومات اإلعالنات. من هناك يمكنك إدخال تفاصيل بطاقة االئتمان الخاصة بك، وتحديد نوع الحملة التي تريد القيام بها، والذين تريد استهدافهم ،ثم إنشاء المحتوى الخاص بك، وينتهي الأمر عند ذلك. إنه بهذه السـهولة.

# إنشاء الحمالت اإلعالنية على تويتر **دراسات حالة**

### **دراسات حالة: HeForShe#**

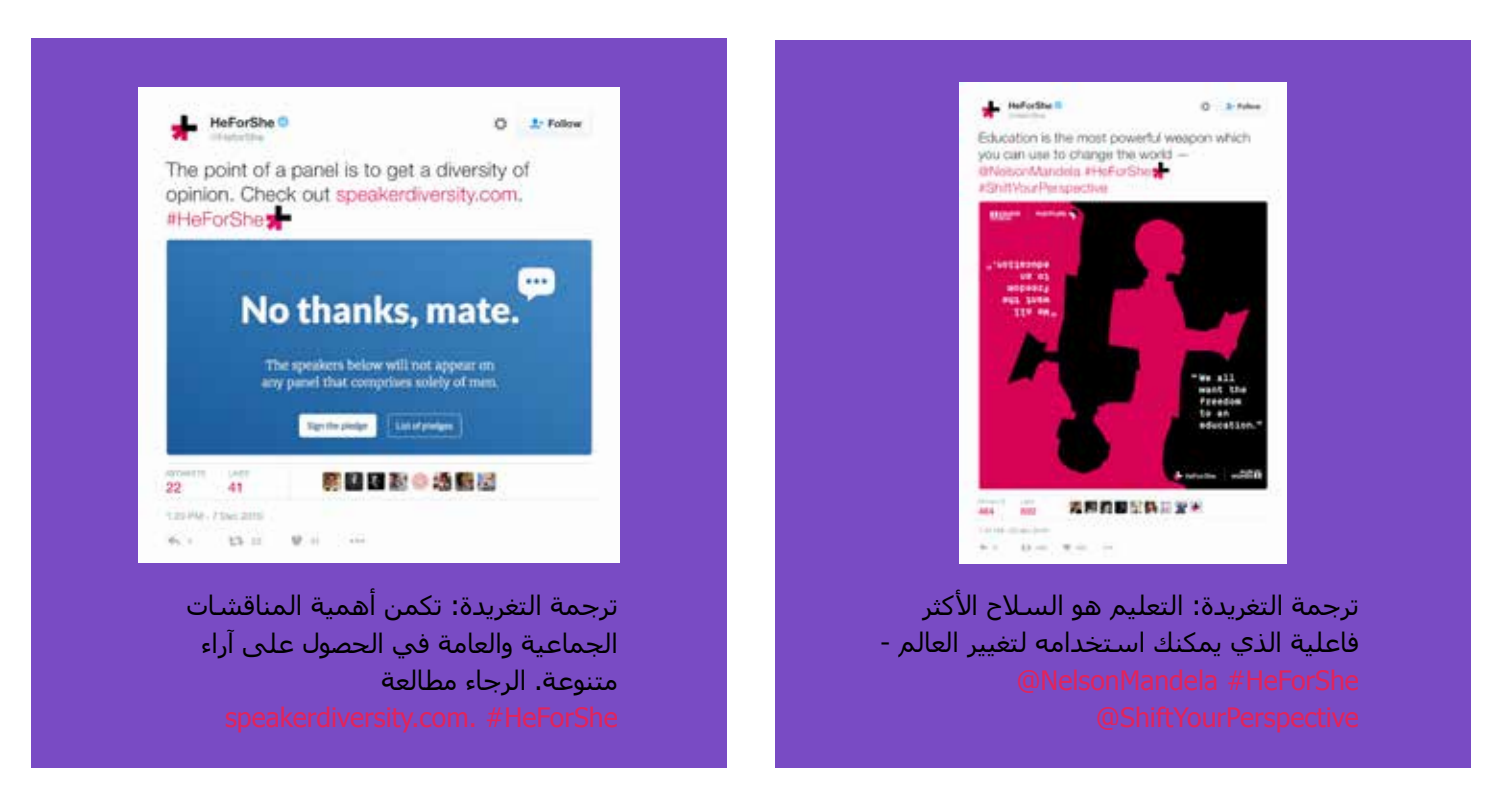

أُطلق الوسم HeForShe#( هو\_يساوي\_هي( بواسطة الممثلة "إيما واتسون" في 20 سبتمبر 2014 من مبنى األمم المتحدة بنيويورك. وتركز الحملة، كما يوحي الوسم بدقة، على تعزيز المساواة بين الجنسين في جميع أنحاء العالم، مع التركيز بشكل خاص على تشجيع الرجال على دعم هذا الهدف. وقد حقق الوسم نجاحًا فوريًا، حيث انتشر خطاب واتسون انتشارًا واسعًا، وقد أعلن المؤيدون من الرجال ذوي الشخصيات البارزة في المجتمع الذين يعملون في مجاالت مثل التمثيل والموسيقى والرياضة والسياسة دعمهم على تويتر.

### **الطريقة:**

من المهم مالحظة أنه على الرغم من تقديم إحدى المؤسسات المساعدة لتنسيق الحملة، فإنه لم يتم إنفاق أي أموال على اإلنترنت لترويج المحتوى. بل كان نجاح الحملة ناتجًا عن أمرين:

- **.1** لديها رسالة واضحة وبسيطة. كما أن الوسم قصير ويسهل فهمه.
- **.2** أنفق المنظمون الكثير من الوقت والجهد في توظيف المؤيدين قبل إطالق الحملة، مما ضمن وجود زخم بمجرد إطالقها. وكل من وعد بتقديم الدعم، من البيت الأبيض إلى "هاري ستايلز"، قام بالتغريد في الوسم وأصبح متداولاً في جميع أنحاء العالم.

أمضي المنظمون وقتًا طويلاً في التخطيط للحملة أثناء قيامهم بتنفيذ هذا التخطيط. وكوّنوا حلفاء كان من شأنهم أن يضمنوا الوعي واالنتشار بفاعلية. وكان لديهم محتوى كبير تمثل في خطاب واتسون والصور ومقاطع الفيديو التي تبعت ذلك.

### **الحساب:** HeforShe@ **الموقع اإللكتروني:** org.HeforShe

### **دراسات حالة: NotInMyName#**

بدأت هذه الحملة من قِبل مؤسسة Active Change Foundation في سبتمبر 2014. فقد كان لدى المؤسسة اعتقاد بأن الدين اإلسالمي يتم تشويهه والتالعب به من قِبل تنظيم داعش، إلى جانب منظمات إرهابية أخرى. فأراد القائمون فيها أن يدافعوا عن الإسلام ويظهروا للناس الصورة الحقيقية له. ولذلك، أنشأوا حملة NotInMyName# (لا\_يمثلني) وأطلقوها.

وقد شُجع المسلمون وغير المسلمين على حدٍ سواء على التغريد عبر تويتر إلبداء إدانتهم ألعمال العنف واإلعالن عن أن أولئك الذين يرتكبون مثل هذه الأعمال لا يفعلون ذلك باسمهم أو باسم الإسلام.

وقد عبروا بكلماتهم قائلين: "حققت الحملة نجاحًا هائلاً، حيث بلغ عدد مشاهداتها على "يوتيوب" أكثر من 885000 مشاهدة، وأكثر من 6.6 ماليين تغريدة باستخدام الوسم. وقد وصل الوسم إلى أكثر من 300 مليون شخص حول العالم، وكلهم يدينون أعمال العنف واإلفساد التي يقوم بها تنظيم داعش".

> وقد برزت هذه الحملة أيضًا في وسائل إعالم متعددة، من بينها صحيفة "نيويورك تايمز" وشبكة "سي إن إن" و" هافينغتون بوست".

يمكن عزو نجاح الحملة إلى حقيقة أنها عبرت عما شعر به الكثير من المسلمين على مدار السنوات القليلة الماضية. وقد دعا القائمون عليها إلى المشاركة فيها من خالل تقديم دعوة واضحة للتفاعل مع الوسم. وكانت الرسالة بسيطة وقوية، والطريقة التي عبر بها المستخدمون عن أنفسهم غالبًا ما كانت مؤثرة بشدة.

الموقع الإلكتروني: http://isisnotinmyname.com/ الفيديو: https://www.youtube.com/watch?v=wfYanI-zJes **مؤسسة Foundation Change Active:** https://twitter.com/Active Change F

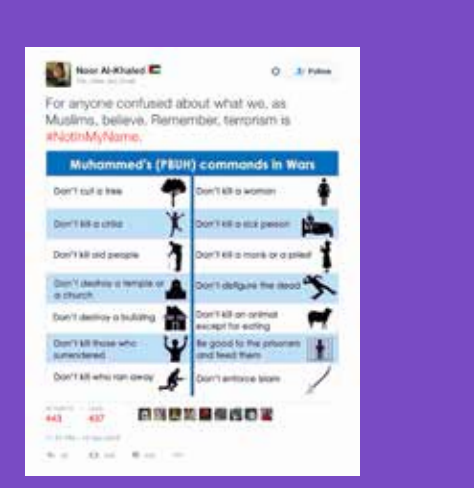

ترجمة التغريدة: أوجه حديثي لأي شخص يختلط عليه الأمر بشأن ما نعتقد به كمسـلمين. تذكر أن اإلرهاب ال يمثلنا NotlnMyName.#

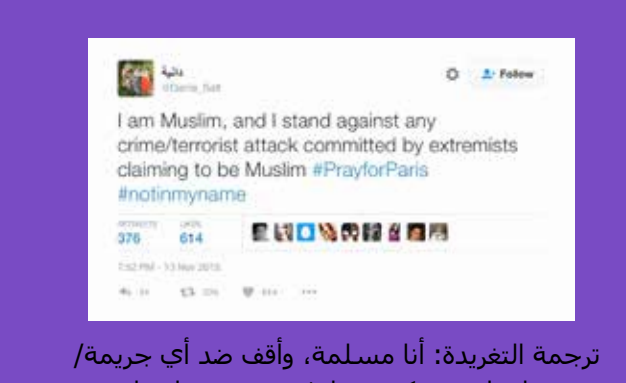

هجوم إرهابي يرتكبه متطرفون يزعمون انتماءهم لإلسالم notinmyname# PrayforParis#

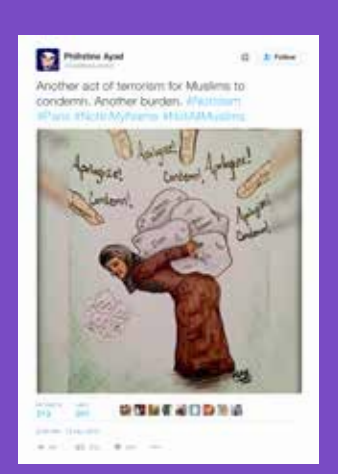

ترجمة التغريدة: عمل إرهابي آخر يتعين على المسلمين إدانته. إنه عبء آخر. Paris# Notlslam#
## **دراسات حالة: PositionOfStrength#**

يعد الوسم PositionOfStrength#( موقف\_قوة( مبادرة سالمة وتمكين عبر شبكة اإلنترنت. وتسعى هذه المبادرة إلى إشراك النساء عبر الإنترنت، مع تثقيفهن حول كيفية اسـتخدام تويتر كمنصة تمكنهن من بناء شـخصية، فضلاً عن أن يصبح لهن صوت يُعبِّرن من خلاله عن آرائهن، إلى جانب إنشاء السمات الشخصية الفريدة والمؤثرة الخاصة بهن.

هذا وقد أطلقت "تويتر أستراليا" مبادرة PositionOfStrength# في مارس 2015، ومنذ ذلك الحين أقيمت أحداث في جميع أنحاء العالم، من نيويورك إلى نيودلهي. وقد أتاح البرنامج العالمي لألحداث فرصًا للمرأة لتتعلم كيفية استخدام منصة تويتر بثقة، والتواصل مع غيرها من النساء المهتمات بحياتهن المهنية.

قد تختلف أشـكال هذه الأحداث، ولكنها غالبًا ما تتضمن عرضًا لسـياسـات تويتر والأدوات التي تُمكِّن المسـتخدمات من التحكم في تجاربهن. ويمكن بعد ذلك دعوة الضيفات لسرد قصصهن على منصة PositionOfStrength#، ومشاركة تجاربهن على تويتر، وما الذي سيكون عليه الأمر عند وجود امرأة تسرد تجاربها بشكل صريح على شبكة الانترنت.

وقد رحب تويتر ببعض الضيفات البارزات في هذه الأحداث. فقد حضرت شيرلان ماكراي، السـيدة الأولى لمدينة نيويورك، حدث إطلاق الولايات المتحدة للوسم PositionOfStrength#، بينما توقفت الملكة الأردنية رانيا لحضور هذا الحدث في دبي. ويساعد وجود مثل هؤالء الضيفات على تأكيد الرسالة األساسية للمبادرة ونشرها، والتي تتمثل في: أن النساء يجب أن يشعرن بالتمكين للمساهمة في الخطاب العام، فضلاً عن استخدام تويتر كمنصة يمكن من خلالها مشـاركة قصصهن.

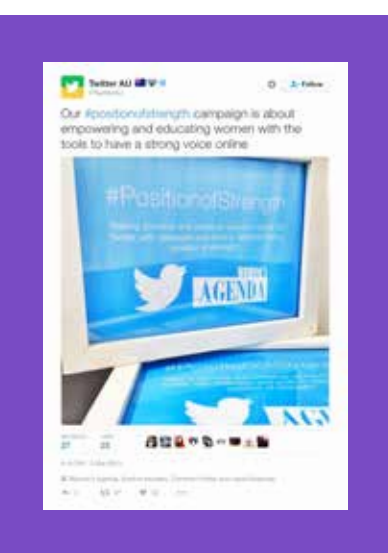

ترجمة التغريدة: إن حملتنا التي يتناولها الوسم positionofstrength# تدور حول تمكين المرأة وتثقيفها بالأدوات التي تتيح أن يكون لها صوت قوي عبر اإلنترنت

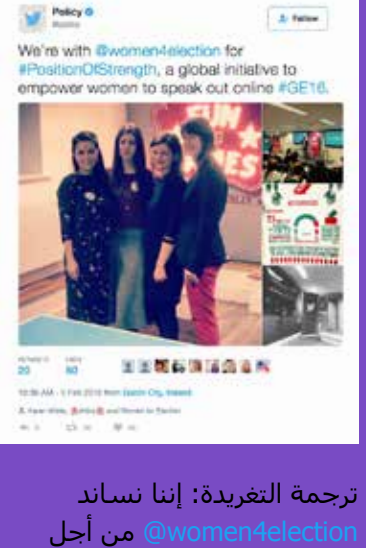

مبادرة PositionOfStrength،# وهي مبادرة عالمية لتمكين النساء من التعبير عن آرائهن عبر اإلنترنت 16GE.#

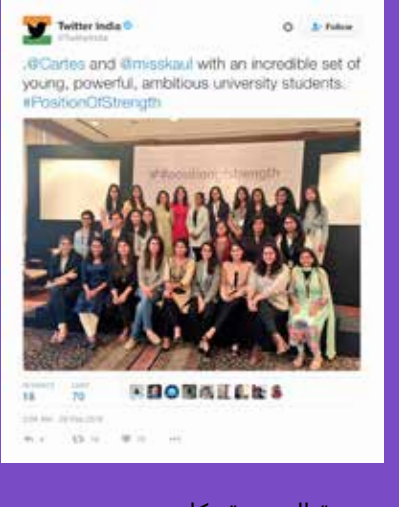

ترجمة التغريدة: كارتيس . Cartes @وميسكاول misskaul@ مع مجموعة مذهلة من الطالبات الجامعيات الشابات الالئي يتسمن بالطموح والفاعلية.

## **دراسات حالة: ExitHate#**

تولت Radicalisation Awareness Network (شبكة التوعية من التطرف "RAN") إدارة حملة ExitHate (نبذ\_الكراهية)، وكان هدفها هو تشجيع الأوروبيين على "نبذ الكراهية" من حياتهم والمناقشات الخاصة بهم حول القضايا المسببة للانقسام. كما تم تشجيع الأفراد على تقديم قصصهم في شكل مقاطع فيديو عبر موقع ExitHate# اإللكتروني.

وقد نشأت حملة ExitHate# في ورش العمل التي نظمتها RAN في العام السابق إلطالق الحملة في شهر سبتمبر. وتقرر أن المحتوى األكثر فاعلية الذي يمكن أن تنتجه الحملة من شأنه أن يسلط الضوء على القصص المثيرة لألفراد الذين إما تطرفوا أو كانوا ضحايا هجمات إرهابية. ومن خالل سرد هذه القصص من خالل مقاطع فيديو مُنتجة بشكل بارع، كانت الحملة تعطي ملمحًا إنسانيًا للغاية لمسألة التطرف وآثاره السيئة على الأفراد والمجتمعات.

تلقت الحملة منحة "إعالنات لألعمال الخيرية" من تويتر وأثبتت نجاحًا كبيرًا على تويتر.

#### **االحصاءات:**

- مرات الظهور: 2.59 مليون
- المشاهدات: حوالي 900000
	- المشاركات: 32100
	- تكلفة المشاركة: 1 سنت

#### **الرسالة الرئيسية:**

يمكن أن تصبح القصص الشخصية التي تُنشَر من خالل مقطع فيديو تم إنتاجه بحرفية فعالة بشكل بالغ على تويتر.

#### **حساب ExitHate: Attps://twitter.com/ExitHate +#ExitHate**

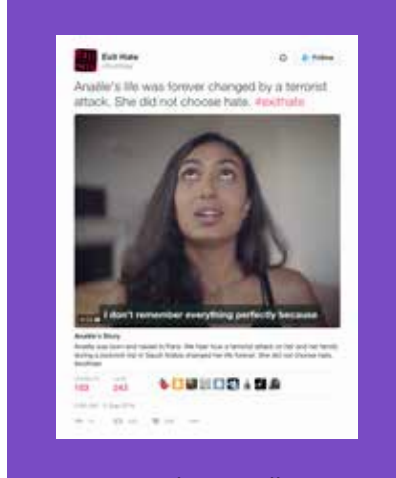

ترجمة التغريدة: لقد تغيرت حياة "أناييل" لألبد بفعل عمل إرهابي. إنها لم تختر الكراهية. exithate#

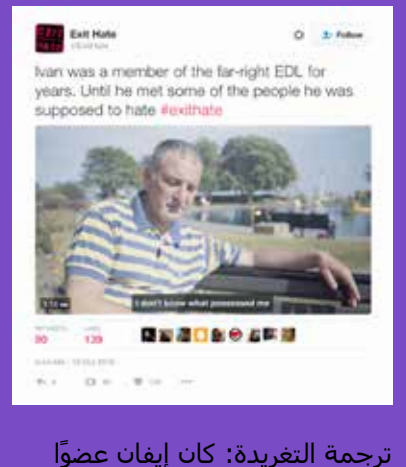

في رابطة الدفاع الإنجليزية (EDL) اليمينية المتطرفة لسنوات عديدة. ولم يتغير حاله إال بعد أن التقى أشخاصًا كان من المفترض أن يكرههم exithate#

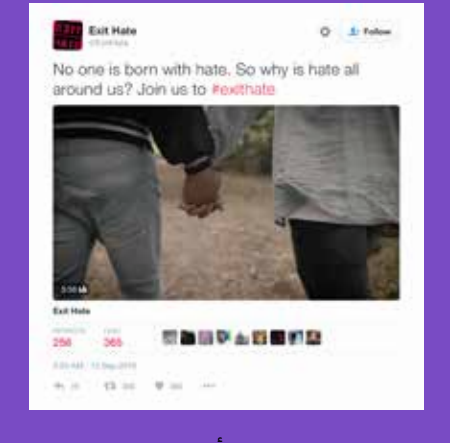

ترجمة التغريدة: ال أحد يولد وبداخله كراهية. إذًا، ما سبب الكراهية التي تنتشر حولنا؟ انضم إلينا لنبذ الكراهية exithate#

## **دراسات حالة: StandWithNepal#[ ادعم\_نيبال[**

في 25 أبريل 2015، ضرب زلزال بقوة 7.8 درجة نيبال. وقُتل ما يقرب من 9000 شخص. وانهار أكثر من 600000 منزل وبعض المباني القديمة. وتأثر الماليين نتيجة ذلك. وقد جمع "الصندوق العالمي للنساء" أكثر من 700000 دوالر أمريكي، ووزعها على شبكة شركائه من الممنوحين.

وصلت الأموال إلى حوالي 23000 أسرة وحوالي 3000 امرأة في فترة ما بعد الولادة والحوامل. وقد تم دعم المسنين والأطفال مباشرةً. ووزع "مركز التوعية النسائية في نيبال"، وهو شريك قديم في شبكة الممنوحين للصندوق العالمي للنساء ويعمل مع أكثر من 35000 امرأة في نيبال، ألواح الزنك الصفيحية المموجة على النساء في منطقة "كافري" لمساعدتهن في إعادة بناء منازلهن.

بعد عام واحد، سعى الصندوق العالمي للنساء إلى االحتفال بعمل المرأة النيبالية في قيادة جهود إعادة اإلعمار والتعافي. وشارك الصندوق صور المصورة الصحفية "أليسون رايت" التي توثق المساعدة التي قدمتها السيدات النيباليات في تعافي هذا البلد من المأساة. وقد تم تشجيع مستخدمي تويتر على إظهار دعمهم لهؤالء النساء عن طريق التغريد أو إرسال رسالة مباشرة إليهن عبر الموقع الإلكتروني للصندوق.

## **الطريقة**

كان الهدف من هذه الحملة هو زيادة الوعي. وعلى الرغم من أن هذه الحملة تحديدًا قد بدأت بعد عام واحد من الحدث الذي أظهر الحاجة إلى طلب المساعدة من عامة الناس، فإن الممارسات التي تقوم عليها هذه الحملة يمكن تطبيقها على أية حمالت أخرى تركز على الإغاثة في حالات الكوارث.

تم إبراز محنة األشخاص الحقيقيين والتعاطف حيالهم من خالل عمل مثير للمشاعر من قبل مصور ماهر. وبعبارة بسيطة، فإن هذا يعني أن الصندوق العالمي للنساء كان يعمل مع محتوى من شأنه أن يصل إلى الناس ويحصل على انتباههم. فالصور كانت إنسانية ومبهجة بشكلٍ عام. ومن خلال تسليط الضوء على النهج الإيجابي الذي تتبعه المرأة النيبالية تجاه إعادة الإعمار، فقد شجعت هذه الحملة الجمهور على مساعدتهن.

**الموقع اإللكتروني:** messages-nepal/org.globalfundforwomen.act://https

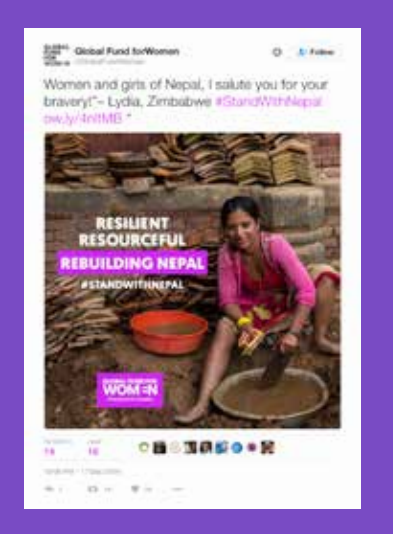

ترجمة التغريدة: سيدات وفتيات نيبال، أحييكن لشجاعتكن!"- ليديا، زيمبابوي StandWithNepal#  $"$  ow.ly/4nltMB

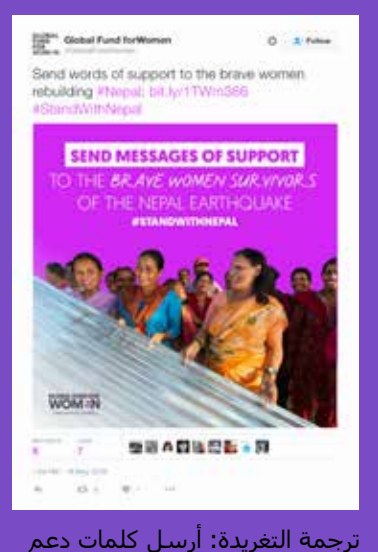

إلى السيدات الشجاعات الالئي )al: bit.ly/1 يُعدن بناء نيبال

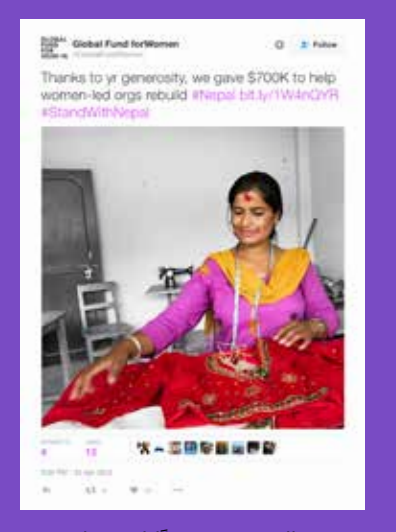

ترجمة التغريدة: شكرًا لكم على كرمكم، فقد قدمنا منحة قيمتها 700 ألف دوالر أمريكي لمساعدة المنظمات التي يقودها نساء في إعادة بناء نيبال .pal bit

# إنشاء الحمالت اإلعالنية على تويتر **قوانين وأدوات تويتر وPeriscope**

**74**

## **قوانين وأدوات تويتر وPeriscope**

## **قوانين تويتر**

إن الحفاظ على التنوع والانفتاح في مجتمع تويتر هو مسؤوليتنا، فضلاً عن خلْق بيئة آمنة لكل مستخدم. ومن أجل ضمان شعور الناس بالأمان في التعبير عن الآراء والمعتقدات المتنوعة، فإننا لا نتسامح مع السلوك الذي يتجاوز الحدود ليتحول إلى إساءة للاستخدام، بما في ذلك السلوك الذي يضايق أو يخيف أو يستخدم الخوف لتكميم أفواه مستخدمين آخرين.

في هذا الخصوص، يجب على جميع المستخدمين االلتزام بالسياسات المنصوص عليها في قوانين تويتر )/18311#articles/com.twitter.support )وشروط الخدمة )en=lang؟tos/com.twitter). وقد يؤدي عدم القيام بذلك إلى إغالق مؤقت و/أو إيقاف دائم للحساب (الحسابات).

## **التهديدات العنيفة )المباشرة أو غير المباشرة(**

ال يجوز لك القيام بأي تهديدات بالعنف أو تروج للعنف، بما في ذلك التهديد أو الترويج لإلرهاب.

## **المضايقات**

ال يجوز لك التحريض أو المشاركة في اإلساءة أو المضايقة المستهدفة لآلخرين. وتتضمن بعض العوامل التي قد نضعها في االعتبار عند تقييم سلوك مسيء:

- ِ إذا كان الغرض الأسـاسـي للحسـاب المُبلغ عنه هو مضايقة الآخرين أو إرسـال رسـائل مسـيئة لـهم؛
	- إذا كان السلوك المبلغ عنه سلوكًا متحيزًا أو يتضمن تهديدات؛
	- إذا كان الحساب المبلغ عنه يحرض اآلخرين على مضايقة حساب آخر؛
	- إذا كان الحساب المبلغ عنه يرسل رسائل مُضَايقة لحساب من حسابات متعددة.

## **السلوك الذي يحض على الكراهية**

لا يجوز لك الترويج للعنف ضد الآخرين أو الهجوم المباشر عليهم أو تهديدهم على أساس الجنس أو العرق أو الأصل القومي أو التوجّه الجنسي أو النوع أو الهوية الجنسية أو االنتماء الديني أو السن أو اإلعاقة أو المرض. كما ال نسمح أيضًا بالحسابات التي يتمثل هدفها الأساسـي في التحريض على الإيذاء تجاه الآخرين على أسـاس الفئات المذكورة.

## **إساءة استخدام حسابات متعددة**

ال يُسمح بإنشاء حسابات متعددة ذات استخدامات متداخلة أو من أجل التهرب من اإليقاف المؤقت أو الدائم لحساب منفصل.

## **المعلومات السرية**

لا يجوز لك نشر معلومات خاصة وسرية لأشخاص آخرين، مثل أرقام بطاقات الائتمان أو عنوان الشارع أو أرقام الضمان الاجتماعي/ الهوية الوطنية، دون الحصول على إذن صريح منهم. باإلضافة إلى ذلك، ال يجوز نشر صور أو مقاطع فيديو خصوصية تم التقاطها أو توزيعها دون موافقة الشخص المعني. طالع المزيد عن سياسة المعلومات السرية الخاصة بنا هنا: https://support.twitter.com/articles/20169991

يكون لدى المستخدم أيضًا الخيار لحماية حسابه على تويتر: https://support.twitter.com/articles/20169886 فبمجرد تحديد هذا الخيار، يجب على المستخدم الموافقة على أي متابعين جدد قبل أن يتمكن هؤالء المتابعون من رؤية تغريداته والتفاعل معها. وإذا أراد المستخدم جعل تغريداته قابلة للعرض مرة أخرى بشكل عام، فيمكنه إجراء ذلك من خالل قائمة اإلعدادات نفسها.

## **انتحال الشخصية**

ال يجوز لك انتحال شخصية اآلخرين من خالل خدمة تويتر بطريقة تهدف إلى تضليل أو إرباك أو خداع اآلخرين أو تقوم بالفعل بذلك. طالع المزيد حول سياسة انتحال الشخصية الخاصة بنا: https://support.twitter.com/articles/18366

## **المحتوى الرسومي**

ال يجوز لك استخدام وسائط صور إباحية أو عنف مفرط في صورة الملف الشخصيّ الخاص بك أو صورة رأس الصفحة. وقد يسمح تويتر ببعض أشكال المحتوى الرسومي (الجرافيكي) في التغريدات التي تم تحديد أنها وسائط حساسة: /20069937articles/com.twitter.support://https وعندما يتجاوز المحتوى الحد إلى صور ال مبرر لها عن أموات، فقد يطلب تويتر إزالة المحتوى احترامًا للمُتوفى.

## **االستخدام غير المشروع**

لا يجوز لك استخدام خدماتنا لأي أغراض غير مشروعة أو دعمًا لأنشطة غير قانونية. ويوافق المستخدمون الدوليون على الامتثال لجميع القوانين المحلية المتعلقة بالسلوك عبر اإلنترنت والمحتوى المقبول.

## **آليات وأدوات اإلبالغ**

## **آليات اإلبالغ**

يعمل تويتر بجد بالغ لحماية تجارب المستخدمين، ونحن نبذل دومًا ما في وسعنا لضمان حصول المستخدمين على الدعم الذي يحتاجونه. وتحقيقًا لهذه الغاية، نقدم لك أدوات وضوابط للمستخدم وآليات إبلاغ قوية لمساعدتك على البقاء آمنًا، فضلاً عن التحكم في المحتوى الذي تود أن تراه، إلى جانب االستمتاع بتجربة إيجابية تمامًا أثناء استخدام تويتر.

إننا نشجع المستخدمين على إبالغنا عن الحسابات التي قد تخرق قوانينا. ويمكنك القيام بذلك من خالل صفحات الدعم الموجودة في مركز المساعدة لدينا أو من خلال آلية الإبلاغ في التغريدة من خلال النقر على الخيار "Report a Tweet" (الإبلاغ عن تغريدة). وتتم مراجعة كل عملية إبالغ يدويًا من قِبل فرقنا من الموظفين المدربين.

إننا أتحنا ميزة إبلاغ المتفرجين، مما يعني أنه يمكنك تقديم إبلاغ نيابةً عن مستخدم آخر. ويمكن القيام بهذا الآن للإبلاغ عن المعلومات السرية وانتحال الشخصية أيضًا.

كما يمكنك الإبلاغ عن العديد من التغريدات في الحال من خلال خاصية الإبلاغ عن تغريدات متعددة، والتي تتيح للمستخدمين الإبلاغ عما يصل إلى خمس تغريدات في الوقت نفسه: https://blog.twitter.com/2016/report-multiple-tweets-in-a-single-report

إذا كنت تشعر بأنه ينبغي لفت انتباه فريق تويتر لصورة أو فيديو ما للمراجعة، فيمكنك إبالغنا عن الوسائط من خالل النقر فوق الرابط "Flag media" (الإبلاغ عن وسائط) أسفل الصورة.

## **األدوات**

يمكنك أيضًا استخدام خاصية الحظر لوقف مستخدم آخر من متابعتك أو اإلشارة إليك في الصور أو الوصول إلى تغريداتك. ولن تظهر أي ردود أو إشارات من مستخدم محظور في عالمة تبويب اإلشارات. ويمكنك قراءة المزيد عن هذا التغيير هنا: <u>https://blog.twitter.com/2014/building-a-safer-twitter. قمنا أيضا بالفصل بين خاصتي الحظر والإبلاغ، مما يجعل الأمر أسـهل</u> للمستخدم لتحديد أحد هذه الخيارات. كما يتوفر للمستخدمين خيار إخفاء تغريدات أي مستخدم من الخط الزمني دون حظرهم، وذلك باستخدام خاصية الكتم.

## **مشاركة قائمة الحظر مع اآلخرين**

يمكنك مشاركة قائمة الحظر مع اآلخرين عن طريق تصديرها إذا أرادوا حظر نفس قائمة الحسابات.

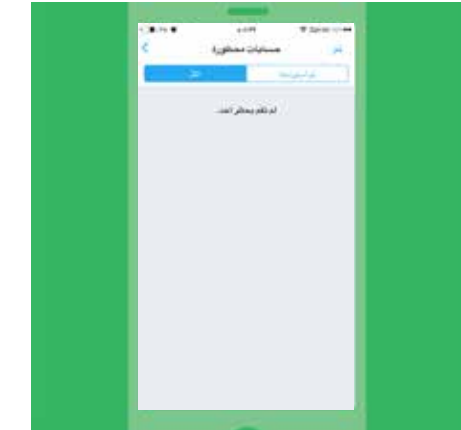

## **لتصدير قائمة الحظر الخاصة بك:**

- **.1** انتقل إلى "إعدادات الحساب المحظور " على com.twitter.
- **.2** في أعلى قائمة الحظر لديك، انقر فوق "All( "الكل( لتصدير قائمة الحظر الخاصة بك بالكامل. انقر فوق "Imported( "المستورد( لتصدير قائمة )قوائم( الحظر التي قمت باستيرادها.
	- **3.** انقر فوق القائمة المنسدلة "Advanced options" (خيارات متقدمة).
		- **.4** حدد "list your Export( "تصدير قائمتك(.
		- **.5** أكد الحسابات التي ترغب في تصديرها.
- **.6** انقر فوق "Export( "تصدير( وسيتم تنزيل ملف .csv إلى جهاز الكمبيوتر الخاص بك، ويمكنك مشاركة الملف مع مستخدمي تويتر اآلخرين. وإذا تجاوزت قائمة الحظر الخاصة بك 5000 حساب، فسيتم تقسيم قائمتك إلى ملفات متعددة. مالحظة: يتضمن ملف التصدير مُعرِّف مستخدم لكل حساب في القائمة. وال يتضمن أي معلومات أخرى عن المستخدمين في القائمة.

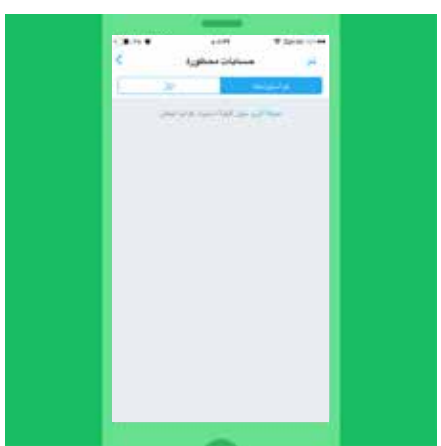

## **ٍ آخر استيراد قائمة الحظر الخاصة بشخص**

من خالل استيراد قائمة حظر مستخدم آخر، يمكنك حظر قائمة الحسابات نفسها.

## **الستيراد قائمة حظر:**

- **.1** تأكد من أن الملف الذي تمت مشاركته معك هو ملف بتنسيق .csv واحفظه على جهاز الكمبيوتر الخاص بك.
	- **.2** انتقل إلى "إعدادات الحساب المحظور " على com.twitter.
	- 3. انقر فوق القائمة المنسدلة "Advanced options" (خيارات متقدمة).
		- **4. حدد "Import a list" (استيراد قائمة).**
- 5. في النافذة المنبثقة، انقر فوق "Attach a file to upload" (إرفاق ملف للتحميل) وابحث عن الملف .csv. انقر فوق "Open( "فتح( الستيراد القائمة.
	- **.6** سيتم عرض اسم الملف عند استيراد الملف بنجاح.
- **.7** انقر فوق "Preview( "معاينة(. سيتم عرض قائمة الحسابات. ويمكنك إلغاء تحديد أي حسابات لا ترغب في حظرها (سيتم إلغاء تحديد الحسابات التي تتابعها حاليًا تلقائيًا).
	- **.8** انقر فوق "Block( "حظر( للتأكيد.
	- **.9** ستتم إضافة الحسابات المستوردة إلى قائمة الحظر.

## **الكتم**

يتمع المستخدمون أيضًا بخيار كتم الحسابات والكلمات المفتاحية والعبارات والمحادثات بأكملها. ويمكنك أيضًا تحديد المدة التي يتم فيها كتم هذا المحتوى - يوم واحد أو أسبوع واحد أو شهر واحد أو إلى أجل غير مسمى. ولكتم شخص ما، يمكنك االنتقال إلى ملفه الشخصي أو ببساطة النقر على أحد تغريداته، ومن ثم النقر فوق الزر ... وتحديد الخيار "كتم". وعند كتمه، لن تسمع منه مرة أخرى.

## **إعدادات التنبيهات**

هل ال تريد أن ترى تنبيهات من الجميع؟ يمكنك جعل التنبيهات مقتصرة على األشخاص الذين تتابعهم فقط على الهاتف المحمول وعلى twitter.com. ببساطة شغله إذا كنت ترغب في تجربته. وإذا لم ترغب في ذلك، فلا تقلق - سوف تستمر تجربة تويتر الفردية الخاصة بك دون تغيير. وهناك أيضًا خيارات التصفية المتعلقة بتنبيهاتك لمنحك المزيد من التحكم فيما تشاهده من أنواع معينة من الحسابات، مثل تلك التي لا تحتوي على صورة ملف شخصي أو عناوين بريد إلكتروني أو أرقام هواتف غير متحقق منها.

## **عامل تصفية الجودة**

يمكن لعامل التصفية (الفلتر) هذا تحسين جودة التغريدات التي تشاهدها باستخدام مجموعة متنوعة من الإشارات، مثل أصل الحساب والسلوك. ويؤدي تشغيله إلى تصفية المحتويات ذات الجودة الأقل، مثل التغريدات المكررة أو المحتوى الذي يبدو آليًا، من التنبيهات والأجزاء الأخرى لتجربة تويتر الخاصة بك. ولا يعمل هذا على تصفية المحتوى الصادر من الأشخاص الذين تتابعهم أو الحسابات التي تفاعلت معها مؤخرًا - ويمكنك، حسب تفضيالتك، تشغيله أو إيقافه من إعدادات التنبيهات الخاصة بك.

## **آمان الحساب — نحن هنا لنقدم المساعدة**

من المهم الحفاظ على أمان حسابك. اضبط إعدادات حسابك على <u>twitter.com/settings</u> لتوفير الحماية القصوى لحسابك:

## **اختيار كلمة مرور قوية**

نوصي باستخدام كلمة مرور تحتوي على 20 حرفًا على الأقل. وينبغي أن يتم تكوينها إما عشوائيًا أو من سلسلة عشوائية من الكلمات. وال تستخدم كلمات مثل تويتر أو اسمك في كلمة المرور، واختر كلمة مرور فريدة لكل موقع ويب وجهاز تستخدمه، ويكون محميًا بكلمة مرور. إذا كنت تحتاج إلى وصول عدة أشخاص إلى الحساب نفسه، ففكِّر في استخدام ميزة "الفِرَق" الموجودة بتطبيق TweetDeck.

## **استخدام عنوان بريد إلكتروني آمن**

استخدم حملة أو عنوان بريد إلكتروني آخر يُدار بشكل خاص بدلاً من خدمة عامة مثل Gmail أو Yahoo Mail للحد من خطر اعتراض رسائل البريد اإللكتروني وتهديد أمانك. وإذا كنت تستخدم موفر بريد إلكتروني مجانيًا ومتاحًا على نطاق واسع، فاستخدم احتياطات مثل المصادقة ثنائية العوامل.

## **تعزيز إعدادات األمان الخاصة بك**

بدلاً من الاعتماد على كلمة مرور فقط، توفر ميزة التحقق من تسجيل الدخول تحققًا ثانيًا للتأكد من أنك وحدك الذي يمكنك الدخول إلى حسابك على تويتر. وبعد تمكين هذه الميزة، ستحتاج إلى كلٍ من كلمة المرور الخاصة بك وجهاز محمول محدد لتسجيل الدخول إلى حسابك. ويمكنك أيضًا تغيير إعداداتك لتسهيل تسجيل الدخول لعدة مستخدمين من خالل تمكين تسجيل الدخول باستخدام كلمة مرور أو استخدام رمز، بدلاً من ذلك.

## **طلب معلومات شخصية إلعادة تعيين كلمة المرور**

عادةً يمكنك إعادة تعيين كلمة مرور ببساطة عن طريق إدخال اسم المستخدم والنقر فوق رابط تأكيد يتم إرساله عن طريق البريد الإلكتروني. لمزيد من الأمان، يمكنك تحديد المربع "require personal information" (طلب معلومات شخصية) في إعداداتك. ومن خلال تمكينه، سيتعين أن تكون طلبات إعادة التعيين مصحوبة بعنوان البريد الإلكتروني أو رقم الهاتف الخاص بك إذا كنت قد نسيت كلمة المرور أو تحتاج إلى تغييرها.

## **َ هل نسيت كلمة المرور؟**

هذا الأمر يحدث للجميع! انتقل إلى هذا الرابط لتجد جميع المعلومات التي تحتاج إليها للدخول مجددًا إلى حسابك: https://support.twitter.com/articles/14663

## **أدوات تويتر**

تم تصميم أدوات تويتر وعناصر تحكم المستخدم لمساعدتك على البقاء في أمان والتحكم واالستمتاع بتجربة إيجابية أثناء استخدام تويتر.

## **الكتم**

في بعض الأحيان، يمكن أن يؤدي تجاهل المستخدم إلى إنهاء مشاحنة ببساطة. فالمستخدمون الذين يسيئون الاستخدام غالباً ما يفقدون االهتمام بمجرد ادراكهم أنك لن تستجيب. ويمكنك إخفاء تغريدات المستخدم من الخط الزمني الخاص بك دون حظره باستخدام خاصية الكتم. وستظهر أيقونة كتم حمراء تكون مرئيةً لك فقط في ملفه الشخصي، ويبقى هذا الوضع قائمًا إلى أن يتم إلغاء الكتم.

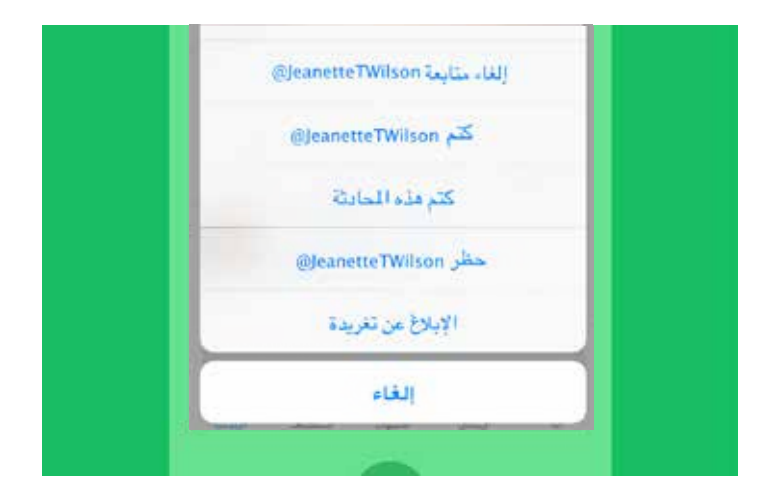

#### **الحظر**

استخدم خاصية الحظر لإيقاف متابعة مستخدم ما لك أو الإشارة إليك في صور أو الدخول إلى تغريداتك. ولن تظهر أي ردود أو إشارات من مستخدم محظور في علامة تبويب الإشارات (على الرغم من أن هذه التغريدات قد تظل تظهر في البحث).

## **اإلبالغ**

لإبلاغ تويتر عن محتوى ما، انقر فوق الخيار "الإبلاغ عن تغريدة" الموجود في كل تغريدة أو املأ أحد النماذج الموجودة عبر الإنترنت في مركز تويتر للمساعدة (support.twitter.com/forms) لإرسال رسالة إلى فريق Trust & Safety لدينا المدرب تدريبًا عاليًا.

## **حماية تغريداتك**

إذا أردتَ التحكم في من يرى تحديثاتك، فيمكنك اختيار حماية تغريداتك، والتي لن تكون مرئية إال للمتابعين الذين توافق عليهم فقط. وعلى غرار المواقع الاجتماعية الأخرى، يمكن للمستخدمين الذين لديهم حسابات محمية الموافقة على طلبات من مستخدمين آخرين لمتابعة حساباتهم على أساس كل حالة على حدة. باإلضافة إلى ذلك، يمكن للمستخدمين الذين تمت الموافقة عليهم فقط عرض تغريدات على حساب محميّ أو البحث عنها. ويؤدي اختيار حساب محميّ إلى منع المتابعين غير المرغوب فيهم من عرض المحتوى.

## **إلغاء المتابعة**

يمكن للمستخدمين إلغاء متابعتهم لآلخرين إذا لم يعودوا يرغبون في مشاهدة تغريدات هذا الشخص في الخط الزمني لصفحتهم الرئيسية. وسيظل بإمكانك مشاهدة تغريدات المستخدم من خالل زيارة ملفه الشخصي، وذلك ما لم تكن تغريداته محمية. ويمكنك إلغاء متابعة مستخدمي تويتر من قائمة المتابعين لك ومن صفحة الملف الشخصي للمستخدم أو عن طريق رسالة نصية قصيرة/ رسالة نصية. لاحظ أنه يترتب على قيام أي شخص بالإبلاغ عن حساب آخر كرسائل مزعجة إلغاء متابعته تلقائيًا.

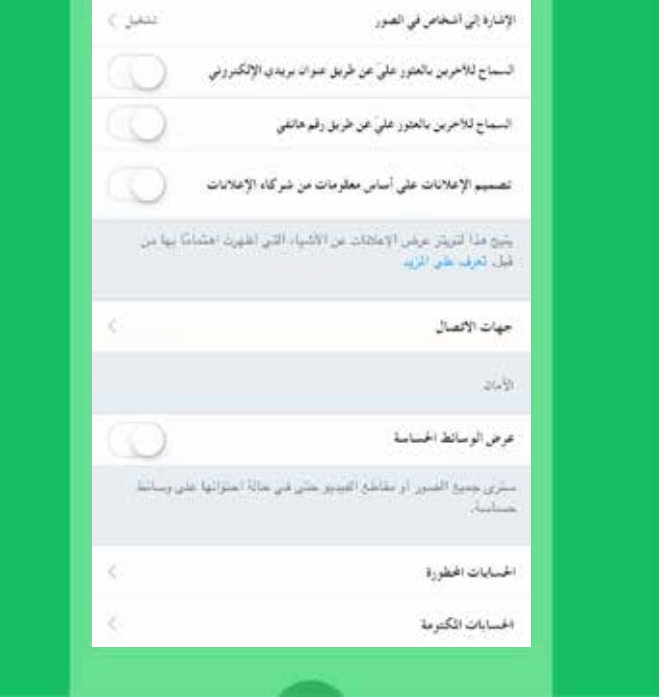

## **اإلبالغ عن الوسائط**

إذا كنت تعتقد أنه ينبغي عليك لفت انتباه فريق تويتر لمراجعة صورة أو مقطع فيديو ما، فيرجى اإلبالغ عن ذلك عن طريق النقر فوق زر "المزيد" الموجود أسفل الصورة.

يمكنك أيضًا تسمية الوسائط الخاصة بك للمشاهدين المناسبين وتحديد من ستظهر وسائطه على الخط الزمني الخاص بك. ونحن نطلب من المستخدمين تحديد تغريداتهم على أنها "حساسة" إذا كانت تحتوي على محتوى مثل العري أو العنف أو اإلجراءات الطبية.

يتطلب اإلعداد االفتراضي للوسائط الحساسة من مستخدمي تويتر النقر عبر رسالة تحذير قبل عرض المحتوى. ويمكن لأي شخص يفضل إزالة هذا الحاجز الوقائي القيام بذلك عن طريق تغيير إعدادات الحساب الخاصة به.

## **دليل إبالغ تويتر**

## **كيفية تقديم إبالغ**

- 1. انتقل إلى https://support.twitter.com
- 2. بالنسبة إلى المشكلات المتعلقة بالحساب والمسائل المتعلقة بالمزايا، حدد **إصلاح مشكلة**. ويقدم هذا القسم حلولاً للمشكلات الشائعة حول تسجيل الدخول وإدارة الحساب واستخدام ميزات أخرى على تويتر.

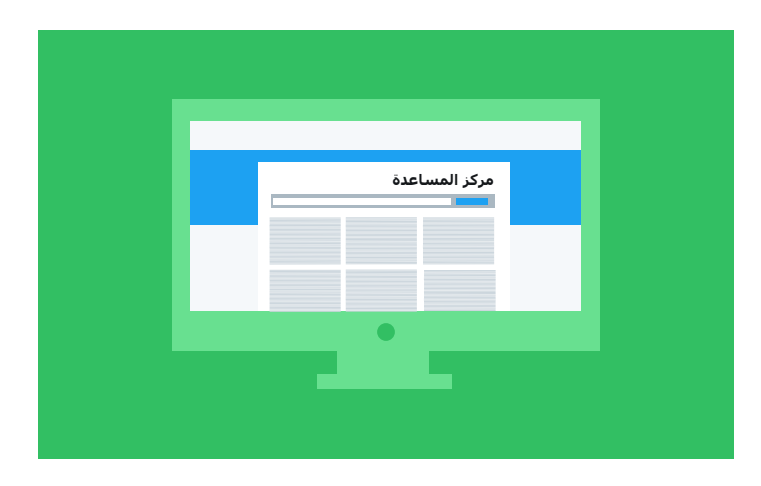

- **.3** بالنسبة إلى المعلومات المتعلقة بانتهاكات السياسات، حدد **السياسات واإلبالغ**. وهذا القسم يحتوي على جميع سياسات تويتر ويوضح كيفية الإبلاغ عن الانتهاكات.
- **.4** انتقل إلى القسم الذي يصف المشكلة التي واجهتها على النحو األمثل. سيؤدي النقر فوق أي قسم إلى إرشادك من خالل نموذج اإلبالغ. إلكمال النموذج، قدِّم جميع المعلومات الضرورية التي يطلبها، مثل معلومات جهة االتصال ووصف موجز لهذه المشكلة.

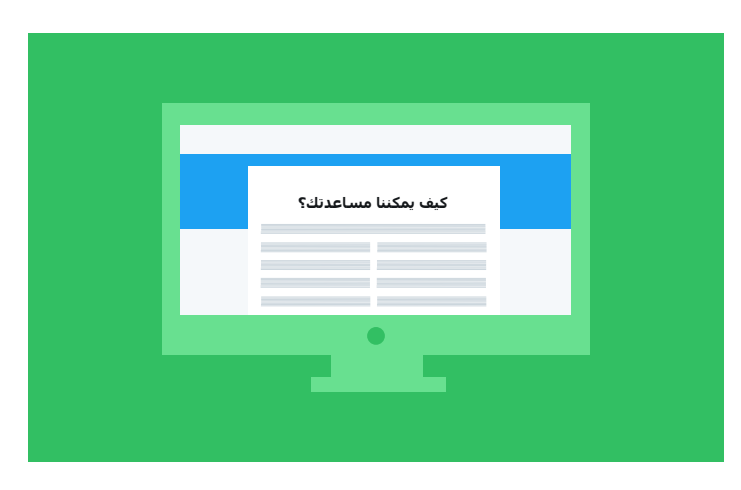

- **.5** يرسل لك تويتر تلقائيًا رسالة تأكيد إلكترونية تحتوي على رقم الحالة إلى العنوان الوارد في النموذج.
	- **.6** يراجع متخصص من تويتر المشكلة.
	- **.7** عند التوصل إلى قرار أو لطلب مزيد من المعلومات، سيتواصل تويتر معك.

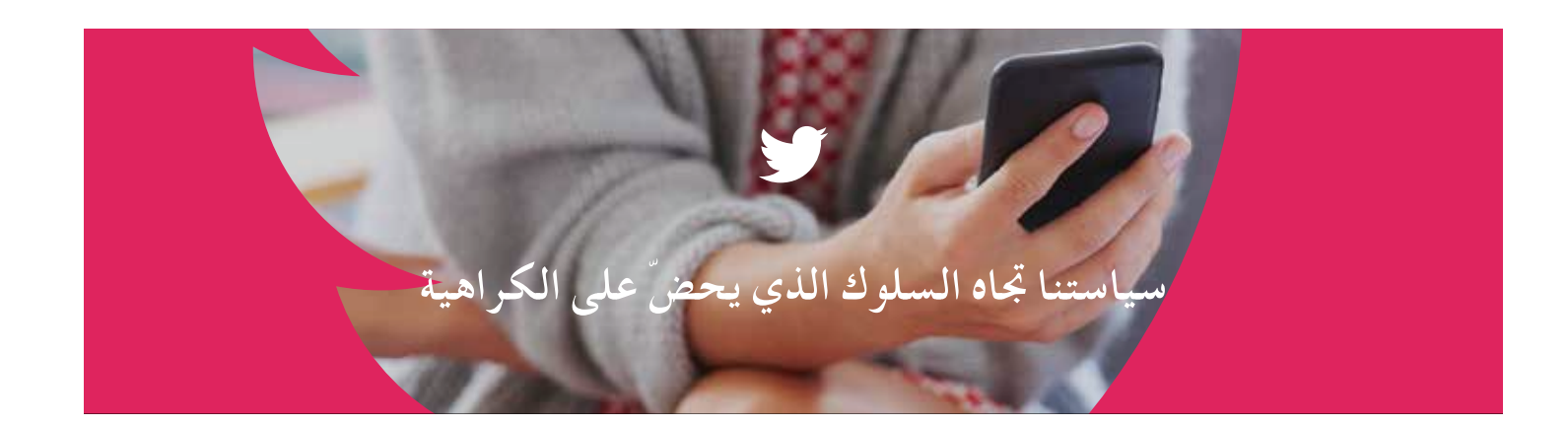

## **فلسفتنا**

ننظر إلى حريّة التعبير باعتبارها أحد حقوق الإنسان. فلكل إنسان رأيه الخاص، وله كامل الحرية في التعبير عنه. ونأخذ على عاتقنا ضمان شعور الأشخاص بالأمان عند التعبير عن آرائهم واعتقاداتهم على تنوعها . كما أن لدينا 5 مبادئ مستوحاة من المادئ المنصوص عليها في "الإعلان العالي لحقوق الإنسان" وهي معدّة **خصيصًا لتكون مبثابة دليل لنا أثناء العمل على إنشاء منصة آمنة للتعبير عن الرأي.**

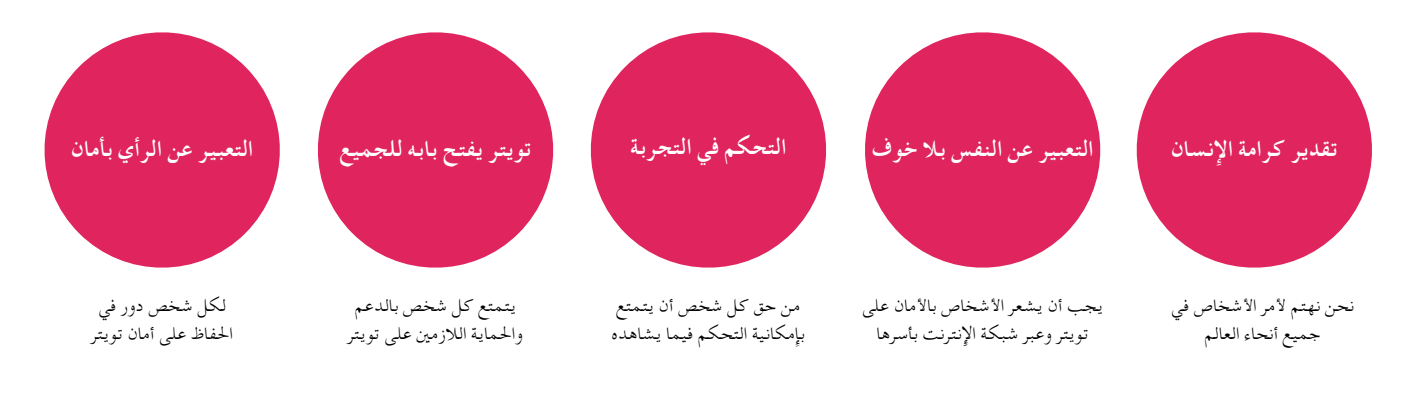

## **حتديثات على السياسات وآليات التطبيق**

نحن بصدد تعزيز آليات اإلبالغ والتطبيق والدعم فيما يتعلق مبشكالت السلوكيات التي حتضّ على الكراهية. **سيظل تويتر دائمًا مالذًا آمنًا للتعبير عن الرأي، ومع ذلك فإننا نضع حدًا للسلوك الذي يهدف إلى تكميم أفواه اآلخرين.**

## **.1 اإلبالغ والتطبيق**

لقد أنشأنا خيارًا جديدًا للسلوك الذي يحضّ على الكراهية ضمن خطوات الإبلاغ، وذلك بهدف تيسير إبلاغنا بأي سلوك يحضّ على الكراهية. عالوة على ذلك، قمنا بزيادة أنواع اإلبالغات التي ميُكننا معاجلتها ليتمّ تضمني مزيد من إبالغات املتفرجني، األمر الذي يساعد بدوره في رفع العبء عن كاهل الشخص الذي يتعرّض لإلساءة، ويعمل على نشر ثقافة الدعم اجلمعي على منصتنا.

## **.2 فرق الدعم**

لـقد أعـدنـا تدريب فرق الدعم التابعة لنا على جوانب السياسات المشار إليها، حيث شمل ذلك جلسات خاصة تدور حول السياق الثقافي والتاريخي التاريخي للسلوك الذي يحضّ على الكراهية، كما نفذنا برنامجًا متواصالً لصقل المعلومات. كما قمنا أيضًا بتحسين أدواتنا وأنظمتنا الداخلية حتى يتسنى لنا التعامل بفاعلية أكبر مع هذا النوع من احملتوى عند إبالغنا به.

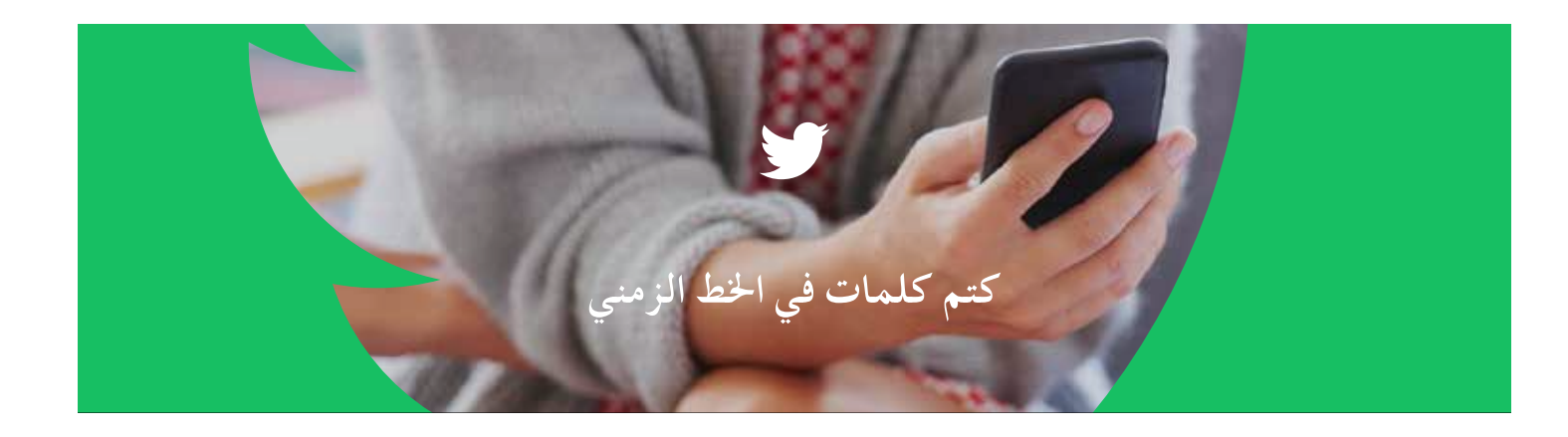

## **كتم كلمات من التنبيهات واخلط الزمني للصفحة الرئيسية**

ميكنك كتم كلمات أو عبارات أو أسماء مستخدمني أو رموز تعبيرية أو وسوم من كل من التنبيهات اخلاصة بك واخلط الزمني لصفحتك الرئيسية، وملدة محددة من الزمن.

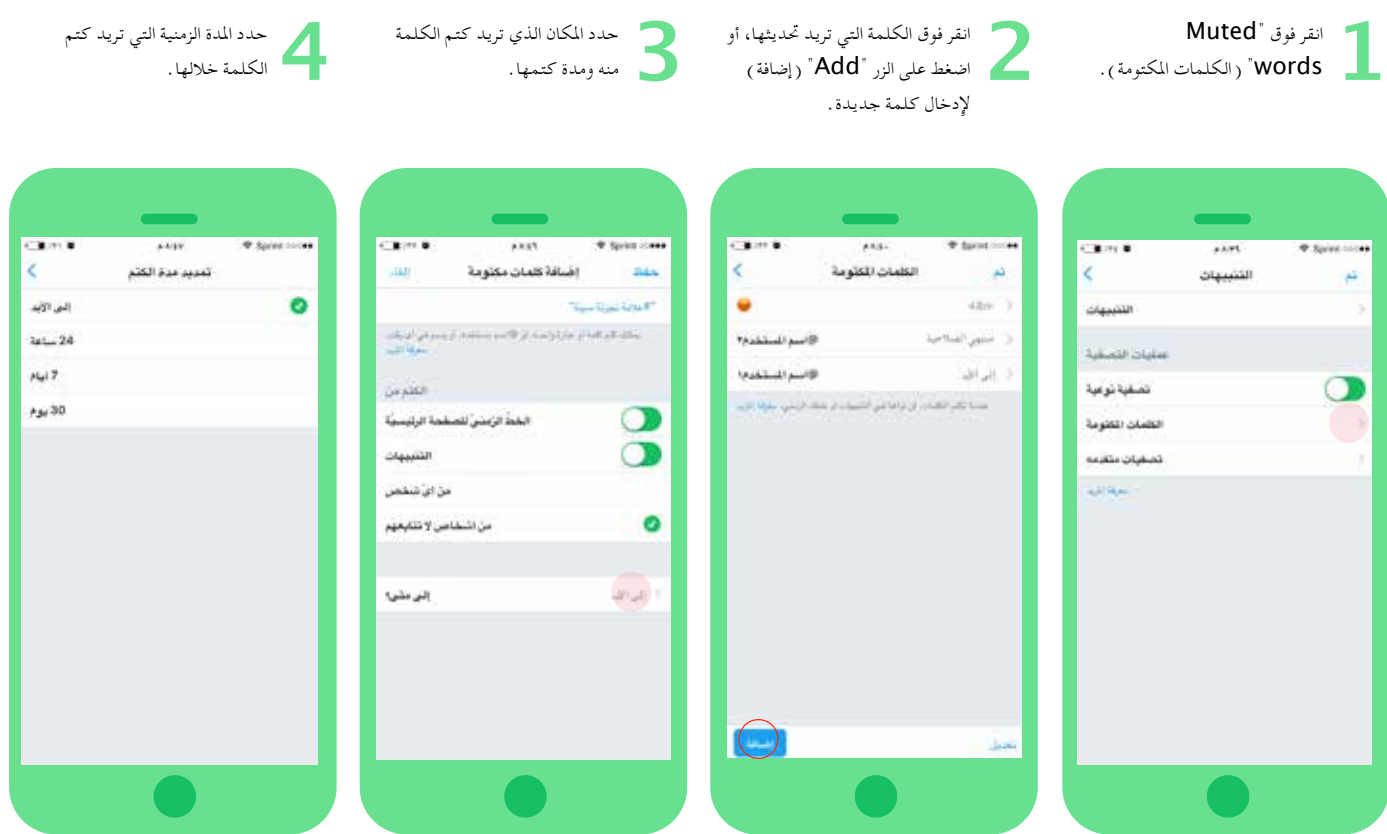

#### **التفاصيل**

- ميكنك أن حتدد مقدار املدة التي تريد كتم احملتوى خاللها: 24 ساعة، 7 أيام، 30 يومًا، إلى األبد
	- لديك اخليار لكتم احملتوى من: كل من التنبيهات واخلط الزمني، أو من واحد فقط دون اآلخر
		- سيظل بإمكانك العثور على هذا احملتوى في نتائج البحث
		- سيُكتَم احملتوى أيضًا في الردود الواردة في تفاصيل التغريدة

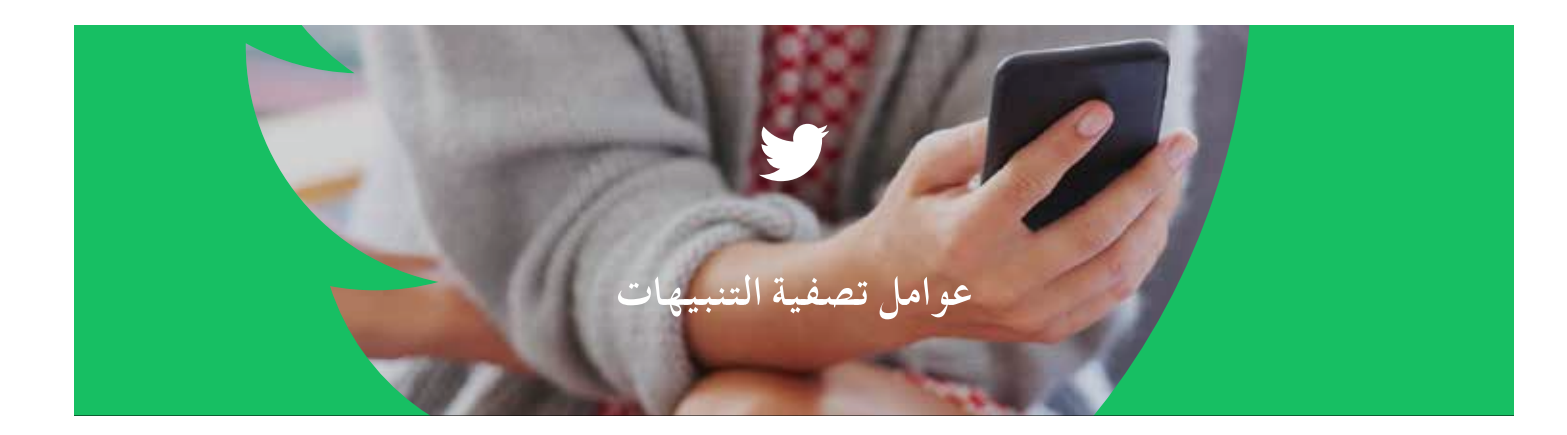

## **تصفية أنواع احلسابات التي تتلقى تنبيهات منها**

تتيح عوامل تصفية التنبيهات للمستخدمني إمكانية التحكم في أنواع احلسابات التي يتلقون تنبيهات منها في اخلط الزمني للتنبيهات اخلاصة بهم.

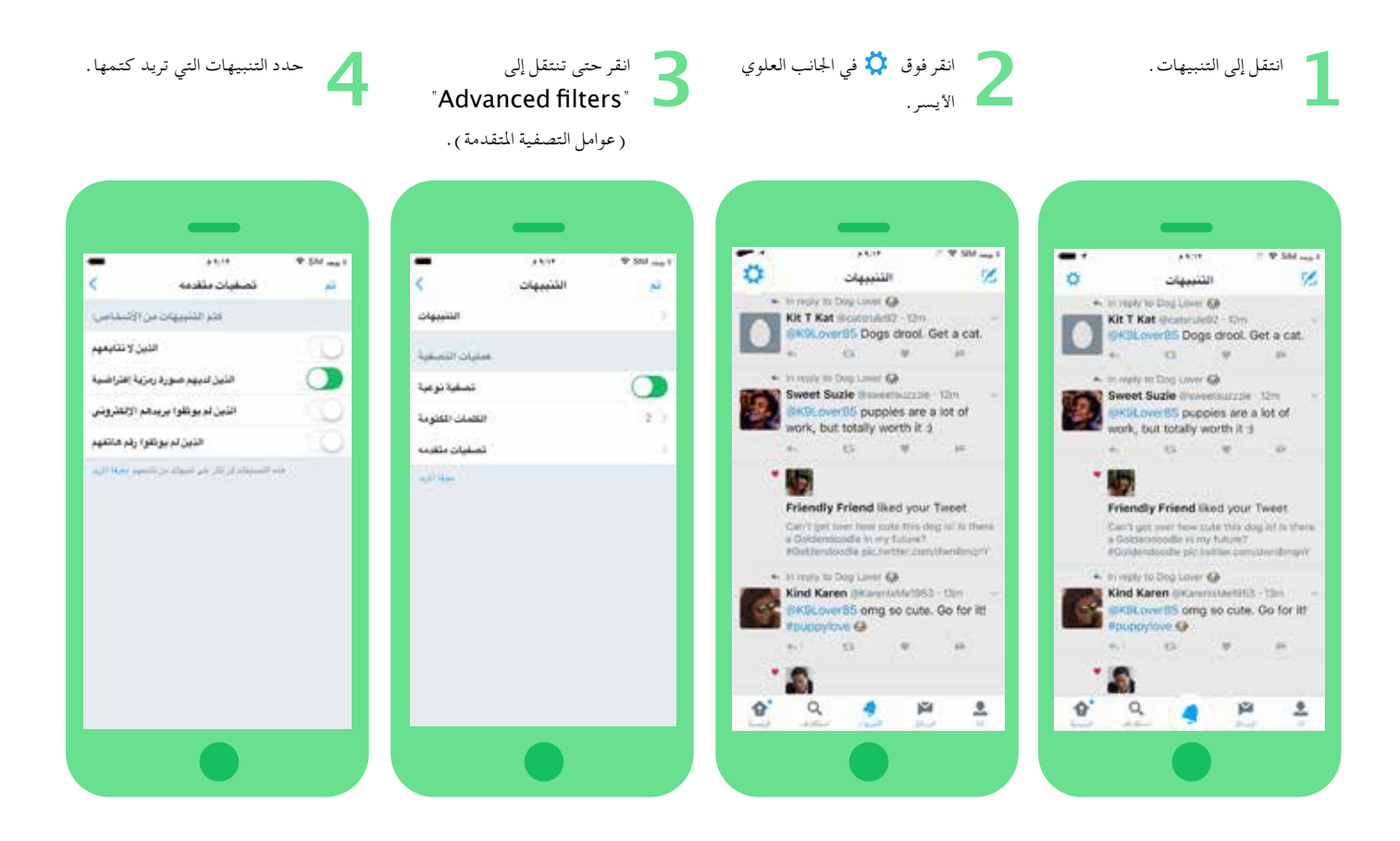

#### **التفاصيل**

- ستتمكن من إيقاف استقبال التنبيهات من الحسابات التي لا تتابعها، والحسابات التي بها صورة أفاتار افتراضية، والحسابات ذات البريد الإلكتروني غير المتحقق منه، والحسابات ذات الهاتف غير المتحقق منه .
	- كل عوامل التصفية هذه اختيارية وتستثني املستخدمني الذين تتابعهم. •
	- تؤثر عوامل تصفية التنبيهات على كل من تبويب/اخلط الزمني للتنبيهات والتنبيهات الفورية.

#### **إنشاء الحمالت اإلعالنية على تويتر | و رتيوت تاودأو نيناوقأو نيناوق**

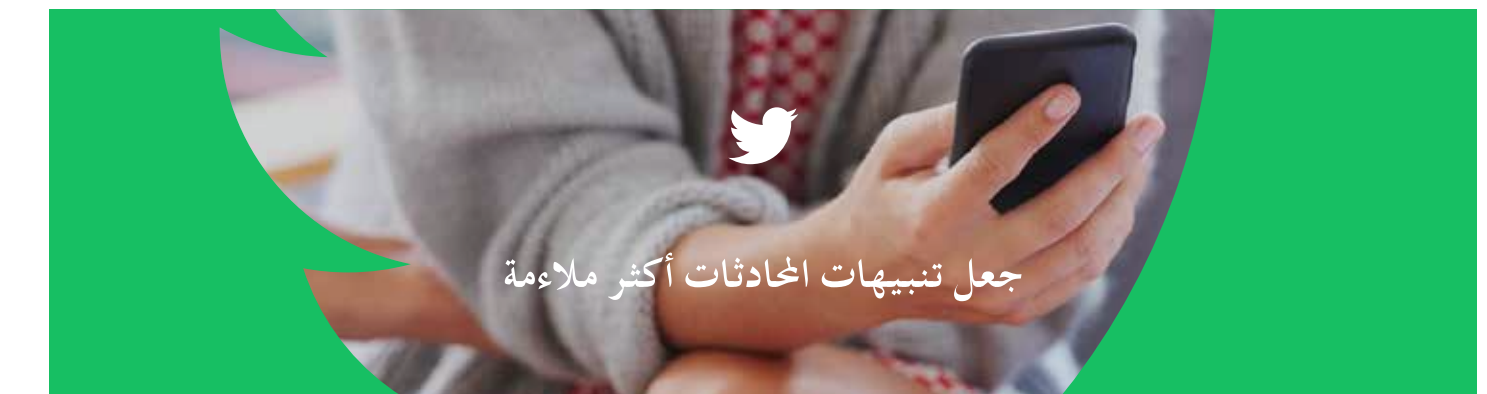

بدايةً من هذا الأسبوع، عندما تحظر حسابات لا تتابعها أو تكتمها، ستُكتَم الحادثات التي بدأتها تلك الحسابات. ونتيجة لذلك، فلن تتلقى بعد ذلك تنبيهات بخصوص الردود على هذه احلسابات التي تشير إليك. ولكن، ستظل تتلقى تنبيهات إذا أشار إليك مستخدمون تتابعهم في تلك احملادثات.

بخصوص المستخدمين الذين يريدون رؤية جميع الرسائل الُوجَّهة إليهم –

**على الهاتف احملمول:**

- .1 انقر فوق "Explore" (استكشاف) وابحث عن اسم المستخدم الخاص بك
	- .2 بعد كتابة اسم املستخدم اخلاص بك، اضغط على "بحث"
		- .3 انقر فوق Latest) األحدث)

**على الويب:**

- . ابحث عن اسم المستخدم الخاص بك
	- .2 حدد إعدادات البحث في
- 3 . أزل علامة تحديد الخيار "Remove blocked and muted accounts" (إزالة الحسابات الحظورة والمكتومة)

#### **ما الذي يتغير؟**

#### **قبل ذلك:**

- . تحظر سارة ديف لإساءته إليها  $1$
- .2 يبدأ ديف محادثة عن سارة
- .3 يرى اآلخرون تغريدات ديف ويشتركون في احملادثة التي بها تغريدات تنطوي على مضايقات
- .4 رغم أن سارة ال ترى تغريدات ديف، فإنها تتلقى مئات التنبيهات الناجتة عن احملادثة التي بدأت بتغريدة ديف
	- .5 ترى سارة كمًا هائالً من التنبيهات التي تتضمن مضايقات مستهدفة

#### **بعد ذلك:**

- . تحظر سارة ديف لإساءته إليها
- .2 يبدأ ديف محادثة عن سارة
- .3 ينضم مانويل إلى احملادثة؛ وتتابع سارة مانويل
- .4 تتلقى سارة تنبيهات يُشار إليها فيها من األشخاص الذين تتابعهم فقط في تلك احملادثة، مثل مانويل
	- . بذلك تستطيع سارة أن تركز على المحادثات التي تهمها أكثر

## **إرشادات لمجتمع Periscope**

تتناول إرشادات مجتمع Periscope القيود الواضحة للمحتوى على هذه المنصة. ويهدف Periscope ألن يكون مكانًا مفتوحًا وآمنًا. وفي سبيل الحفاظ على منصتنا سليمة ومزدهرة، ال يُسمح بالمحتوى الرسومي غير المتحفظ. ويتضمن هذا المحتوى، على سبيل المثال ال الحصر، أوصافًا وصورًا تتعلق بإساءة معاملة األطفال أو إساءة معاملة الحيوانات أو األذى الجسدي. وتطبيق Periscope ليس مصممًا ليشتمل على محتوى يهدف إلى التحريض على العنف أو يتضمن تهديدًا مباشرًا بالعنف تجاه اآلخرين. إن جعل Periscope مكانا آمنًا لمجتمعنا يمثل أولوية قصوى لفريقنا، ونحن نعمل بجد لمنع ظهور محتوى غير مالئم على منصتنا.

## **اإلبالغ**

يحتوي مركز مساعدة Periscope على إرشادات لإلبالغ عن المحتوى غير الالئق. وإذا قابل المستخدم محتوى غير الئق على Periscope، فإننا نشجعه على اإلبالغ عن هذا البث مباشرةً من خالل التطبيق. وعند مشاهدة بث على نظام التشغيل iOS أو Android، حدد رمز النقاط الثلاث بجوار حقل التعليق (اكتب شيئاً ...) وانقر فوق الزر "Report Broadcast" (الإبلاغ عن بث). على شبكة الويب، يمكنك الإبلاغ عن بث من خلال تحديد الأيقونة 'i' بجوار حقل التعليق للكشف عن عنوان البث، ثم النقر فوق أيقونة علامة التعجب بجوار العنوان. وهذا سوف ينبه فريقنا فورًا بالمحتوى الحساس.

## **األدوات**

#### **اعتدال التعليقات**

أطلقت Periscope أيضًا مؤخرًا ميزة اعتدال التعليقات التي حظيت بثناء كلٍ من الهيئات العاملة في هذا المجال وهيئات المجتمع المدني على حدٍ سواء. والهدف من هذا النظام هو تمكين مجتمعنا من الإبلاغ والتصويت بشأن التعليقات التي يعتبرونها رسائل مزعجة أو إساءة استخدام.

## **إليك طريقة عملها:**

- **.1** أثناء البث، يمكن للمشاهدين اإلبالغ عن التعليقات كرسائل مزعجة أو إساءة استخدام. ولن يرى المشاهد الذي يقوم باإلبالغ عن التعليق بعد ذلك رسائل من ذلك المعلق لما تبقى من البث. وقد يحدد النظام أيضًا العبارات التي يتم اإلبالغ عنها بشكل شائع.
- **.2** عند اإلبالغ عن تعليق، يتم اختيار عدد قليل من المشاهدين بشكل عشوائي للتصويت على ما إذا كانوا يعتقدون أن التعليق مزعج أم إساءة استخدام أم ال بأس به.
- 3. تظهر نتيجة التصويت لمن قاموا بالتصويت. وإذا صوتت الأغلبية بأن التعليق هو محتوى مزعج أو إساءة اسـتخدام، فسـيتم إخطار المعلِق بأن قدرته على الدردشة في البث تم تعطيلها مؤقتًا. وتكرار اإلساءة سوف يؤدي إلى تعطيل الدردشة لذلك المعلِق خالل الفترة المتبقية من البث.

لقد قمنا بتصميم هذا النظام ليكون خفيفًا للغاية — العملية برمتها المذكورة باألعلى ستستمر بضع ثوانٍ فقط. ومع ذلك، إذا لم يرغب المستخدمون في المشاركة، فيمكن لمذيعي البث أن يختاروا عدم تمكين خاصية اعتدال البث، ويمكن للمشاهدين أن يمتنعوا عن التصويت من إعداداتهم.

يعمل هذا النظام جنبًا إلى جنب مع الأدوات الأخرى التي لدينا بالنسبة لمجتمعنا. ولا يزال بإمكانك <u>الإبلاغ عن المضايقات المستمرة أو</u> إساءة الاستخدام، وحظر الأشخاص وإزالتهم من عمليات البث الخاصة بك، إلى جانب تقييد التعليقات على الأشخاص الذين تعرفهم.

## **الدردشة مع األصدقاء فقط**

يتوفر لدى المذيعين أيضًا خيار تبديل الزر "Only users you follow can chat" (إمكانية الدردشة بالنسبة للمستخدمين الذين تتابعهم فقط) قبل بدء البث المباشر. وتهدف هذه الميزة إلى إضافة طبقة إضافية من سـلامة الدردشـة للمذيع.

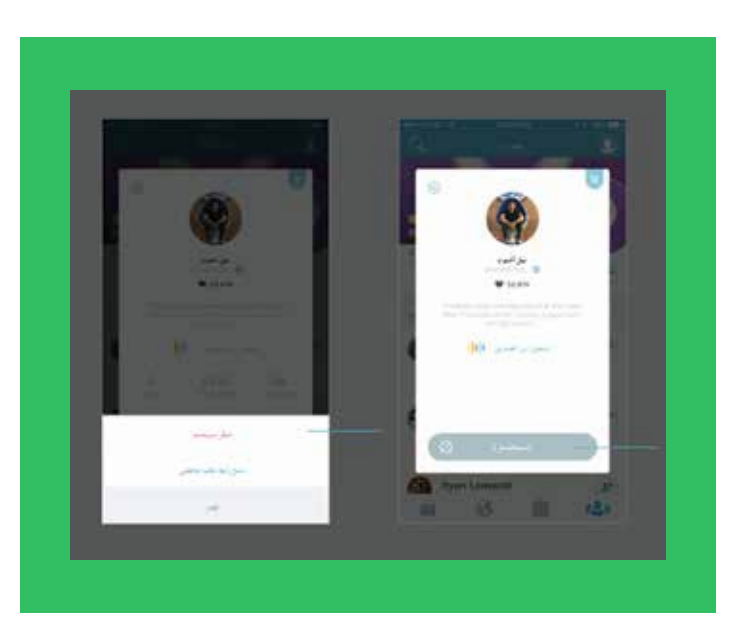

## **الحظر**

كمذيع، لديك القدرة على اختيار تعليق تم إبداؤه في البث الخاص بك وحظر المستخدم. ومع ذلك، كمشاهد للبث يكون لديك فقط الخيار لإلبالغ عن التعليق. وإذا كنت ترغب في حظر ذلك المستخدم، فيجب عليك تحديد صورة الملف الشخصي الخاص به، وتحديد أيقونة الترس في الزاوية اليُسرى العليا، ثم تحديد حظر.

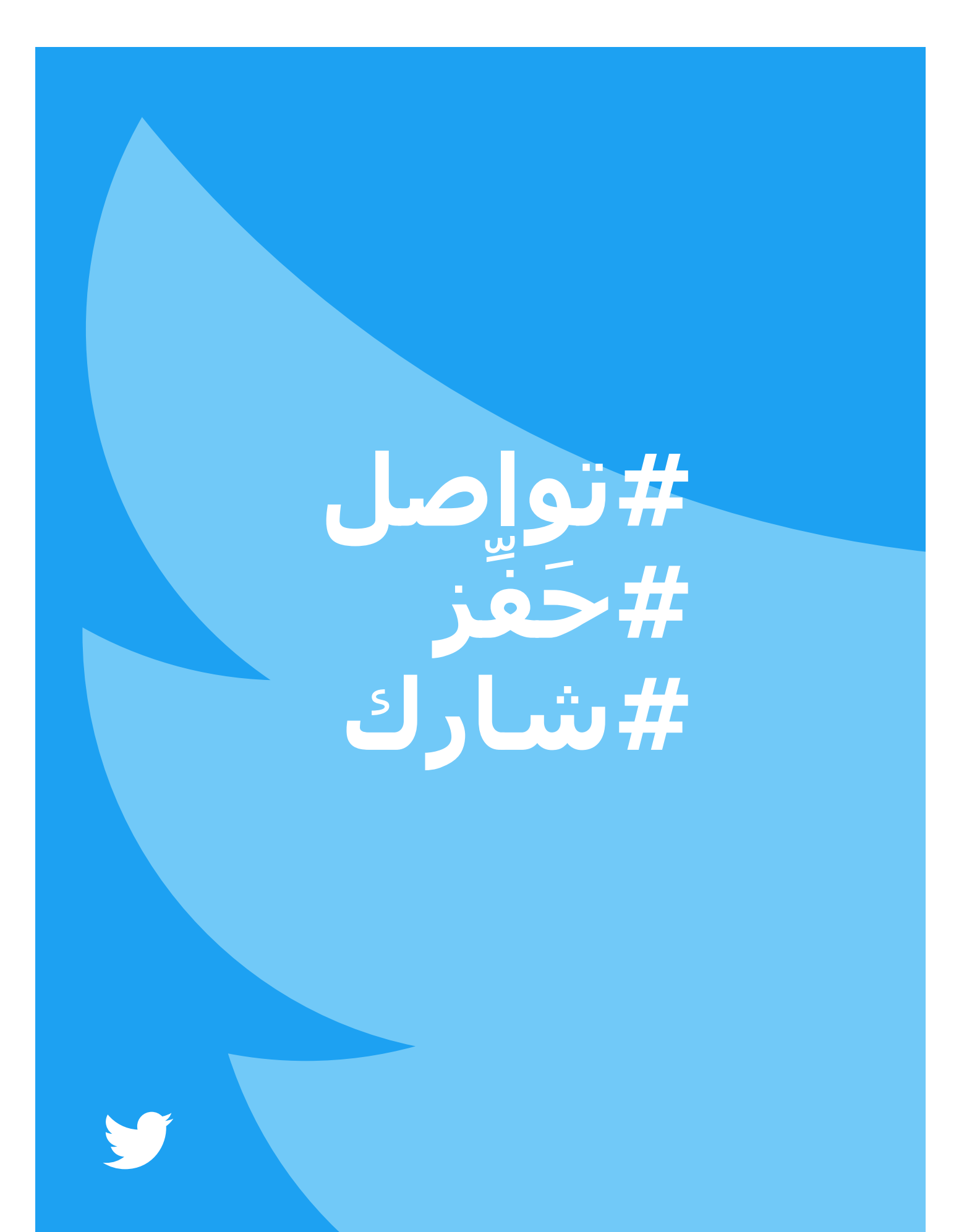